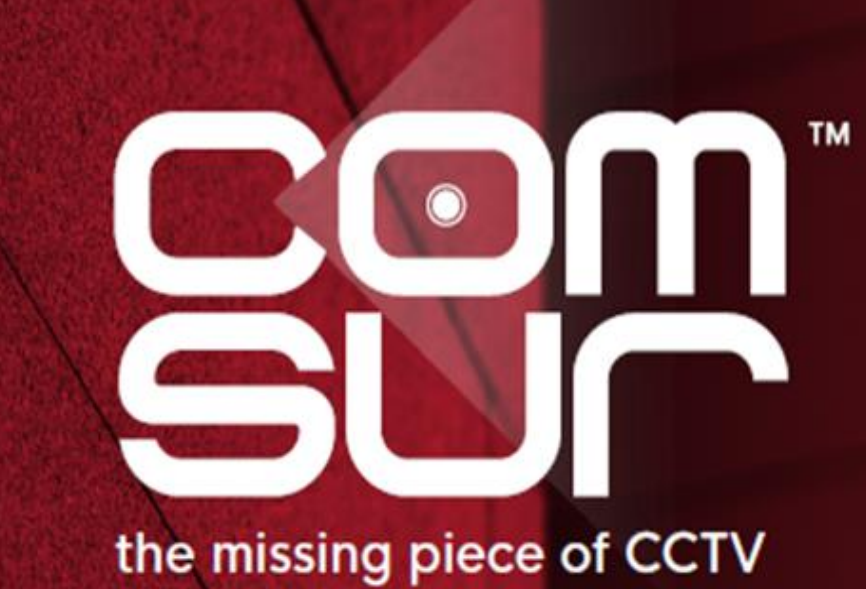

COM-SUR™ EMPOWERS PEOPLE TO ACHIEVE OPTIMAL OUTCOMES FROM SURVEILLANCE VIDEO, **LEADING TO A SAFER WORLD.** 

## **Table of Contents**

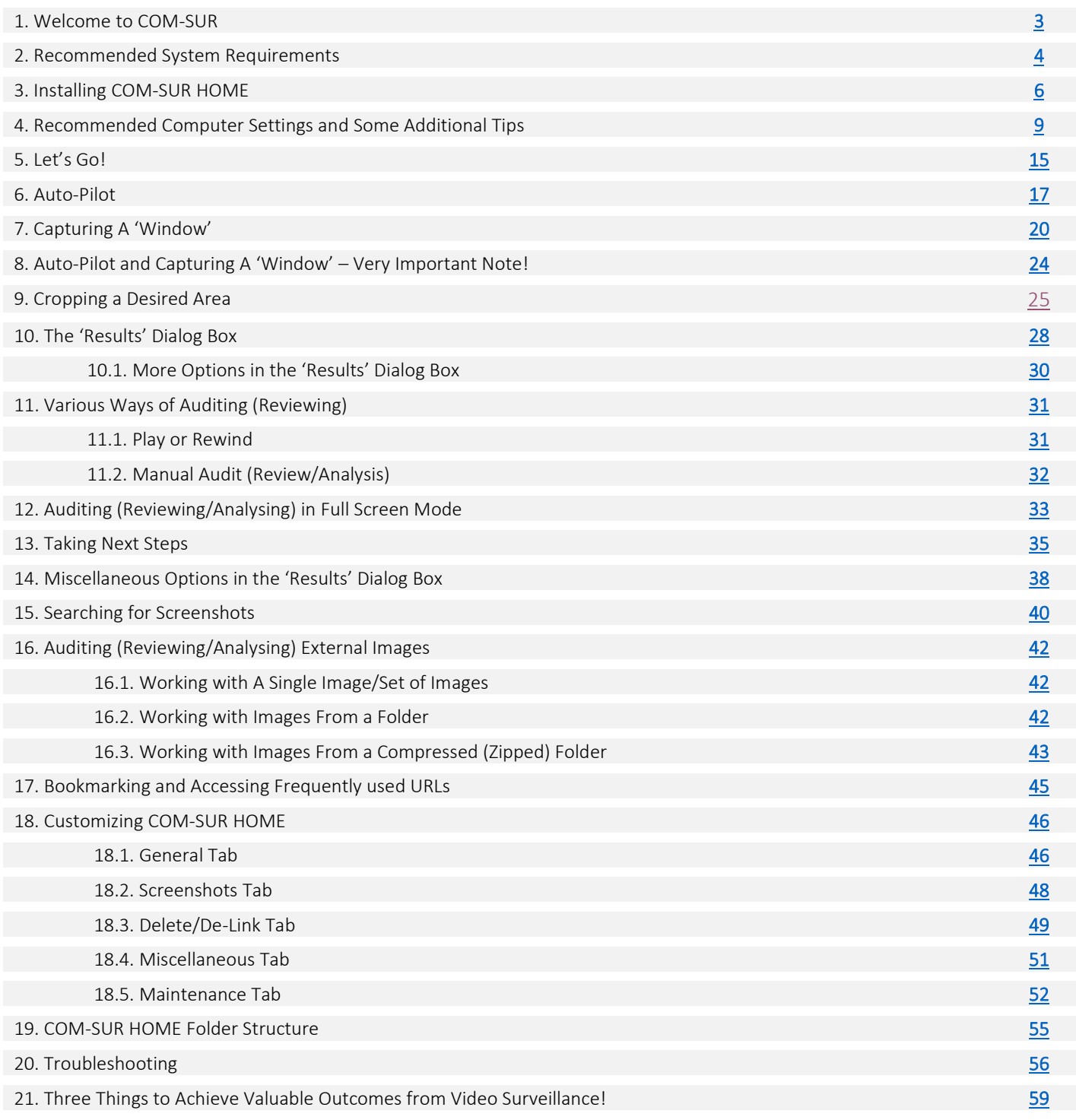

## <span id="page-2-0"></span>**1. Welcome to COM-SUR**

CCTV Footage is not Garbage. It should not remain as 'Fit and Forget'. Let's start 'Using' CCTV, not 'Losing' CCTV.

Introducing COM-SUR, the world's only CCTV Video Footage Auditing, Smart Backup and Intelligent Reporting Software; the 'Missing' piece of CCTV.

The utility value of COM-SUR can be divided into three segments that complete the 'Workflow' of CCTV/Video Surveillance. While most users will find all the three segments to be valuable, some may use a combination that suits their needs.

- Segment 1 makes Auditing of Surveillance Video Footage extremely Easy and Efficient.
- Segment 2 Reduces Data Size and makes Backup of Relevant Surveillance Video Footage; Quick, Simple, and Forever (conditions apply).
- Segment 3 Standardizes Audit/Incident Reports in PowerPoint, and delivers Patterns based on Historical Data.

### Impact\* of Dedicated and Disciplined use of COM-SUR:

- 1. Improvement of Homeland Security, Crime, Fraud, And Loss Prevention; And Faster Solving of Crime.
- 2. Threat and Hazard Risk Identification/Mitigation, Improvement of Ops. Efficiency, Processes, Business Continuity, Root Cause Analysis, Good Manufacturing Practices, And Total Quality Management Efforts.
- 3. Improvement of Employee Performance, Customer Satisfaction and Sales.
- 4. Enhancement of Compliance, and Health and Safety Issues.
- 5. Huge Reduction of Data Size and Inexpensive Disaster Recovery Mechanisms.
- 6. Ease of Investigation, Forensics, Debriefing, And Gaining Situational Awareness and Actionable Intelligence Efficiently.
- 7. Standardizing Reporting and Gaining Business Intelligence.
- 8. Taking Regular Corrective and Preventive Action for Continuous Improvement.

Continuous Auditing as a Standard Operating Procedure helps ensure that the 'Hidden' information in the cameras is 'Unlocked', which in turn will allow for taking Corrective and Preventive action on a Daily basis. This validates a notable feature of continuous improvement, which is that "big results come from many small changes accumulated over time". This philosophy when extrapolated to CCTV/Video Surveillance will demonstrate that continuous corrective and preventive action delivers optimal outcomes from CCTV over a period of time. There is a need therefore for a fundamental shift, and we believe that COM-SUR is the answer, when it comes to achieving Optimal Outcomes from CCTV.

COM-SUR works with Any Camera/Recorder/VMS. It requires no complex set-up or connections. It works with Existing, and will work with Future (conditions apply) Video Surveillance systems. Just install it on a Windows Computer, get the Video Feed to the Computer, and you are good to go!

Note: While this HOME version is a great way to get started, we are happy to let you know that COM-SUR is available in several higher versions that deliver an even greater punch! Feel free to download the document that depicts the various features that each of the different versions offer.

Also, please do download the 'What's New' document that is updated from time to time.

Finally, please do share this wonderful software with others. Help them to achieve optimal outcomes from CCTV too.

\* No assumptions/guarantees/warranties of any of the above 'impacts' or the like are to be inferred by the user and/or are being made or proclaimed.

## <span id="page-3-0"></span>**2. Recommended System Requirements**

Before you install COM-SUR HOME, please ensure that your computer matches \*the following recommended system requirements:

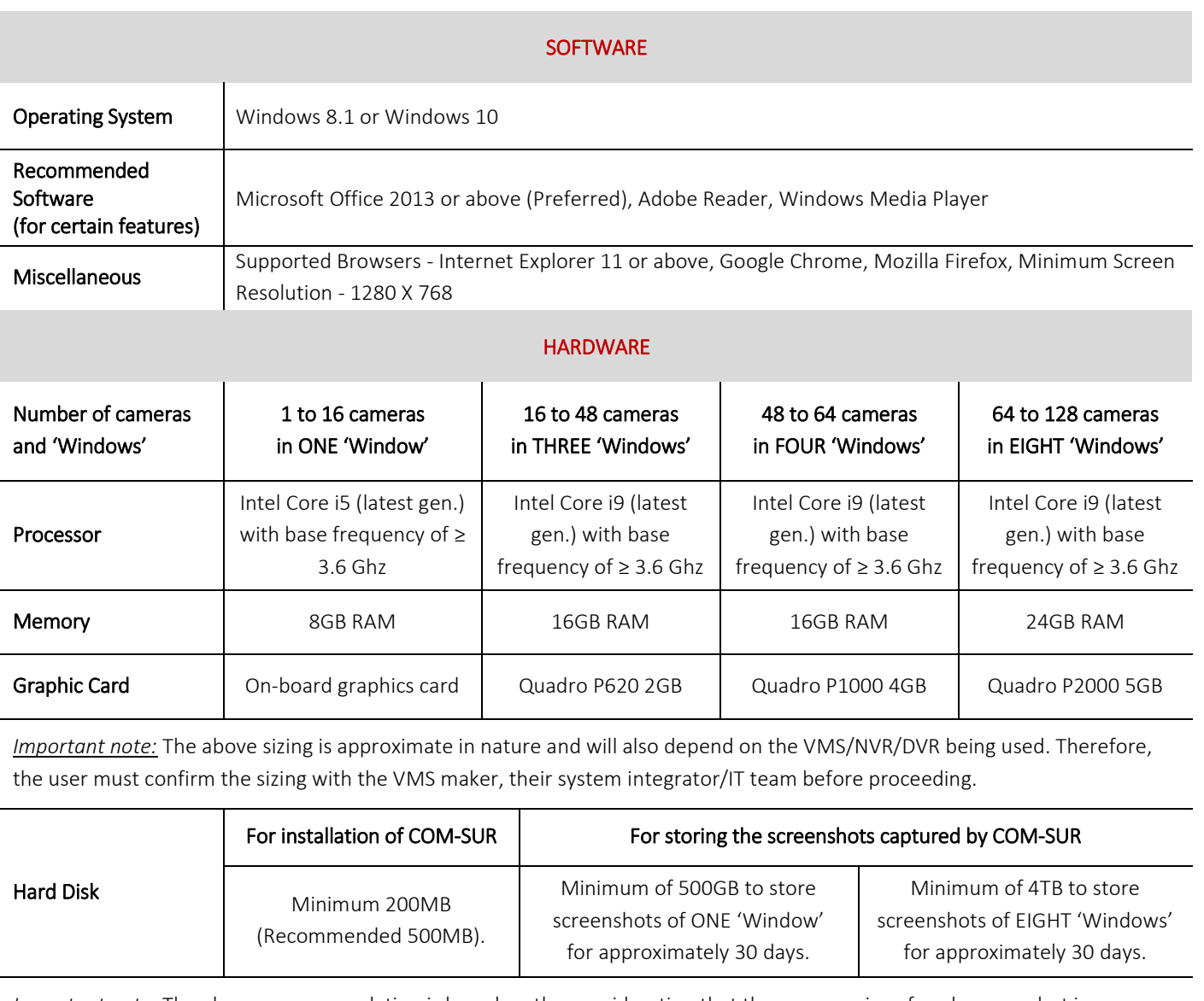

*Important note:* The above recommendation is based on the consideration that the average size of each screenshot is approximately 200kb on a full HD monitor. The screenshot size may vary depending on several criteria such as the number of cameras, image complexity, screen resolution, etc.

### Notes:

- 1. Depending on the number and type of cameras, and the existing IT infrastructure, the user will need to consult their system integrator/IT team/computer installer to suggest other requirements like the *network infrastructure* and so on.
- 2. The user must ensure that he/she is able to open *multiple instances* ('Windows') of the VMS on the computer on which COM-SUR is installed. The user will need to consult the VMS maker w.r.t. the total number of instances the VMS supports for live viewing.
- 3. In case of more than 32 cameras, it is recommended to use a VMS instead of browsers for better performance.

- 4. It is recommended to display no more than 16 cameras in one browser/VMS instance. While COM-SUR does not prevent the user from displaying more than 16 cameras, for best results during the auditing process, 16 cameras or lesser are ideal.
- 5. The user must have administrator rights/privileges to install as well as to *run* COM-SUR for the *first* time.
- 6. In case there are multiple programs/applications running concurrently along with COM-SUR, COM-SUR may not perform optimally. Also, the performance of COM-SUR will vary depending on the system configuration.
- 7. The system configuration and storage space requirements will increase in case the user is using a *4K* monitor.
- 8. The user must add COM-SUR in the list of *'allowed programs/exceptions'* in the respective anti-virus/application firewall program installed on the computer.
- 9. The user must make the following selections in the *Settings* of the Windows operating system:

### Advanced power settings for all the power plans (High performance, Balanced, Power saver)

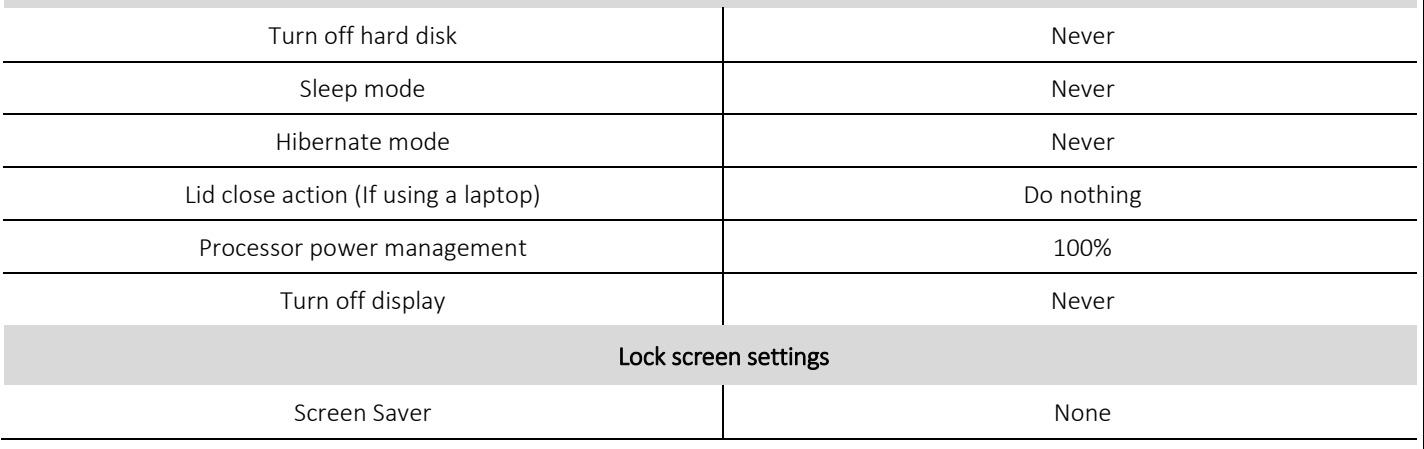

\* Note: If you are not managing more than 9 cameras, a lower configuration may work as well. Do check out what works best for you.

### <span id="page-5-0"></span>**3. Installing COM-SUR HOME**

Installing COM-SUR HOME is like Plug and Play. Before you proceed with the installation, do ensure that your Computer matches the System Requirements of COM-SUR HOME. For Best Results, it is recommended that you use Robust Hardware. You or the installing User Must have Administrative Rights/Privileges on the Computer.

### **Installation Steps:**

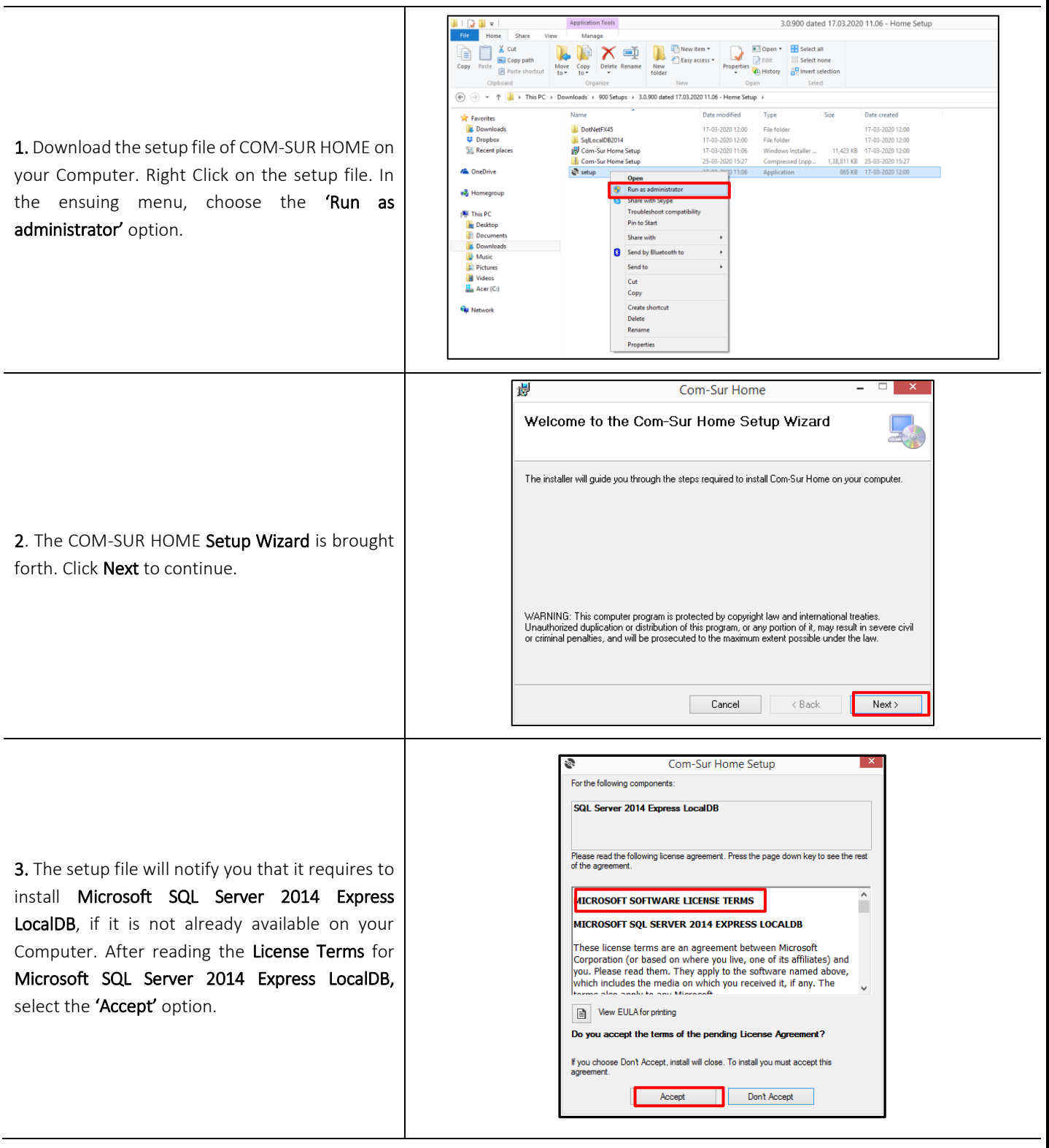

Copyright Hayagriva Software (P) Ltd., Mumbai, India CIN: U72900MH2001PTC134110 - E-Mail: info@comsur.biz - Website: www.comsur.biz. Private and Confidential. All rights reserved. Patents Pending. COM-SUR is the registered TM of Hayagriva Software (P) Ltd. All other names used in this document belong to their respective owners. User manual relates to build no. 3.0.0.900 released 13<sup>th</sup> March 2020<br>and was last updated on 9<sup>th</sup> April 2020.

Page | 6

### com-sur

# **COM-SUR™ HOME - USER MANUAL**

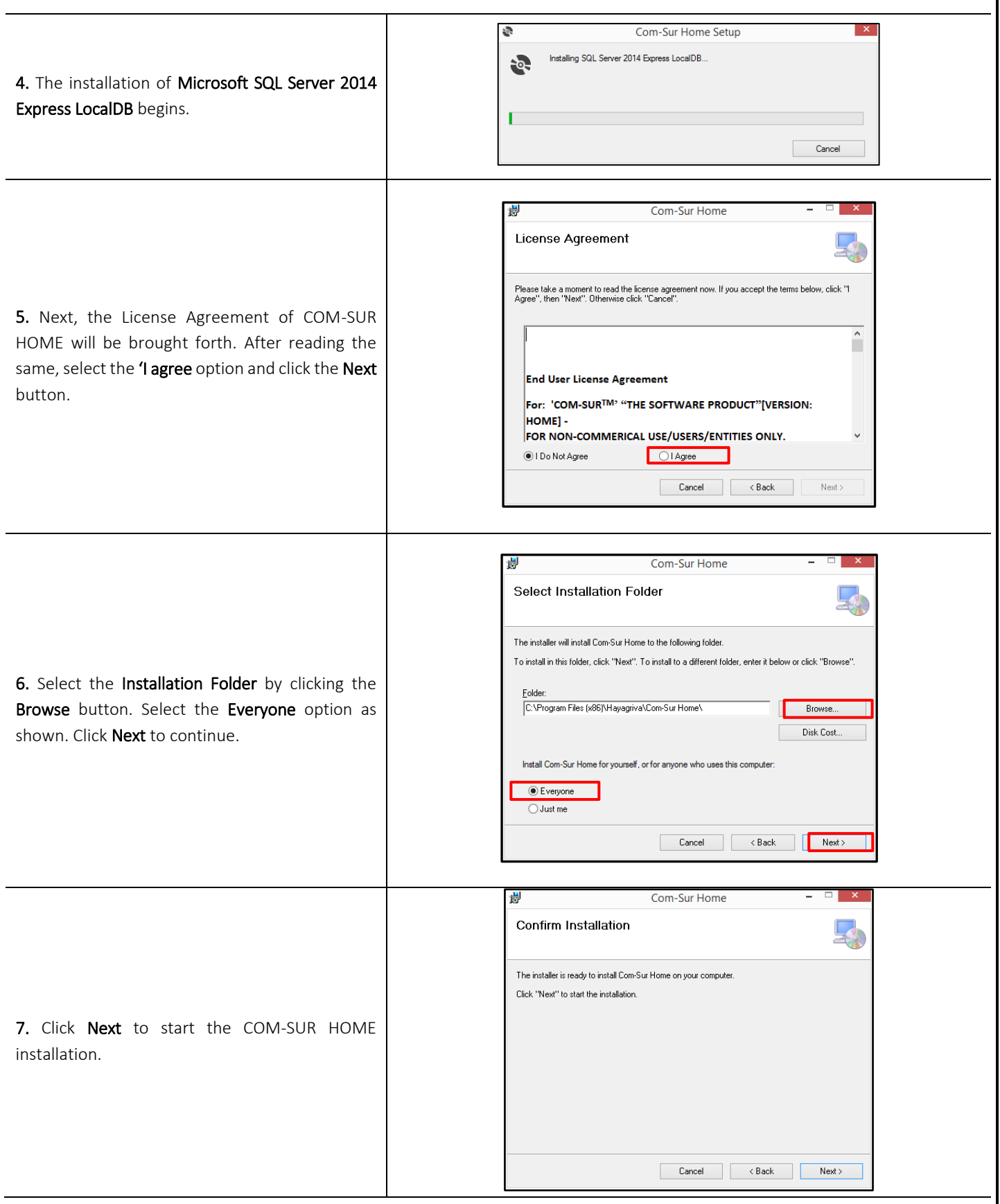

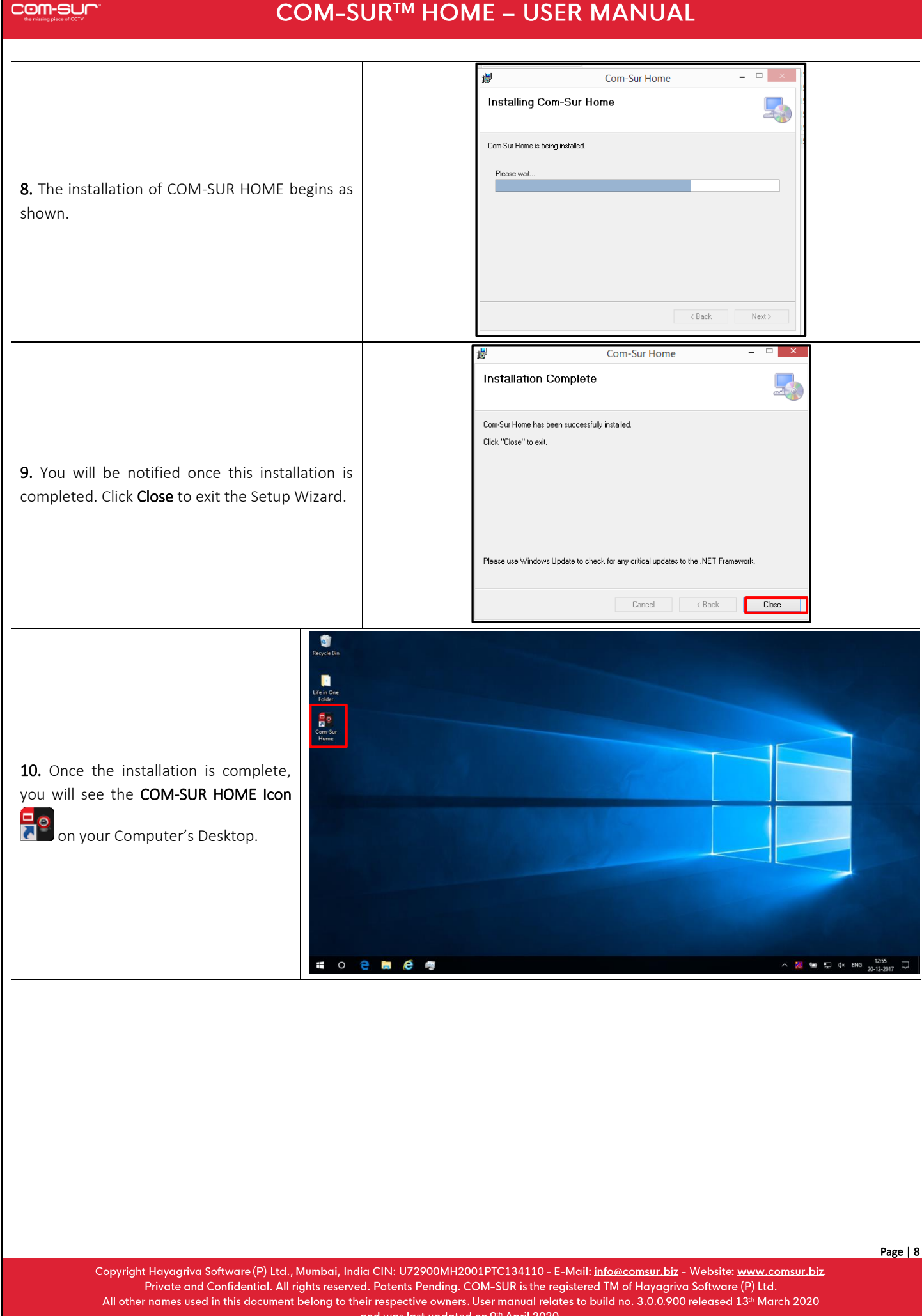

### **4. Recommended Computer Settings and Some Additional Tips**

Here are some Recommendations to Customize the following settings on your Computer :

#### 1. Windows Update/Other Updates

When your Computer is online, the Windows Operating System and/or other Applications check for updates and install the same. In some cases, this may require you to Restart your Computer. Please make the Appropriate Selections in the Windows Update Settings of your Computer and in the respective Applications to ensure that the Updates Restart your Computer Only at a time as specified by you.

#### 2. Screen Saver

You Must ensure to Disable the Screen Saver on your Computer. For that, do the following:

**a.** Click the **'Start'** Button  $\Box$  on your Computer. In the ensuing menu, click the 'Settings' option as shown.

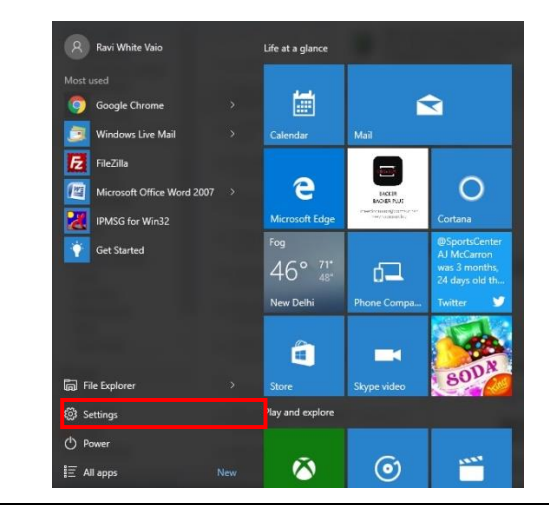

b. The 'Settings' dialog box appears. Here, click the 'Personalization' option as shown.

## com-sur

# COM-SUR™ HOME - USER MANUAL

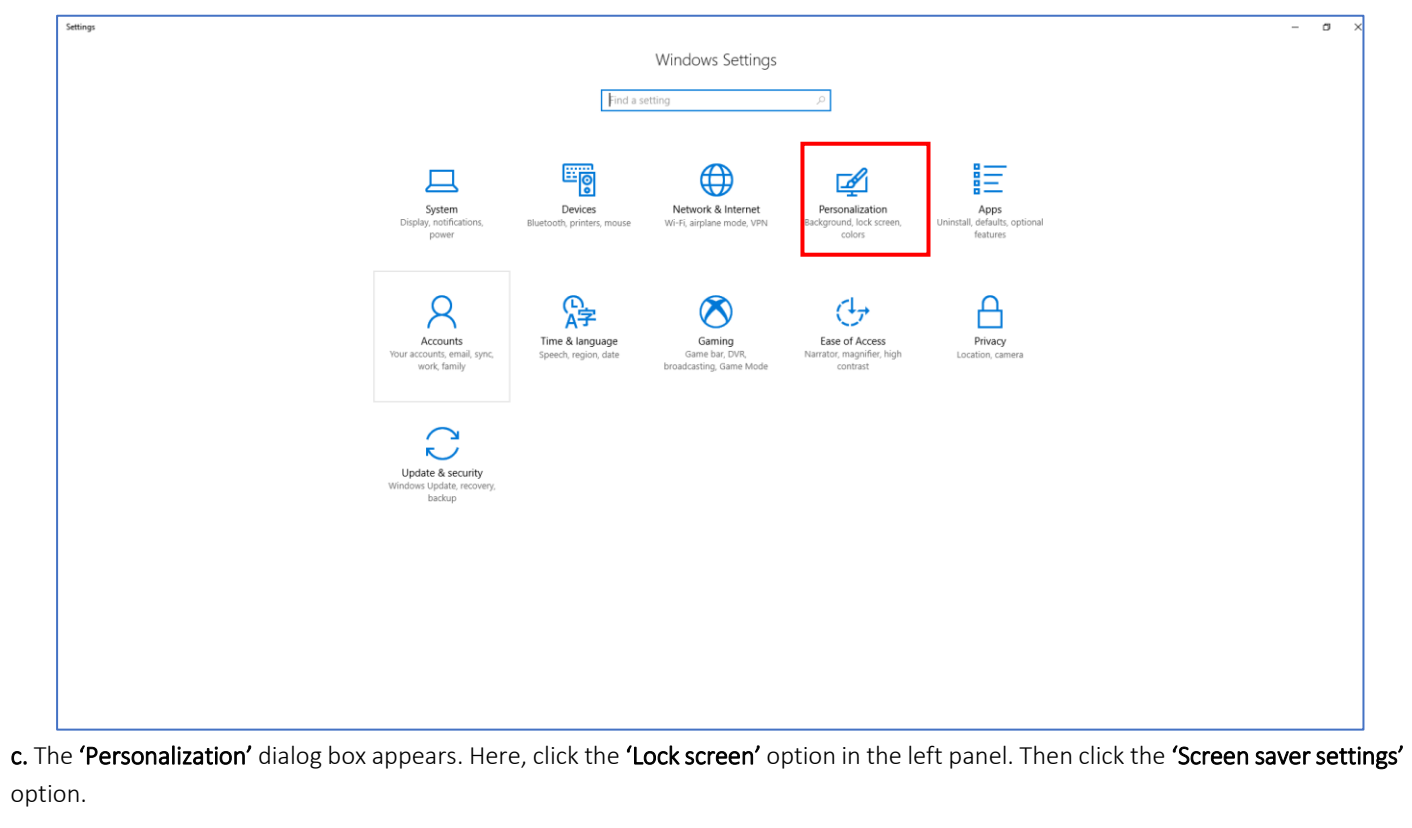

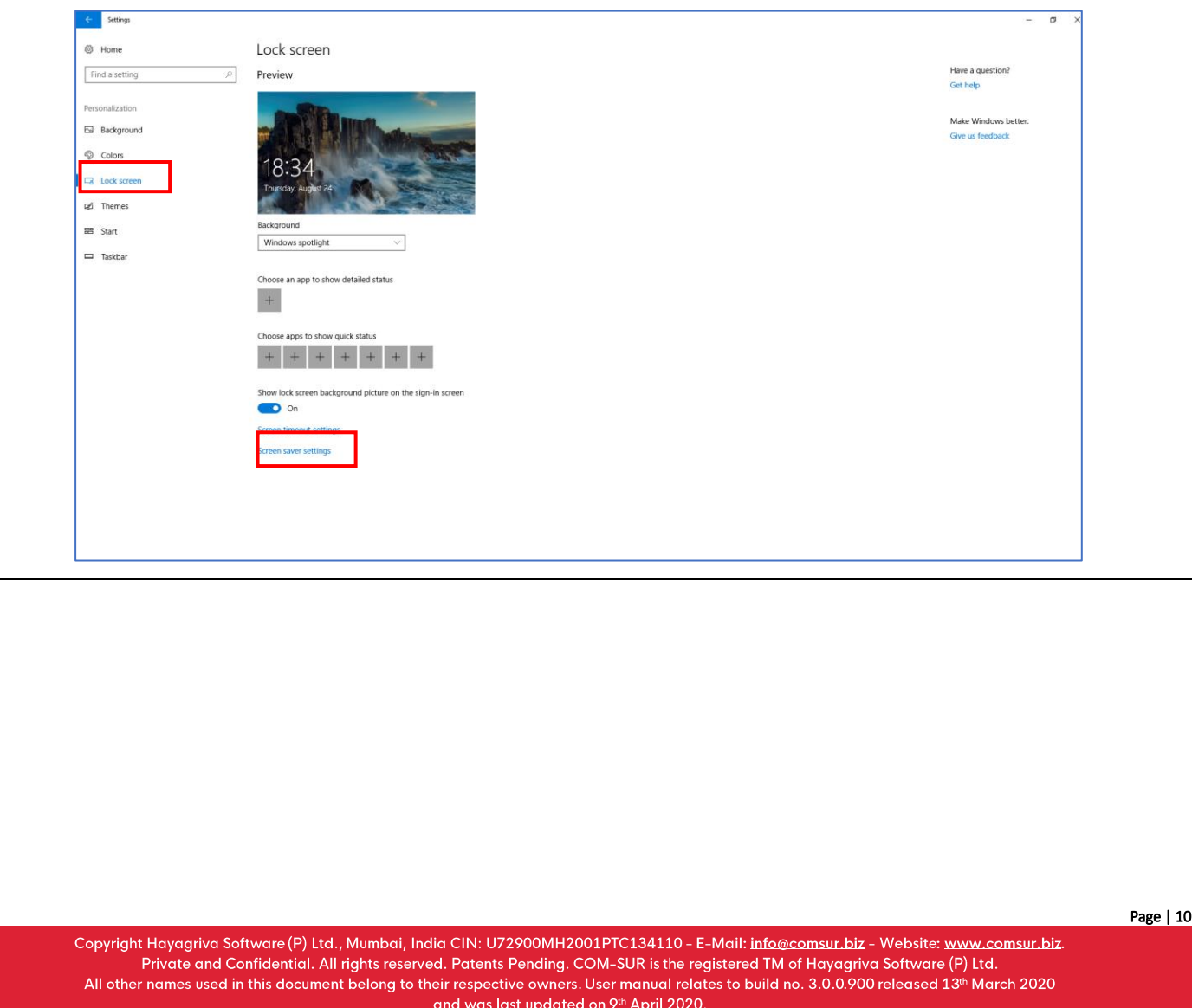

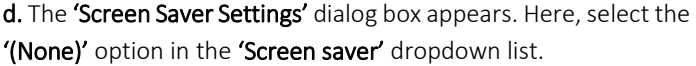

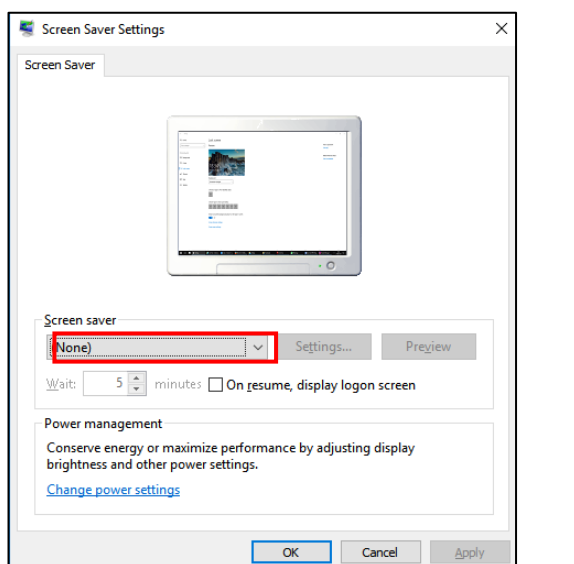

### 3. Antivirus/Firewall

It is recommended that you add COM-SUR HOME in the list of 'Allowed Programs/Exceptions' in the respective Anti-Virus/ Application Firewall Program installed on your Computer.

### 4. Taskbar

com-sur

When you begin capturing Screenshots through the 'Auto-Pilot' or the 'Window' Screenshots Capture utility, to indicate that the

Capture activity is On, the COM-SUR HOME icon turns Blue in your Computer's taskbar. In case the icon does not turn Blue, do the following:

a. Right Click on your Computer's taskbar. In the ensuing menu, select 'Taskbar Settings'.

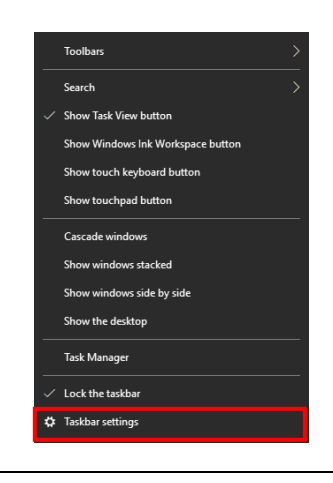

b. The 'Taskbar Settings' dialog box appears. Here select the 'Never' option in the Combine taskbar Buttons dropdown list.

#### com-sur **COM-SUR™ HOME - USER MANUAL** ā  $\otimes$  Home Taskhar Have a quest Find a settin Taskbar ₽ Lock the taskba  $\overline{\bullet}$  On ersonalization vlows hetter Eil Background Automatically hide the taskbar in desktop mode e us feedbach  $\circ$  off Colors Automatically hide the taskbar in tablet mode  $\Box$  Lock screen  $\sum$  off **qd** Themes .<br>Use small taskbar buttons  $\bigodot$  off BB Start Use Peek to preview the desktop when you move your mo<br>the Show desktop button at the end of the taskbar  $\Box$  Taskba  $\bigodot$  off .<br>Replace Command Prompt with Windows PowerShell in the menu<br>when I right-click the start button or press Windows key+X  $\bullet$  on w badges on taskbar buttons  $\circ$  off Taskbar location on screen Bottom ombine taskbar buttons Notification area Select which icons appear on the t Turn system icons on or off

### <span id="page-11-0"></span>5. Power Options

In your Computer's Power Options, it is Recommended to select a High Performance Power Plan. For this, please do the following:

**a.** Click the **'Start'** Button  $\mathbf{F}$  on your Computer. In the ensuing menu, click the 'Settings' option as shown.

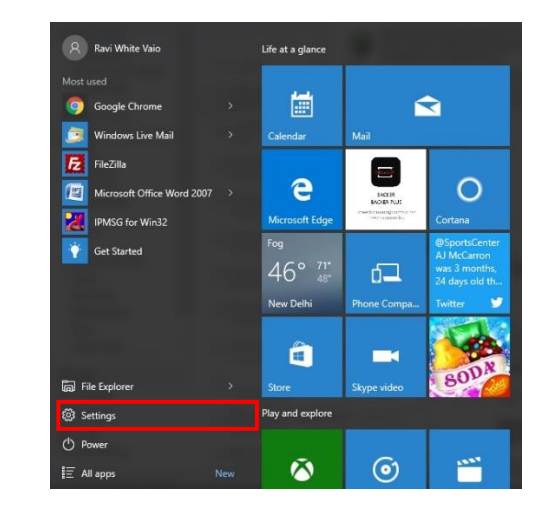

b. The 'Settings' dialog box appears. Here, select the 'System' option as shown.

com-sur

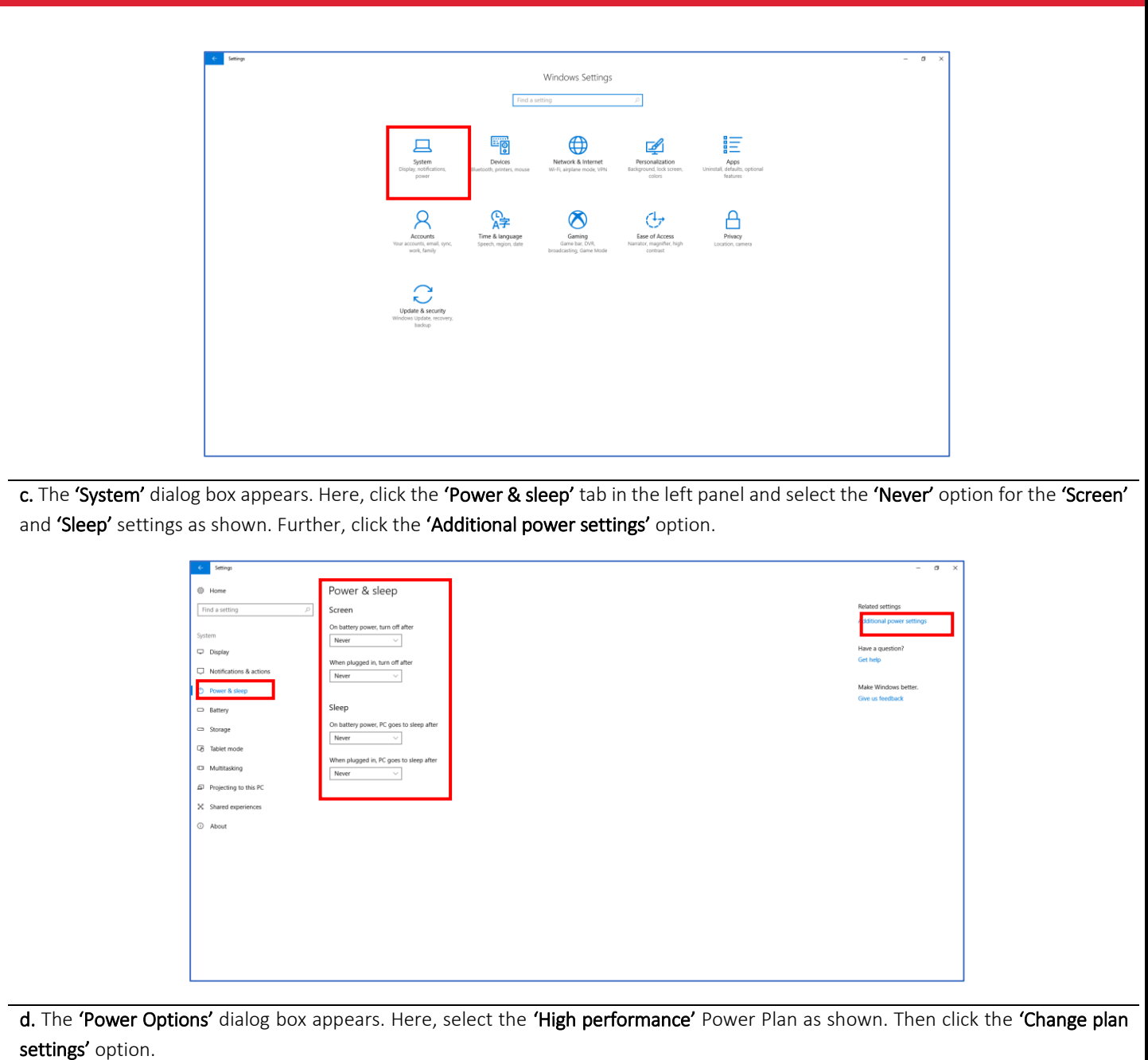

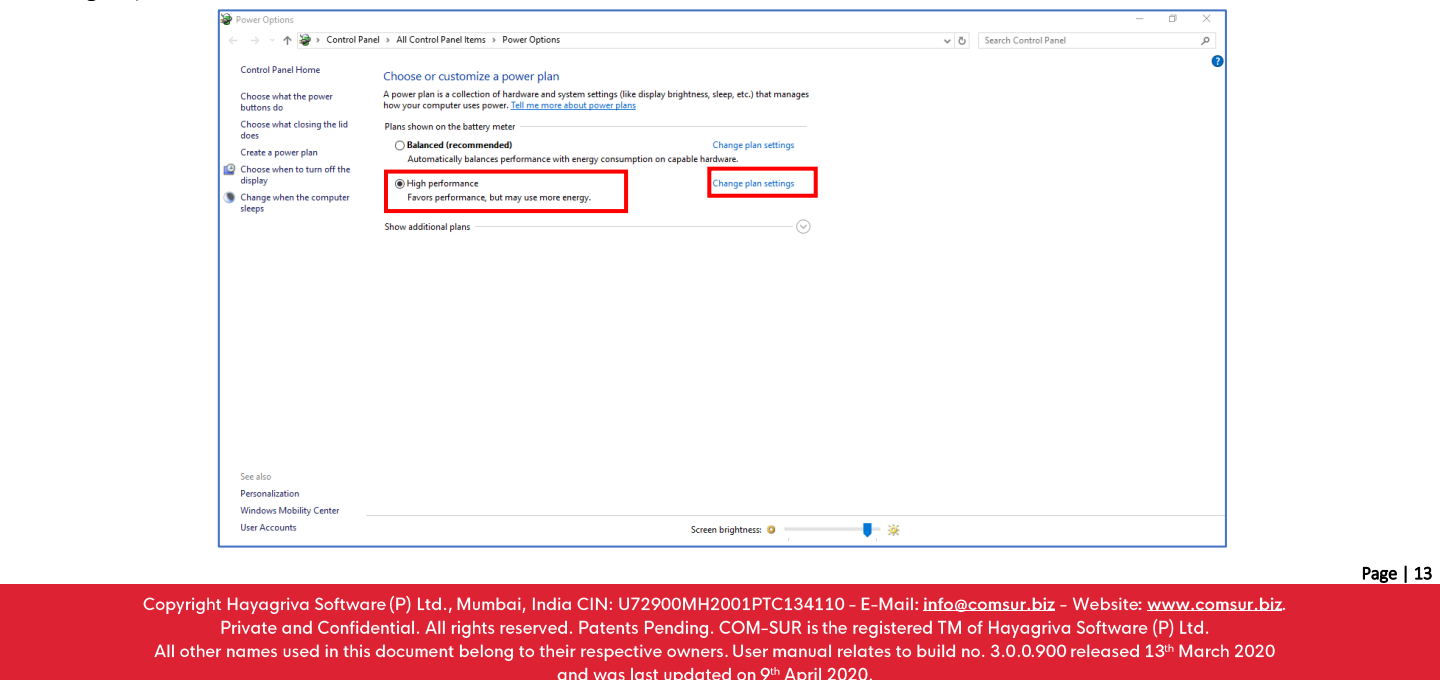

## com-sur

# **COM-SUR™ HOME - USER MANUAL**

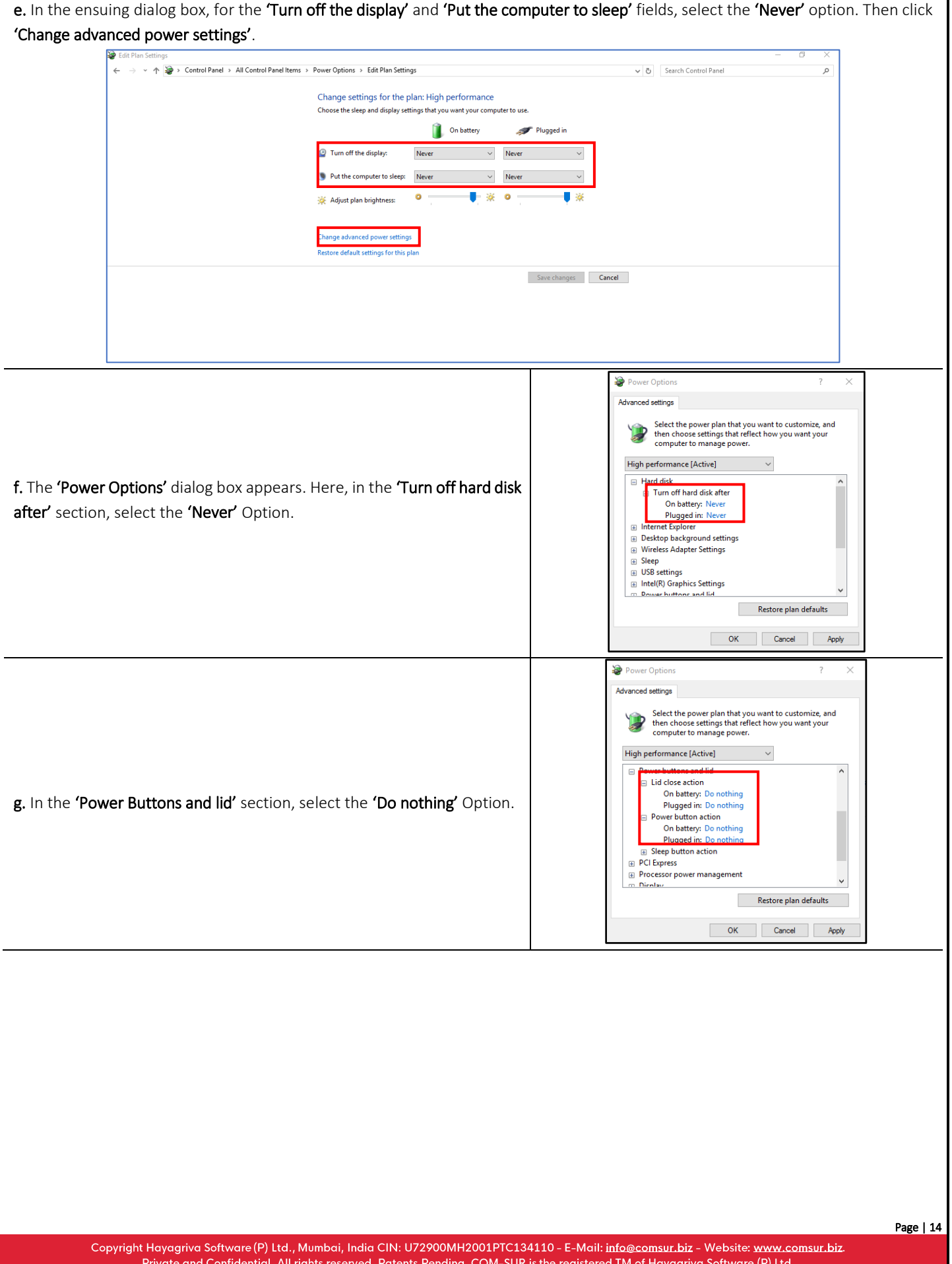

### **COM-SUM**

## COM-SUR<sup>™</sup> HOME - USER MANUAL

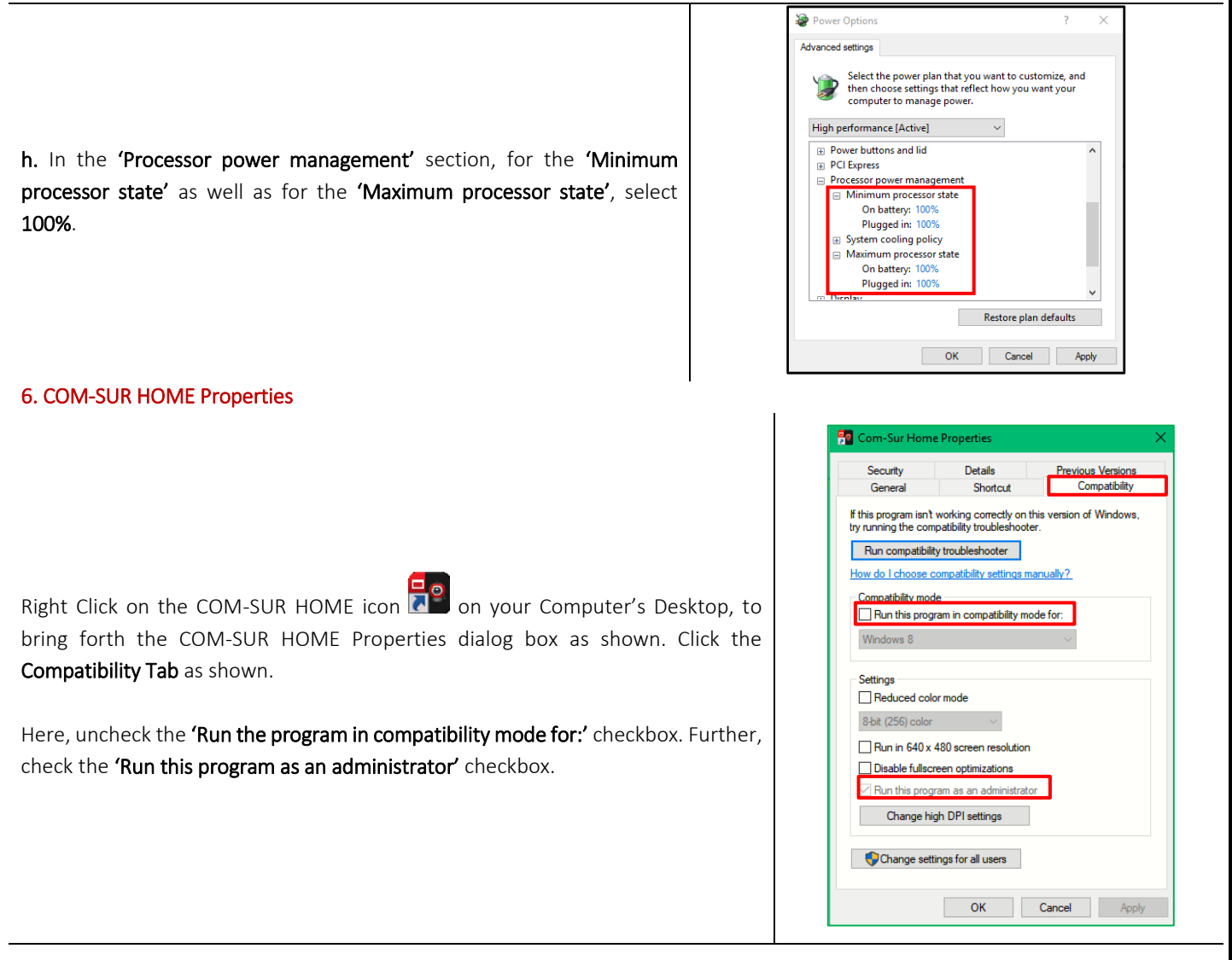

### 7. Others

a. Do ensure Never to Minimize the Video Feed, whether it is being received through a Browser, or a VMS.

b. If you are accessing the Video Feed from a remote location via the Internet, you may want to access it via a Sub Stream Mode in order to Minimize your Internet Bandwidth consumption. This would still give you Decent results of the Screenshots. Further, in case your DVR/NVR/VMS supports 'Zero Channel Encoding', you can configure the same in order to access the Video Feed of Multiple Cameras from a Single Channel (known as the 'Zero Channel'). This would considerably consume Lesser Bandwidth as opposed to accessing the Video Feed from Multiple Channels. For more information on how to configure the Sub Stream Mode and the Zero Channel, please contact your CCTV installer.

c. Do ensure to Delete Screenshots from time to time in order to Conserve Disk space on your Computer.

d. If you are going to be away from your Computer for a long period of time, do ensure that you have the necessary software that allows you to access your Computer Remotely. Doing so will not only ensure that you can carry out the Auditing (Reviewing/Analysing) activity, but that you can also take several other steps through COM-SUR HOME.

### **COM-SUM**

## COM-SUR™ HOME - USER MANUAL

### <span id="page-15-0"></span>**5. Let's Go!**

1. To start COM-SUR HOME, Right Click on the COM-SUR HOME icon **ODID** on your Computer's Desktop. Do note that you need to run COM-SUR HOME in the 'Administrator' mode for the first time.

2. You will see a message as shown alongside Only when you have launched COM-SUR HOME for the First Time on your Computer.

Please wait... Enabling 'Microsoft Message Queue (MSMQ) Server'.

3. Do wait for this process to complete. In case this Does Not complete Automatically (which is unlikely in most cases), you will need to Manually enable the 'Microsoft Message Queue (MSMQ) Server'. For more information on it, please refer to the topic ['Troubleshooting'](#page-57-0).

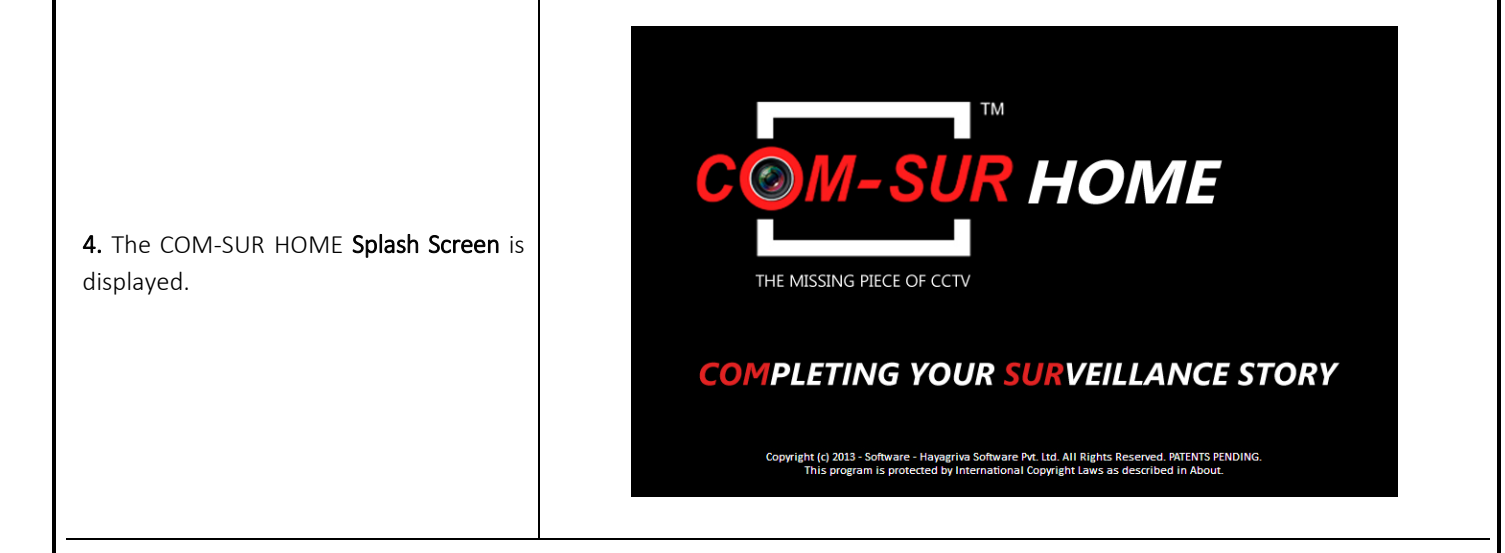

5. After this, COM-SUR HOME's Main Screen will load, as shown. Do note that depending on your computer's configuration, it may take COM-SUR HOME a few moments to load. Do be patient.

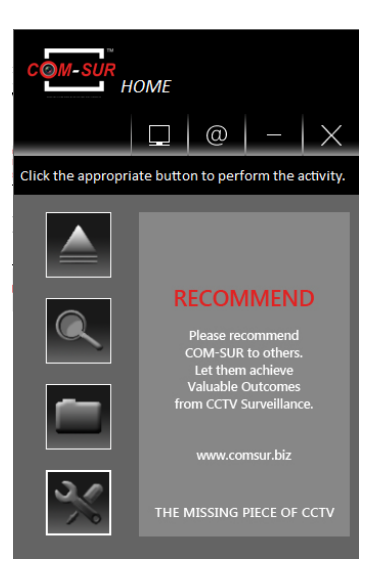

6. Let's see what each Button does:

| Auto-Pilot                                                                                                    | Lets you start the Backup of the Video Feed in the form of Screenshots in an 'Auto-Pilot'<br>mode. You can also press CTRL+F6 to activate this mode.                   |
|----------------------------------------------------------------------------------------------------|----------------------------------------------------------------------------------------------------|
| Search                                                                                                    | Lets you Search for Previously Captured Screenshots and/or Images.                                                                                                    |
| Open And Act                                                                                                    | Lets you Audit (Review/Analyse) previously taken Screenshots, or Any other Images, or<br>a Folder containing Images or a Compressed (Zipped) folder containing Images. |
| Settings and Tools                                                                                                    | Lets you Customize COM-SUR HOME.                                                                                                    |
| 'Window' Screenshots Capture List                                                                                                    | Lets you view the Details of the 'Window' whose Screenshots are currently being<br>captured by COM-SUR HOME.                                                           |
| Set and View URLs                                                                                                    | Lets you set and access Frequently Used Video Feed URLs.                                                                                                    |
| Page   17                                                                                                    |                                                                                                    |
| Copyright Hayagriva Software (P) Ltd., Mumbai, India CIN: U72900MH2001PTC134110 - E-Mail: info@comsur.biz - Website: www.comsur.biz.<br>Private and Confidential. All rights reserved. Patents Pending. COM-SUR is the registered TM of Hayagriva Software (P) Ltd.<br>All other names used in this document belong to their respective owners. User manual relates to build no. 3.0.0.900 released 13th March 2020<br>and was last updated on 9th April 2020. |                                                                                                    |

## <span id="page-17-0"></span>**6. Auto-Pilot**

COM-SUR HOME lets you Backup your Computer's Desktop or of an Active Window, Automatically in the form of Screenshots. This is especially useful when you may need to monitor the activity of an user on the Computer. Alternately, you can also Backup a Live Video Feed on the Desktop in the form of Screenshots.

To begin the Auto-Pilot activity, you need to do the following

1. Open a Live Video Feed in your Internet Browser or Video Management System (VMS). To see the list of supported Internet Browsers, please refer to the topic '[Recommended System Requirements](#page-3-0)'. Select the number of Camera Channels to be displayed in the Video Feed. You may select a One Camera Channel or Multiple Camera Channels as shown below:

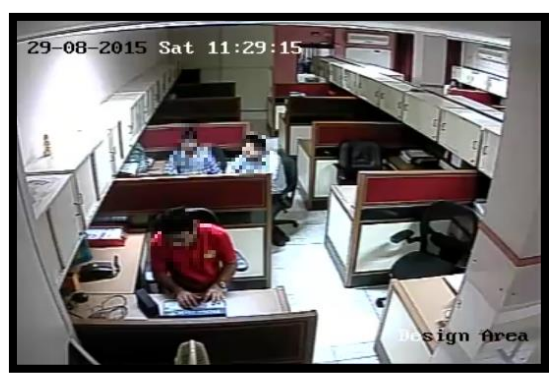

ONE CAMERA CHANNEL

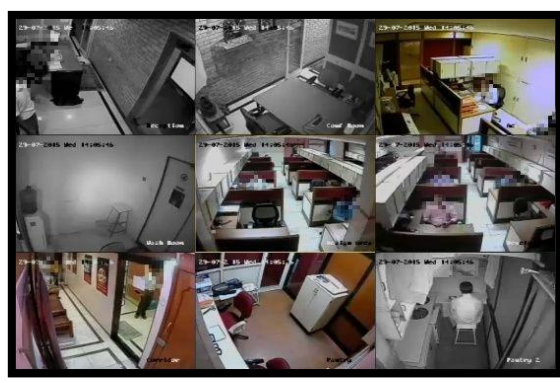

MULTIPLE CAMERA CHANNELS

 $\overline{\phantom{a}}$ 

2. You can even choose to use a Webcam for Surveillance purposes. Open the respective Application on your Computer to access the same.

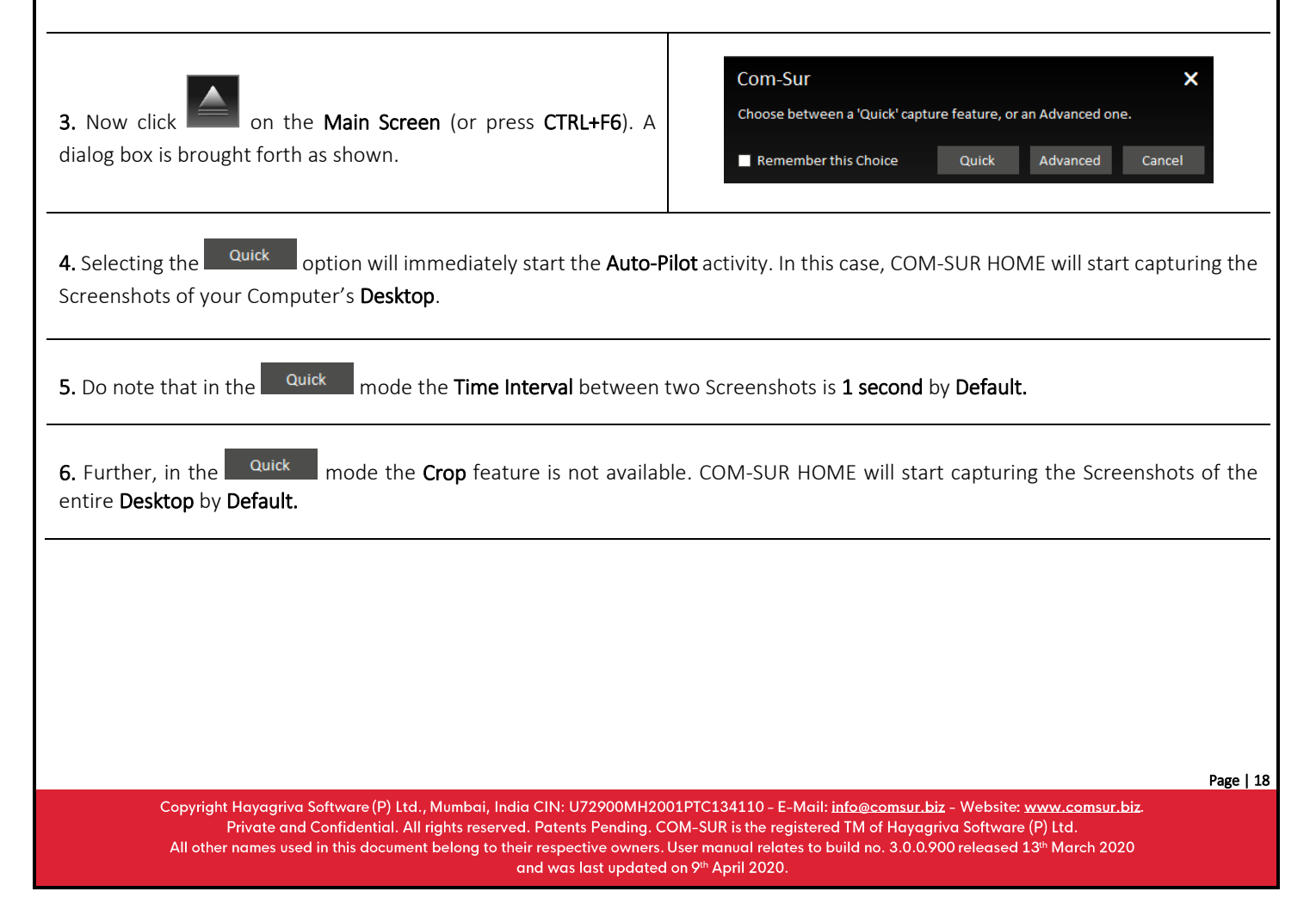

### com-sur

# **COM-SUR™ HOME - USER MANUAL**

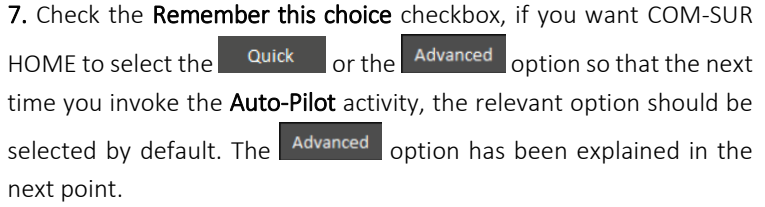

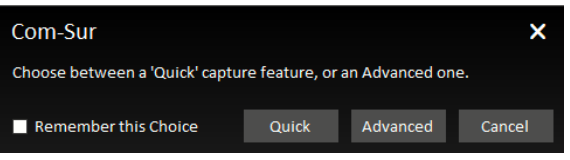

8. Selecting the Advanced option will bring forth the Auto-Pilot dialog box. Let us understand the Auto- Pilot dialog box:

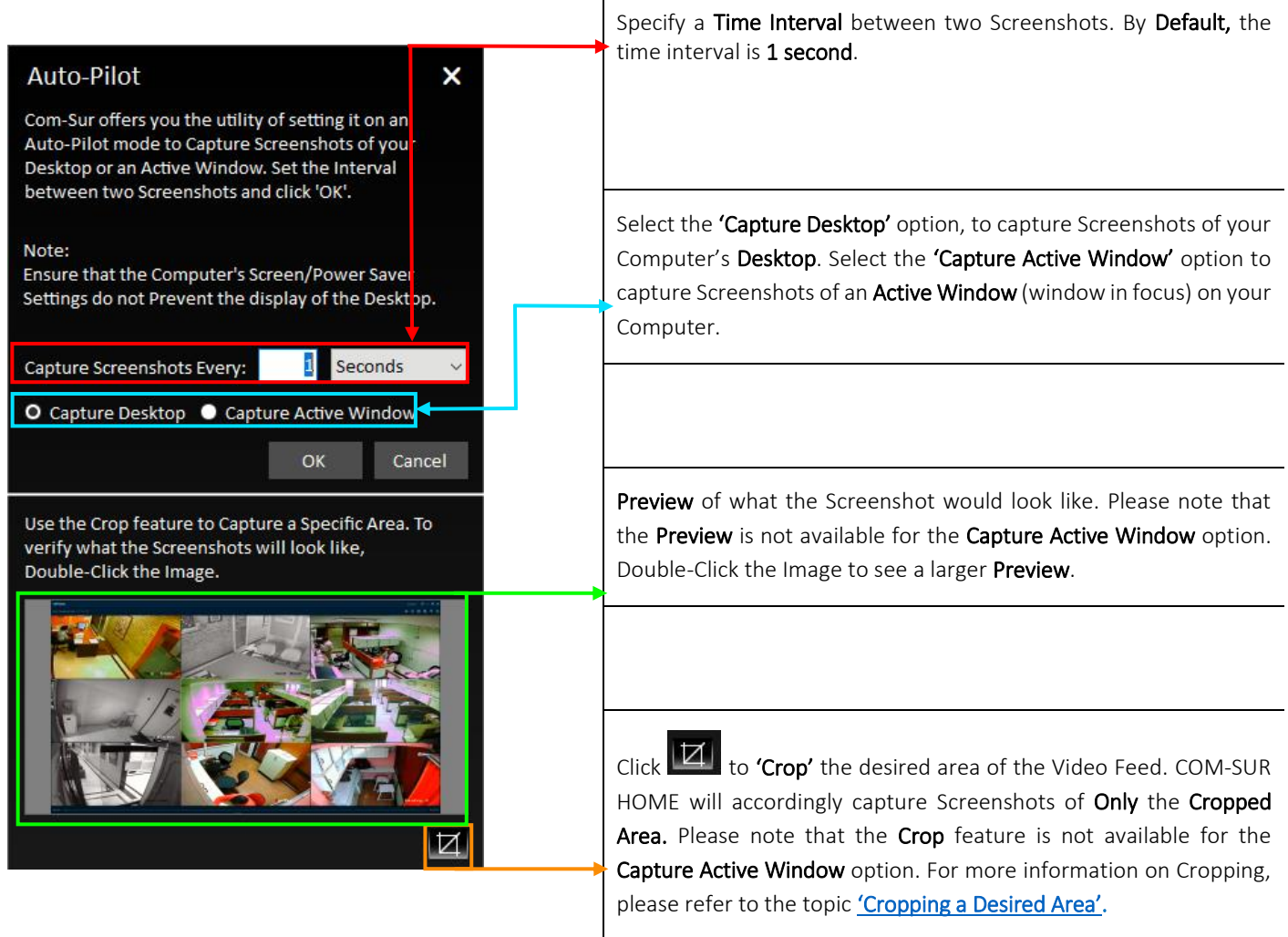

9. Click **ARCH After making the desired selections**. The Video Feed starts getting converted into Screenshots, and is Saved at the

Locations as determined by you. At this moment, the COM-SUR HOME icon turns blue in your Computer's taskbar, indicating that the 'Auto-Pilot' Activity is On. For more information on taskbar settings please refer to 'Recommended Computer Settings and [Some Additional Tips'](#page-3-0).

### COM-SUM

## COM-SUR™ HOME - USER MANUAL

10. To Stop the 'Auto-Pilot' Activity, press Ctrl+F6. Alternately, click the COM-SUR HOME icon **in the UP** in your Computer's taskbar and

click the **Auto-Pilot** Button

11. On stopping the Auto-Pilot activity, a dialog-box appears, as shown, asking whether you want to go to the 'Results'. Here you can make a selection in the 'Start From' field, if you want to bring forth Screenshots captured from a Particular Date and Time. By Default, the 'Start From' field displays the Date and Time at which you Started the Auto-Pilot activity.

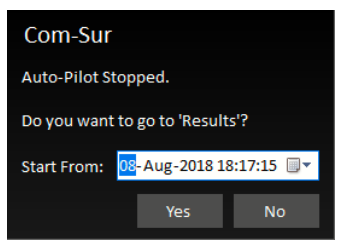

12. Clicking 'Yes' will bring forth the 'Results' dialog box as shown below. Here you can Audit (Review/Analyse) the captured Screenshots. For more information on how to Audit (Review/Analyse) in the Results dialog box, please refer to the topic 'The 'Results' [Dialog Box'](#page-28-0) and the subsequent topics on ['Various Ways of Auditing \(Reviewing](#page-31-0)/Analysing)'.

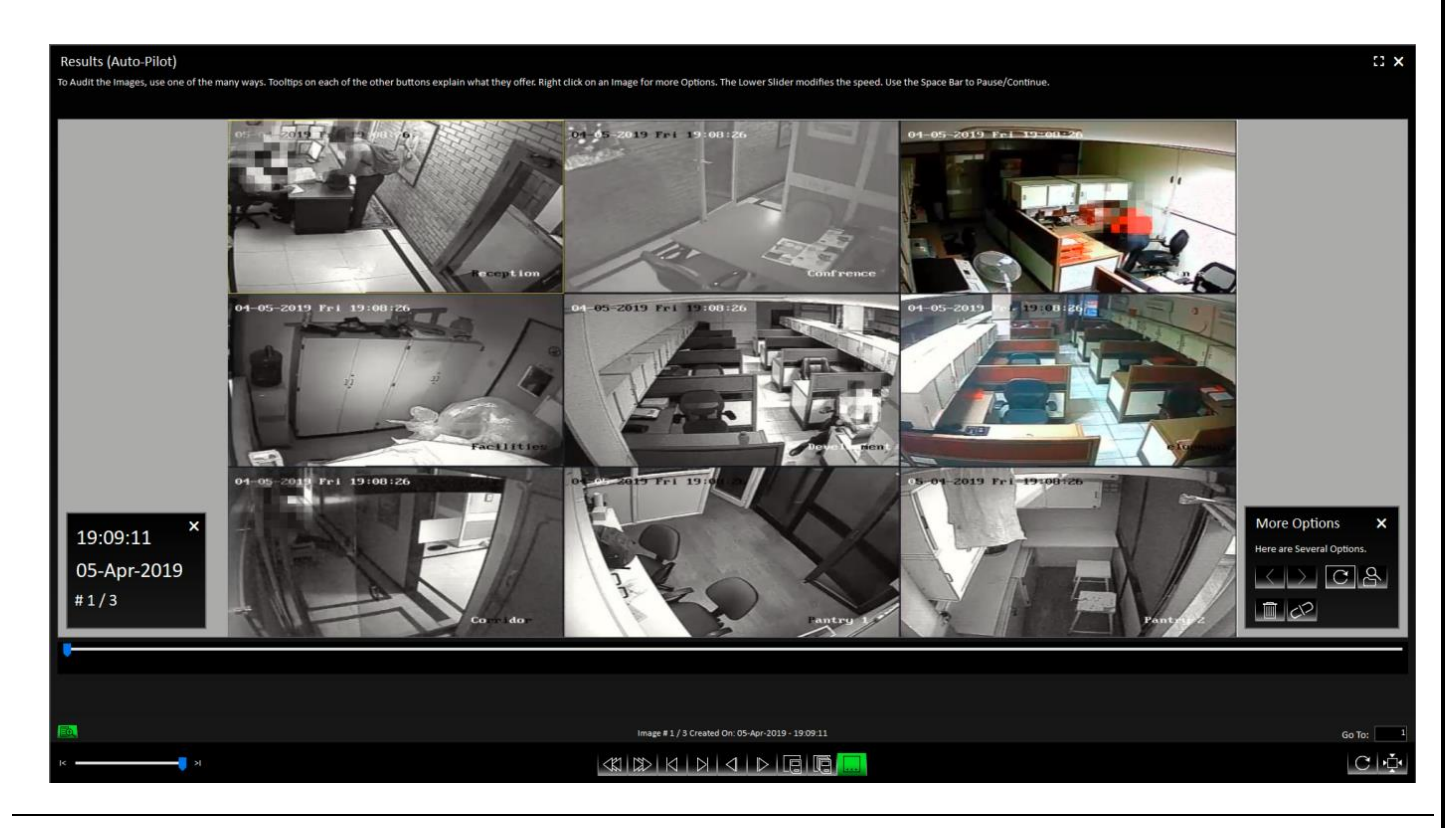

#### Notes:

1. The Default/Primary Location where Screenshots captured by COM-SUR HOME are stored is in a folder named 'COM-SUR HOME' on your Computer's Desktop. For more information on specifying a different Primary (up to 10) as well as Secondary Location (up to 5), please refer to sub-topic '[General](#page-46-0) Tab' in the topic ['Customizing CO](#page-45-1)M-SUR HOME'.

2. The Auto-Pilot utility can also be used to capture Screenshots of your Computer's Desktop While You Are Away, to detect any Unauthorized Activity on your Computer. This can also be used in organizations to capture the Activity on employees' Computers, where required.

3. You can choose to Automatically Start the Auto-Pilot activity when you Start your Computer. For more information, please refer to sub-topic '[General](#page-46-0) Tab' in the topic ['Customizing COM](#page-45-1)-SUR HOME'.

Copyright Hayagriva Software (P) Ltd., Mumbai, India CIN: U72900MH2001PTC134110 - E-Mail: info@comsur.biz - Website: www.comsur.biz Private and Confidential. All rights reserved. Patents Pending. COM-SUR is the registered TM of Hayagriva Software (P) Ltd. All other names used in this document belong to their respective owners. User manual relates to build no. 3.0.0.900 released 13th March 2020 and was last updated on 9th April 2020.

## <span id="page-20-0"></span>**7. Capturing A 'Window'**

COM-SUR HOME allows you to capture Screenshots of the Video Feed As Seen in a 'Window'. A 'Window' is essentially the Display 'Input' which displays the Video Feed. This 'Window' could be that of your Internet Browser, or your Video Management System (VMS), or any other Application that you use to access your Video Feed.

In this case, the capturing activity will continue to happen in the **Background**, i.e. even if you have opened one or more Other 'Windows' on your Computer, COM-SUR HOME will still continue to capture Screenshots of the respective 'Window' chosen by you. Further, COM-SUR HOME will capture What It 'Sees' in that particular 'Window'. If you bring the Video Feed from One Camera, it will capture That One Camera. If you bring the Video Feed from Sixteen Cameras, it will capture Sixteen Cameras, and so on. It is recommended that for Ease of Audit (Review/Analysis), you should Not Exceed Sixteen Cameras (although COM-SUR HOME Will Not Restrict you).

To capture Screenshots of a 'Window', you need to do the following:

1. Open a Live Video Feed in your Internet Browser or Video Management System (VMS). To see the list of supported Internet Browsers, please refer to the ['Recommended System Requirements'](#page-3-0). Select the number of Camera Channels to be displayed in the Video Feed. You may select a One Camera Channel or Multiple Camera Channels as shown below:

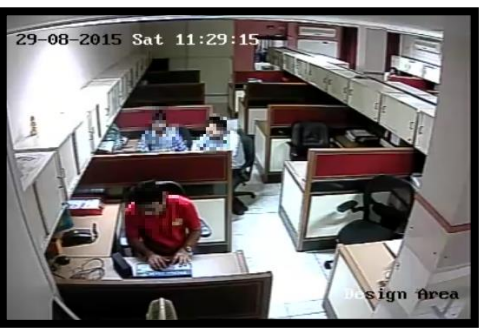

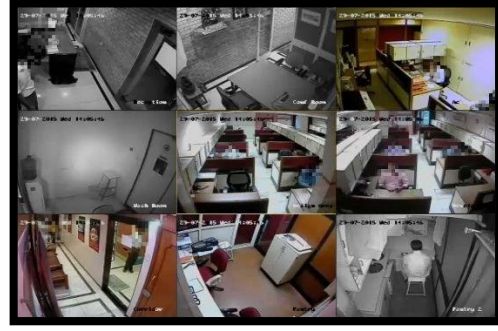

ONE CAMERA CHANNEL **MULTIPLE CAMERA CHANNELS** 

2. You can even choose to use a Webcam for Surveillance purposes. Open the respective Application on your Computer to access the same.

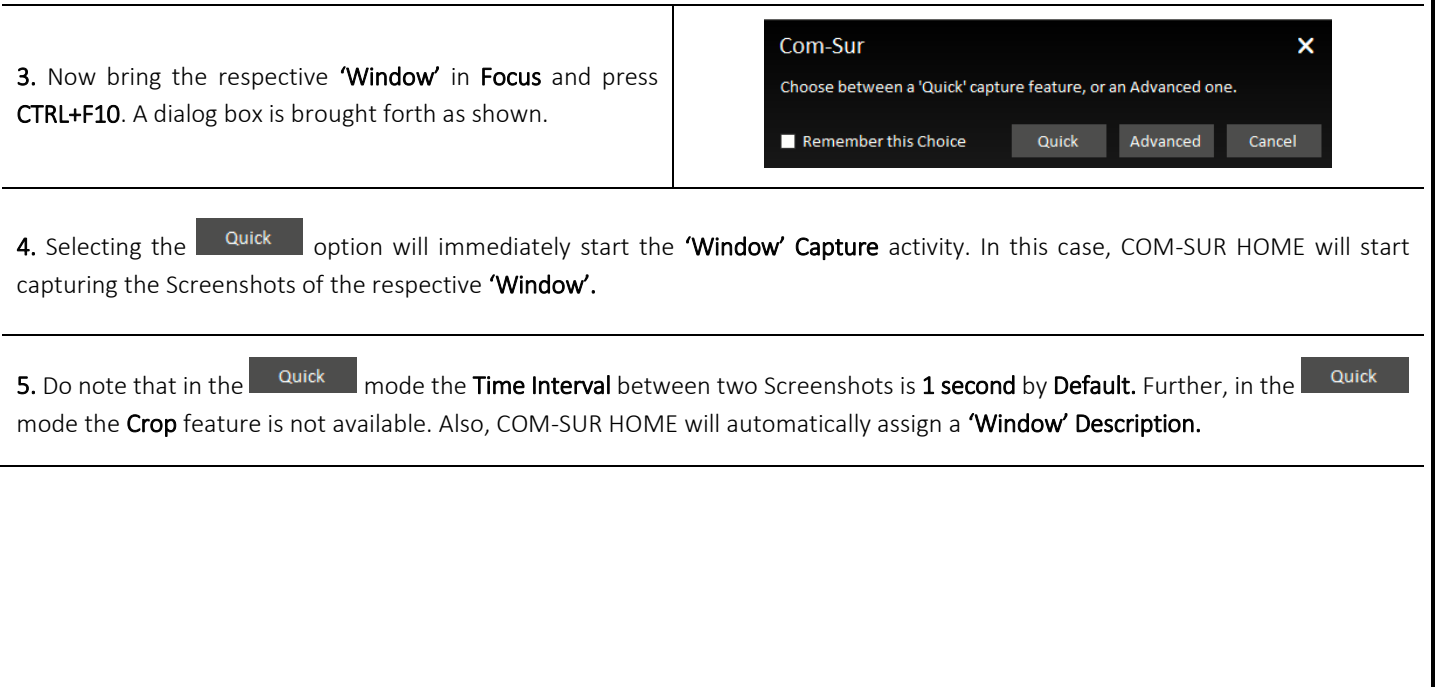

Copyright Hayagriva Software (P) Ltd., Mumbai, India CIN: U72900MH2001PTC134110 - E-Mail: info@comsur.biz - Website: www.comsur.biz Private and Confidential. All rights reserved. Patents Pending. COM-SUR is the registered TM of Hayagriva Software (P) Ltd. All other names used in this document belong to their respective owners. User manual relates to build no. 3.0.0.900 released 13<sup>th</sup> March 2020 and was last updated on 9th April 2020.

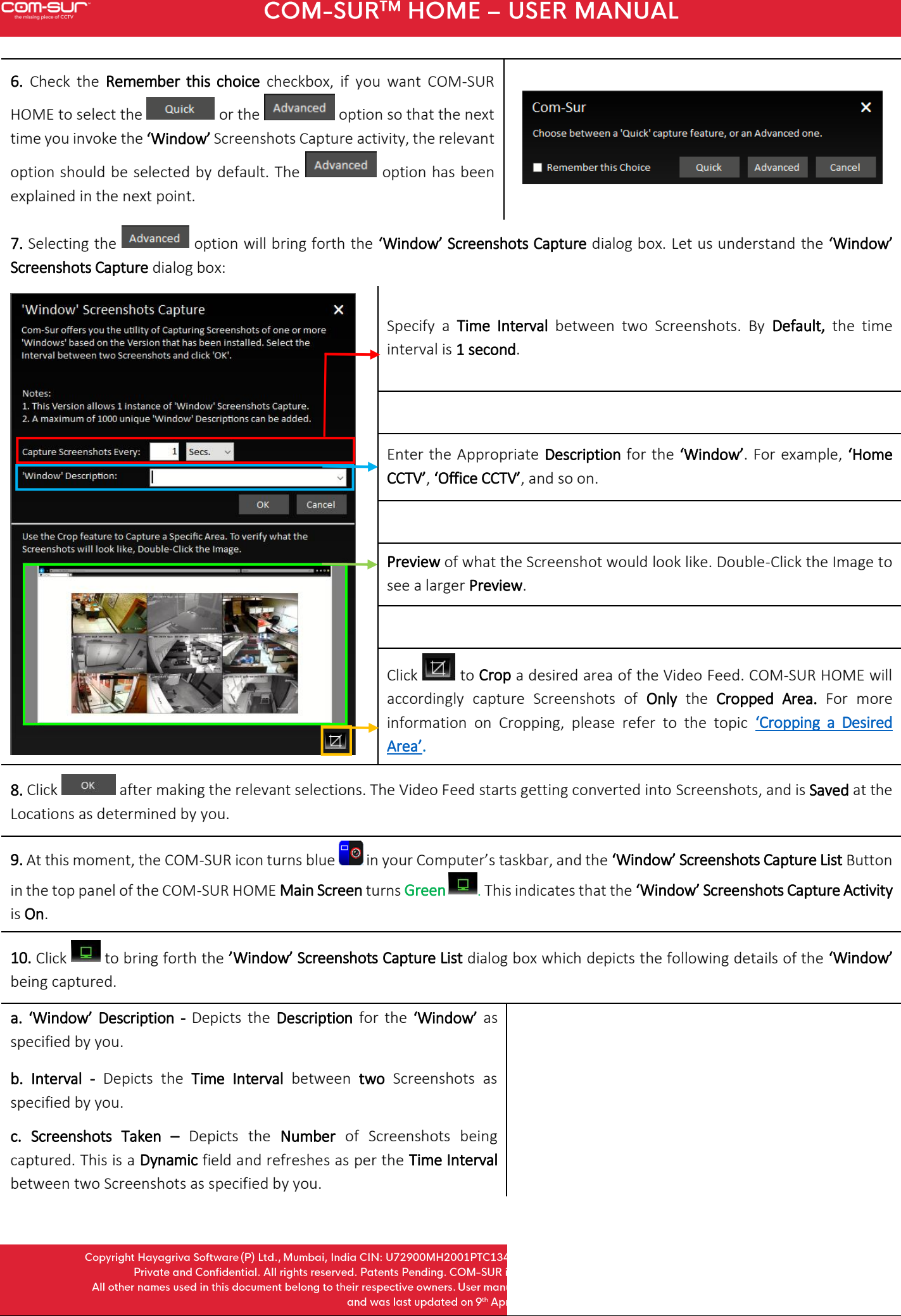

### **COM-SUM**

# COM-SUR™ HOME - USER MANUAL

d. From Date and Time – Depicts the Date and Time from which you Started the capture activity.

e. Edit - You can Edit the 'Window' Description, Time Interval and Resize the Cropped Area of the 'Window'. However, when you change the 'Window' Description, a new Session will be Started.

The Screenshots of the Previous Session can be accessed from the Search utility. For more information, please refer to the topic ['Searchi](#page-39-0)ng [For Screenshots](#page-39-0)'.

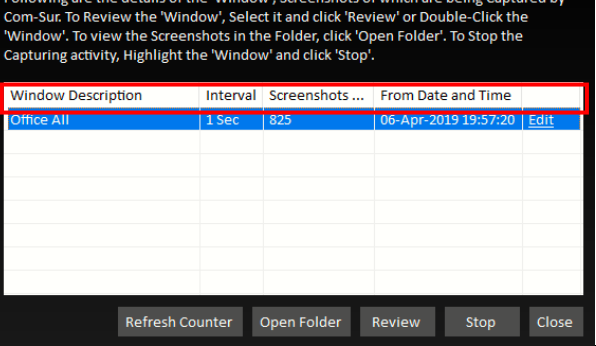

×

'Window' Screenshots Capture List

11. Let us understand what each Button on the 'Window' Screenshots Capture List dialog box does:

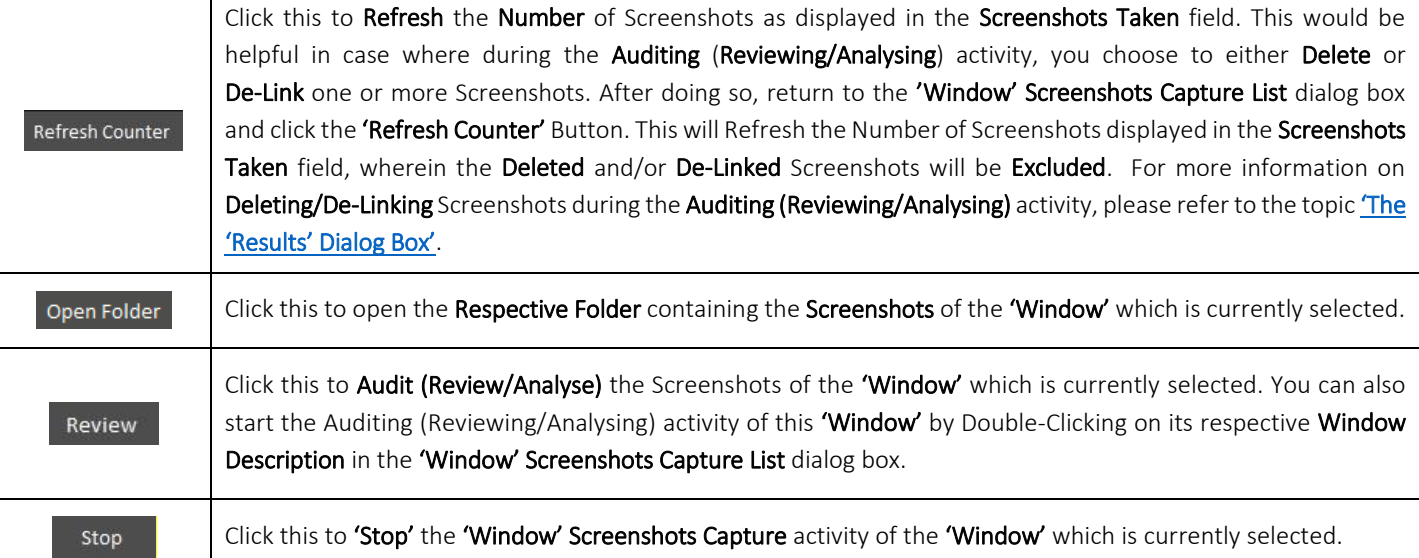

12. Clicking Review will bring forth the dialog box as shown. Enter the Appropriate Date and Time in the 'Start From' field. By Default, this field displays the Date and Time at which you started the 'Window' Screenshots Capture activity. In case you have continued with the 'Window' Screenshots Capture activity for more than 12 hours, then the 'Start From' field displays the Date and Time, 12 hours before you clicked  $R$ <sup>Review</sup> to begin the **Auditing** (Reviewing/Analysing) Activity. This is to ensure that you Quickly Audit (Review/Analyse) what happened during the Past 12 Hours. You can always Search and Audit (Review/Analyse) Screenshots of the remaining time periods. For more information, please refer to the topic 'Sea[rching For Screenshots](#page-39-0)'.

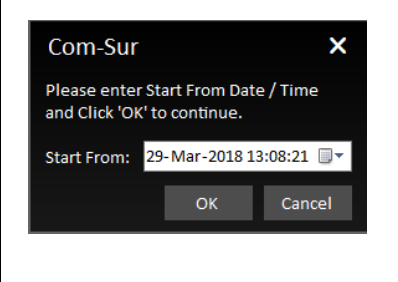

13. Clicking will bring forth the 'Results' dialog box as shown below. It will display the Screenshots from the Date and Time onwards, as specified by you. Here you can Audit (Review/Analyse) the captured Screenshots. For more information on how to Audit (Review/Analyse) in the Results dialog box, please refer to the topic ['The 'Results' Dialog Box'](#page-28-0) and the subsequent topics on 'Various [ways of Auditing \(Reviewing/Analysing\)](#page-31-0)'.

## COM-SUR<sup>™</sup> HOME - USER MANUAL

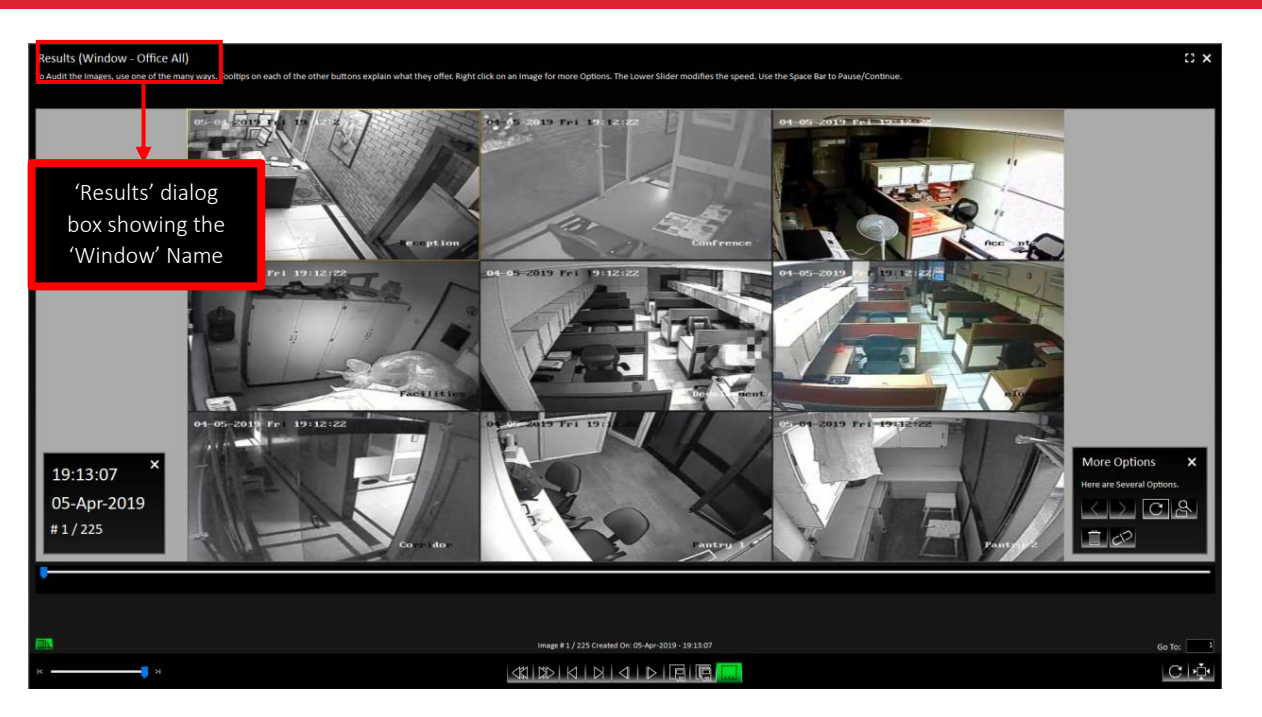

#### Notes:

1. While you are carrying out the Auditing (Reviewing/Analysing) activity, COM-SUR HOME will Continue to Capture Screenshots of the respective 'Window' in the Background.

2. COM-SUR HOME can capture Screenshots from a Single 'Window' only. Higher versions of COM-SUR allow up to 8 'Windows'.

3. When you are accessing the Video Feed from an Internet Browser 'Window', do ensure that you Do Not open any New Tabs in the Same Internet Browser 'Window' as COM-SUR HOME will start capturing Screenshots of the same. Further, it has been observed in some cases that Viruses/Malware/Adware cause multiple tabs to open Automatically in the Internet Browser. In this case, you would need to use the **Appropriate Anti-Virus** Program in order to remove the same.

<span id="page-23-0"></span>4. Even in case you turn off your Computer's monitor (in order to save power), COM-SUR HOME will Continue to capture Screenshots. For this, you need to customize the Relevant Power Settings on your Computer. For more information, please refer to the sub-topic ['Power Options'](#page-11-0) under the topic ['Recommended Computer Settings and Some Additional Tips'](#page-3-0).

### **8. Auto-Pilot and Capturing A 'Window' – Very Important Note!**

What You 'See' Is What You Get! COM-SUR HOME captures what it 'Sees'.

### Auto-Pilot Mode:

In the Auto-Pilot Mode, COM-SUR HOME captures Screenshots of the Desktop or an Active Window. Therefore, if you Change what is Seen on your Desktop, or Change the Active Window, 'That' Is What COM-SUR HOME will capture as Screenshots! Therefore, please do ensure that You Are Sure about 'What' you are asking COM-SUR HOME to capture as Screenshots. For example, if you use the Computer on which COM-SUR HOME is installed for other purposes (example E-mail), it will begin to capture those Screenshots related to the E-mail, if the E-mailing activity is displayed on your Desktop.

Further, please ensure that the 'Active Window' chosen for capture Does Not Lose Focus Automatically and becomes 'Inactive' while the capture activity is On. This could happen due to several reasons; for example, Programs like Malware which generate Unwanted Pop-Ups on your Computer, or Programs which Auto Activate at a Particular Time of the day (back-up Programs, Anti-Virus Programs, etc). You are advised to Remove Malware and/or take the Appropriate Needed steps in case of Programs like Anti-Virus, Backup etc.

### 'Window' Capture Mode:

In the 'Window Capture Mode', the capturing activity will happen in the Background. Therefore, even if you have opened one or more other 'Windows' on your Computer, COM-SUR HOME will still continue to Capture Screenshots Of The 'Window' chosen by you. Further, do remember that COM-SUR HOME will capture What It 'Sees' in the 'Window'. If you bring the Video Feed from One Camera, it will capture That One Camera. If you bring the Video Feed from Sixteen Cameras, it will capture Sixteen Cameras, and so on.

Also, when you are accessing the Video Feed from an Internet Browser 'Window', please ensure that you Do Not open any New Tabs in the Same Internet Browser 'Window' as COM-SUR HOME will start capturing Screenshots of the same. Further, it has been observed in some cases that Viruses/Malware/Adware cause multiple tabs to open **Automatically** in the Internet Browser. In this case, you would need to use the **Appropriate Anti-Virus** Program in order to remove the same.

## <span id="page-25-0"></span>**9. Cropping a Desired Area**

COM-SUR HOME allows you to 'Crop' and Specify a desired Area of the Video Feed to be captured. Once you do this, Screenshots of Only the Cropped Area will be captured. This is very helpful in case you want to capture a Specific Area, and Filter out the Irrelevant ones. To Crop a desired area, do the following:

1. Open a Live Video Feed in your Internet Browser or Video Management System (VMS). Select the number of Camera Channels to be displayed in the Video Feed.

2. Invoke either the 'Auto-Pilot' dialog box by clicking (or pressing CTRL+F6), or the 'Window' Screenshots Capture dialog box by pressing CTRL+F10.

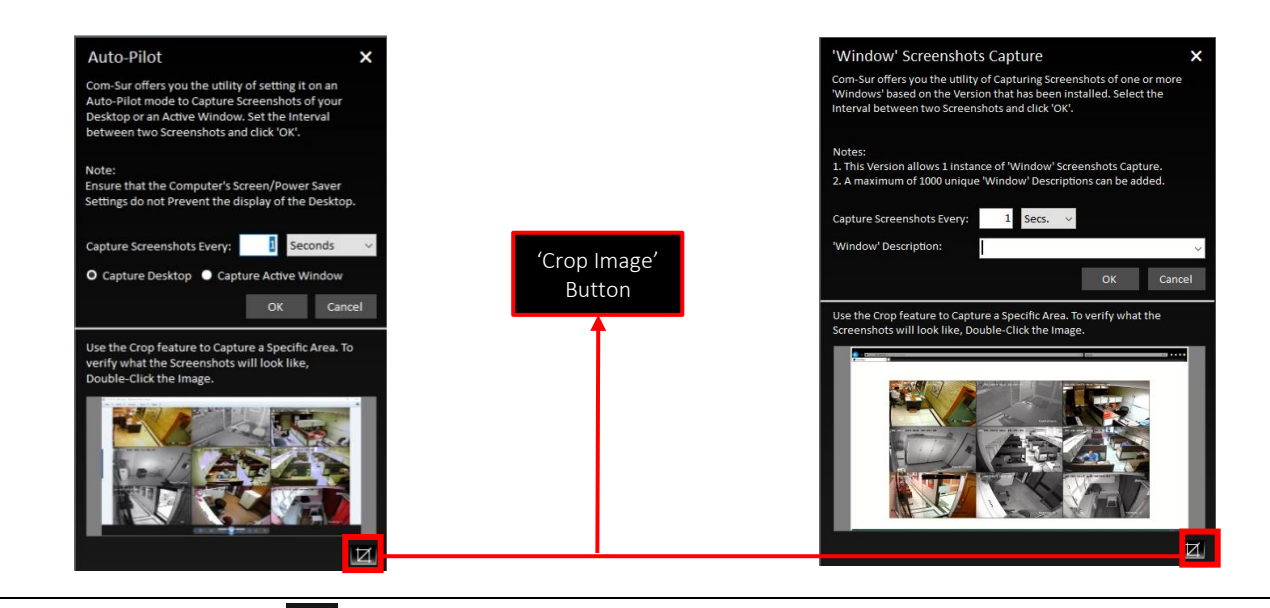

3. Click the 'Crop Image' Button  $\overline{|\mathbf{Z}|}$ . This will bring forth the 'Crop Image' dialog box displaying the Preview of what the captured Screenshot would look like.

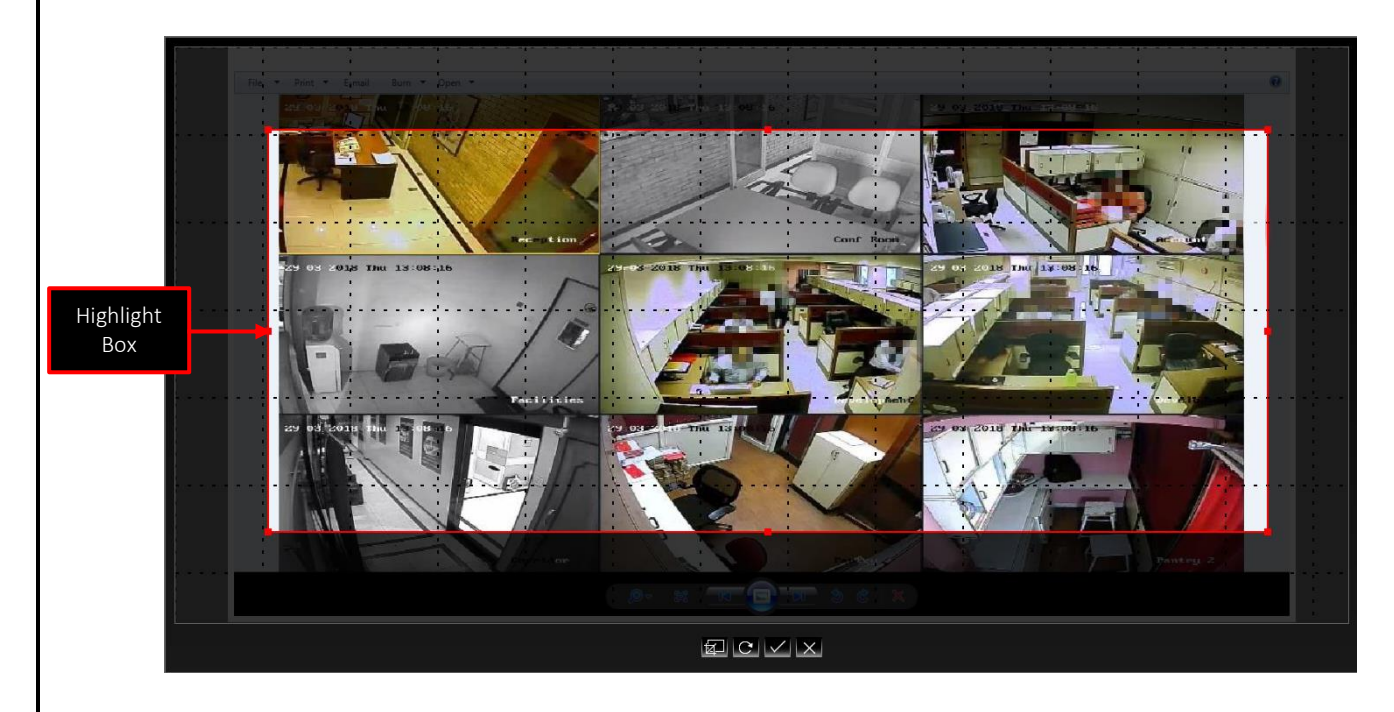

4. By Default, a Highlight Box appears. Using your mouse, you can Drag and/or Resize this box to Cover any Area of the Image Preview as desired. For example, if the Image Preview depicts Multiple Cameras, you can choose to Highlight the desired ones as shown:

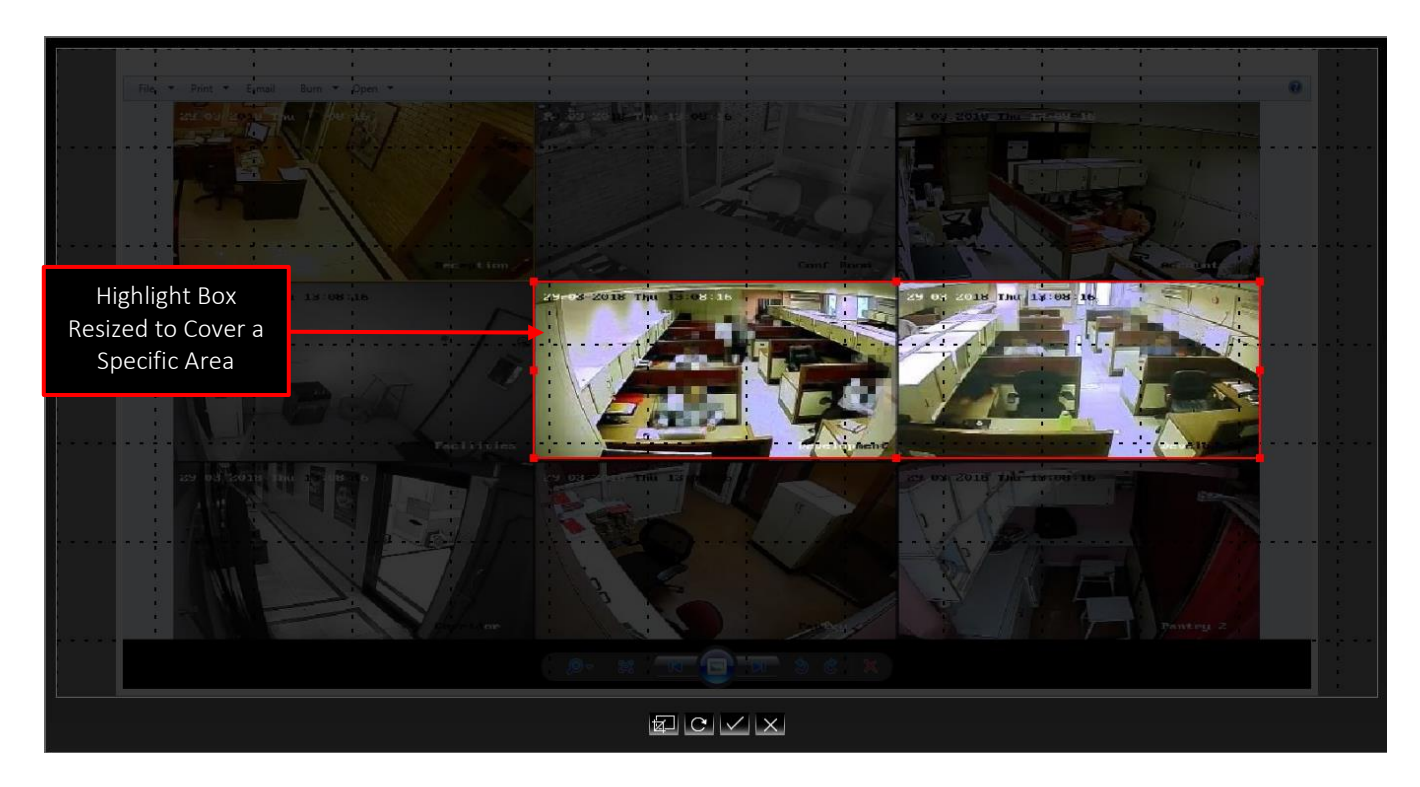

5. Let us understand the set of Buttons at the bottom of the 'Crop Image' dialog box:

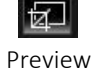

Click this to display a Preview of the Cropped Area selected by you. This gives you an Indication of what the Screenshots of the Cropped Area would look like.

Copyright Hayagriva Software (P) Ltd., Mumbai, India CIN: U72900MH2001PTC134110 - E-Mail: info@comsur.biz - Website: www.comsur.biz. Private and Confidential. All rights reserved. Patents Pending. COM-SUR is the registered TM of Hayagriva Software (P) Ltd. All other names used in this document belong to their respective owners. User manual relates to build no. 3.0.0.900 released 13<sup>th</sup> March 2020<br>All other names used in this document belong to their respective owners. User m

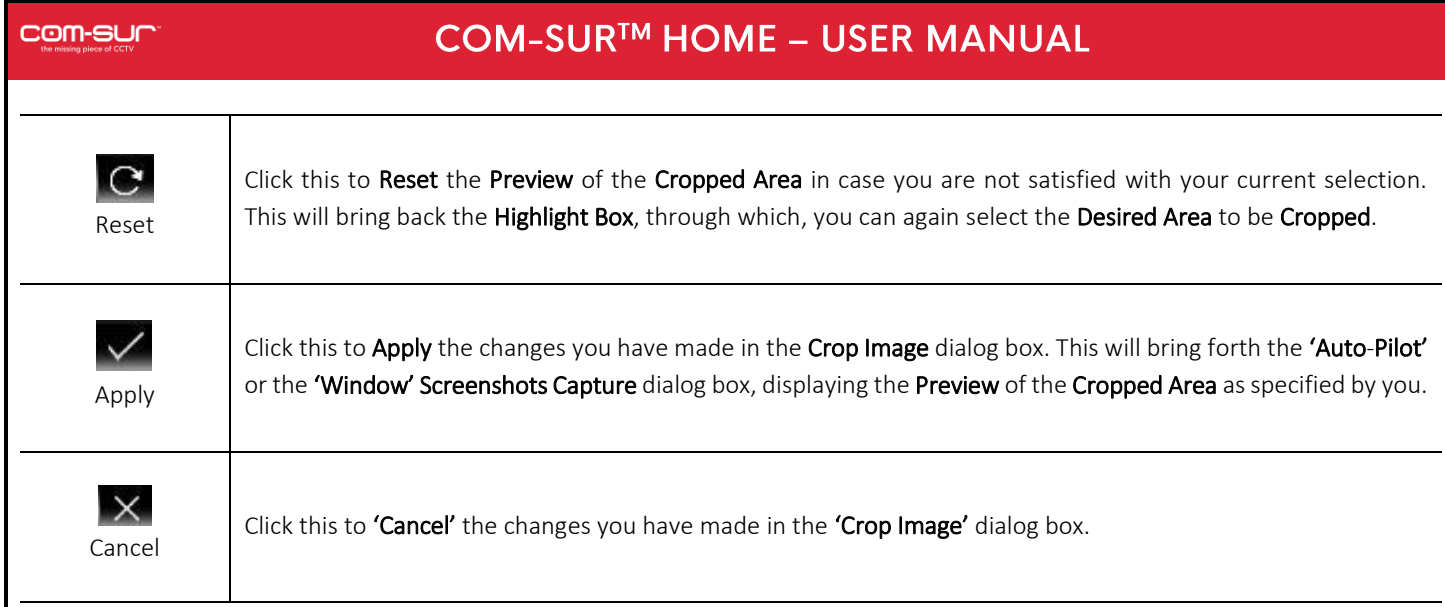

### Notes:

1. Once you have Selected the Area to be Cropped, either through the 'Auto-Pilot' dialog box or the 'Window' Screenshots Capture dialog box, please Do Not Change what is Seen on your respective Screen or Desktop or 'Window', as COM-SUR HOME would capture Screenshots Accordingly and you may Not achieve the Desired Results.

2. Sometimes the Preview of what the captured Screenshot would look like may seem Incomplete as shown below (some Video Feeds seem to be missing). This issue has been observed from time to time, and generally may depend on the **Browser/VMS** that you are using to access the Video Feed. In such cases, Double-Click the Preview Image to open the same. Most likely, you will find that the opened Preview Image depicts All the Cameras. If this does not work, try to activate the capturing process again.

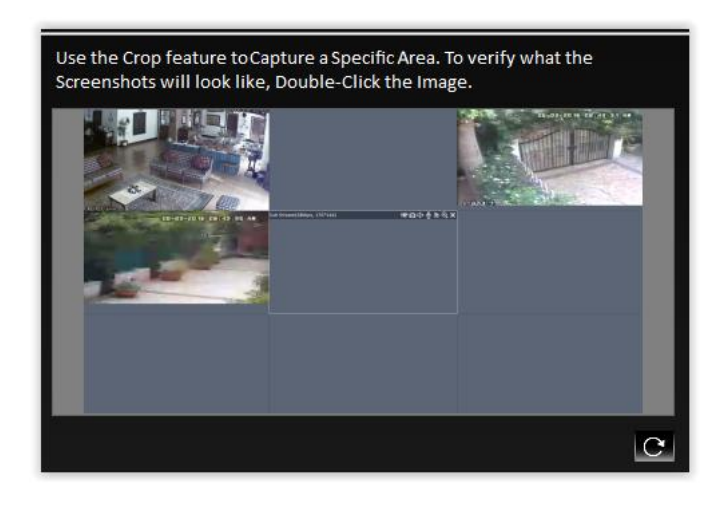

## <span id="page-28-0"></span>**10. The 'Results' Dialog Box**

The 'Results' dialog box lets you Audit (Review/Analyze) the Screenshots captured by COM-SUR HOME, as well as Any External Images, or Previously Captured Screenshots, and take Next Steps with the same. The 'Results' dialog box offers you very Efficient Features to Audit (Review/Analyze) Hours of Screenshots in Minutes (conditions apply). Further, since a Screenshot can depict Multiple Cameras, in effect you get to Audit (Review/Analyze) Multiple Cameras At The Same Time!

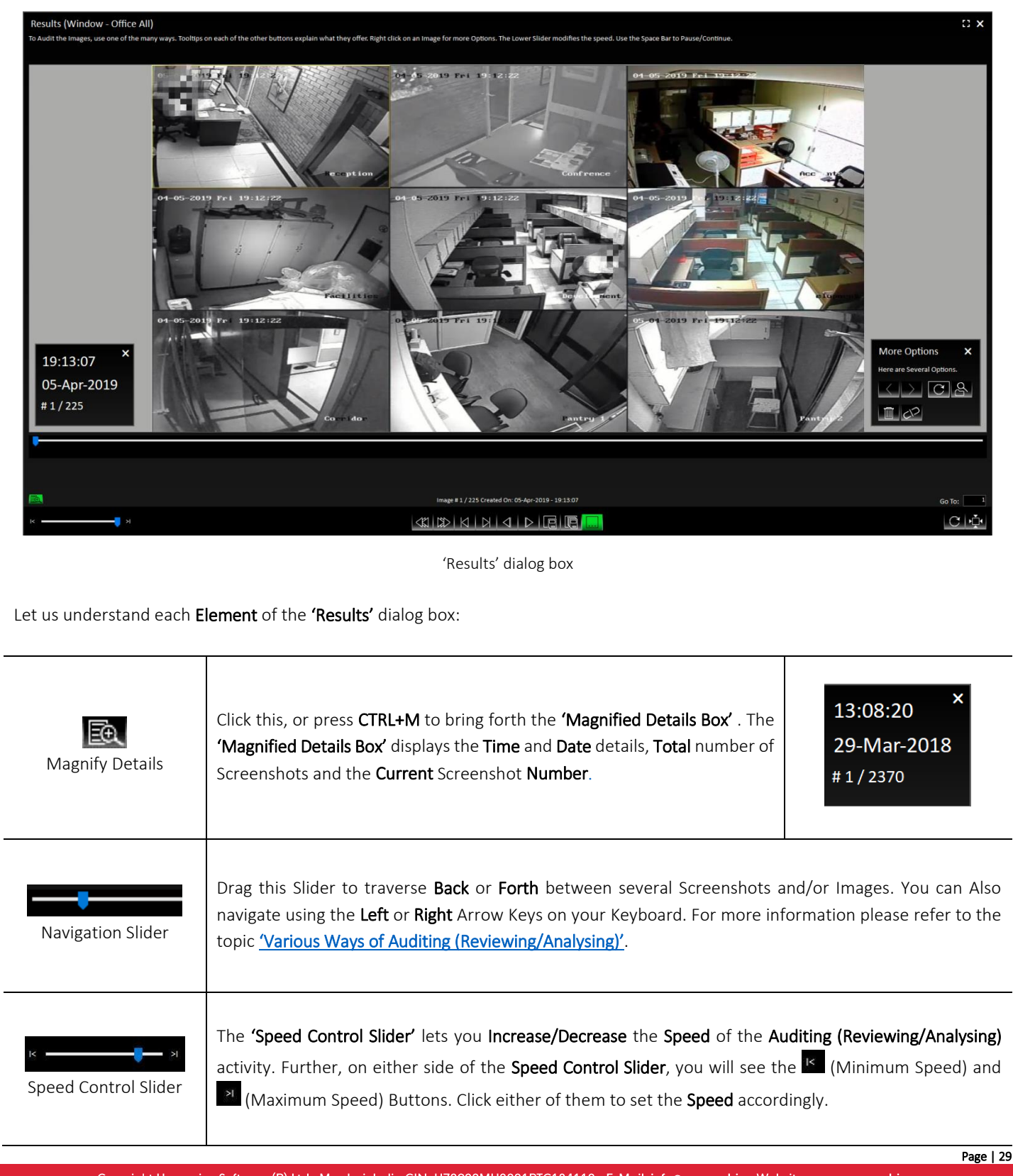

Copyright Hayagriva Software (P) Ltd., Mumbai, India CIN: U72900MH2001PTC134110 - E-Mail: info@comsur.biz - Website: www.comsur.biz Private and Confidential. All rights reserved. Patents Pending. COM-SUR is the registered TM of Hayagriva Software (P) Ltd. All other names used in this document belong to their respective owners. User manual relates to build no. 3.0.0.900 released 13<sup>th</sup> March 2020 and was last updated on 9<sup>th</sup> April 2020.

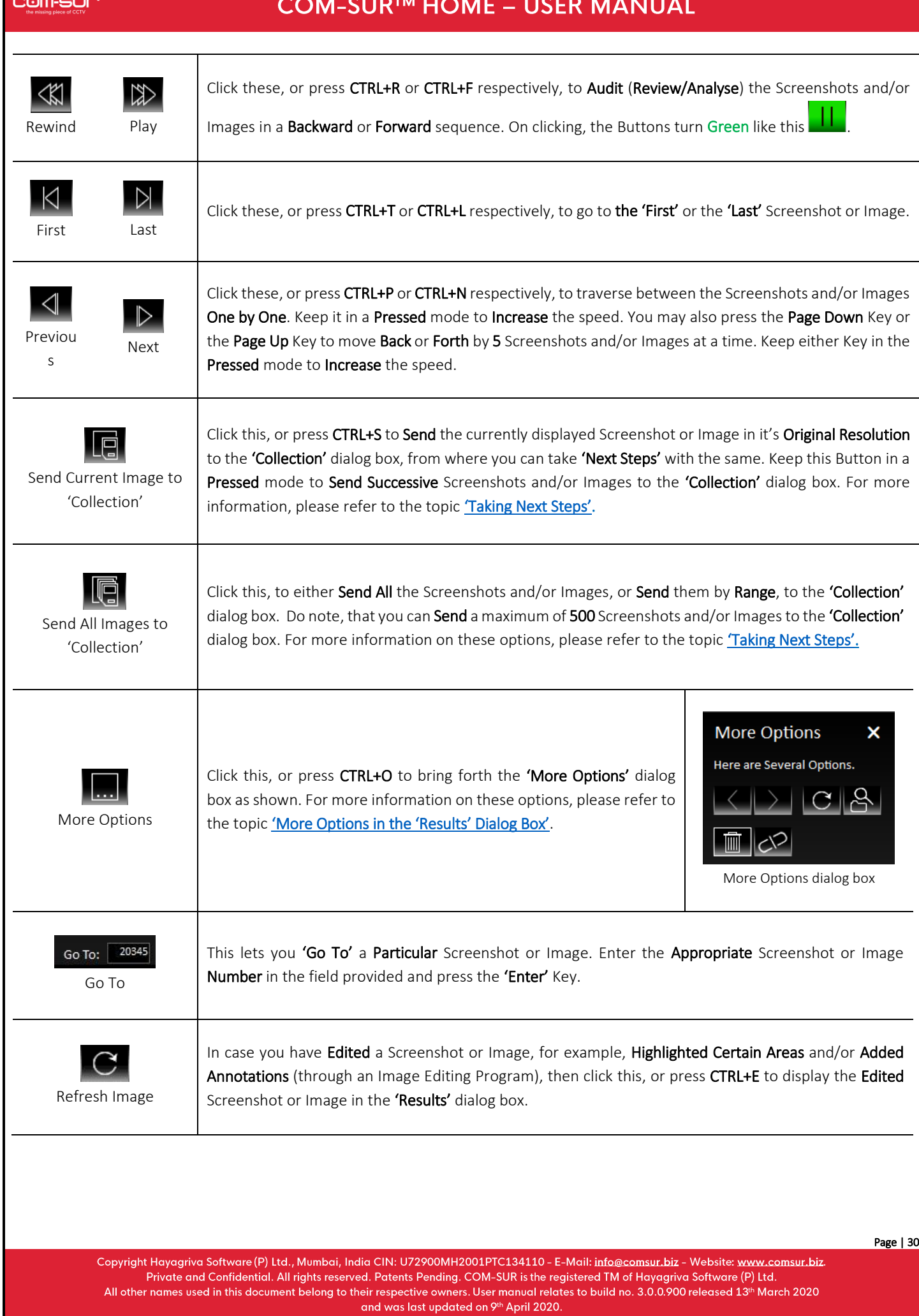

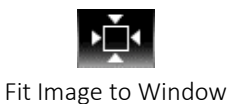

During the Auditing (Reviewing/Analyzing) activity, click this or press CTRL+W, in case you want to reset the Screenshot or Image to its Original Resolution.

## <span id="page-30-0"></span>**10.1. More Options in the 'Results' Dialog Box**

 $\mathbf{I}$ 

In the 'Results' dialog box, clicking the 'More Options' Button Or Pressing CTRL+O will bring forth the 'More Options' dialog box as shown. Let us understand each element of this dialog box.

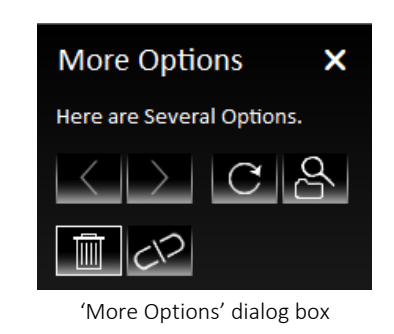

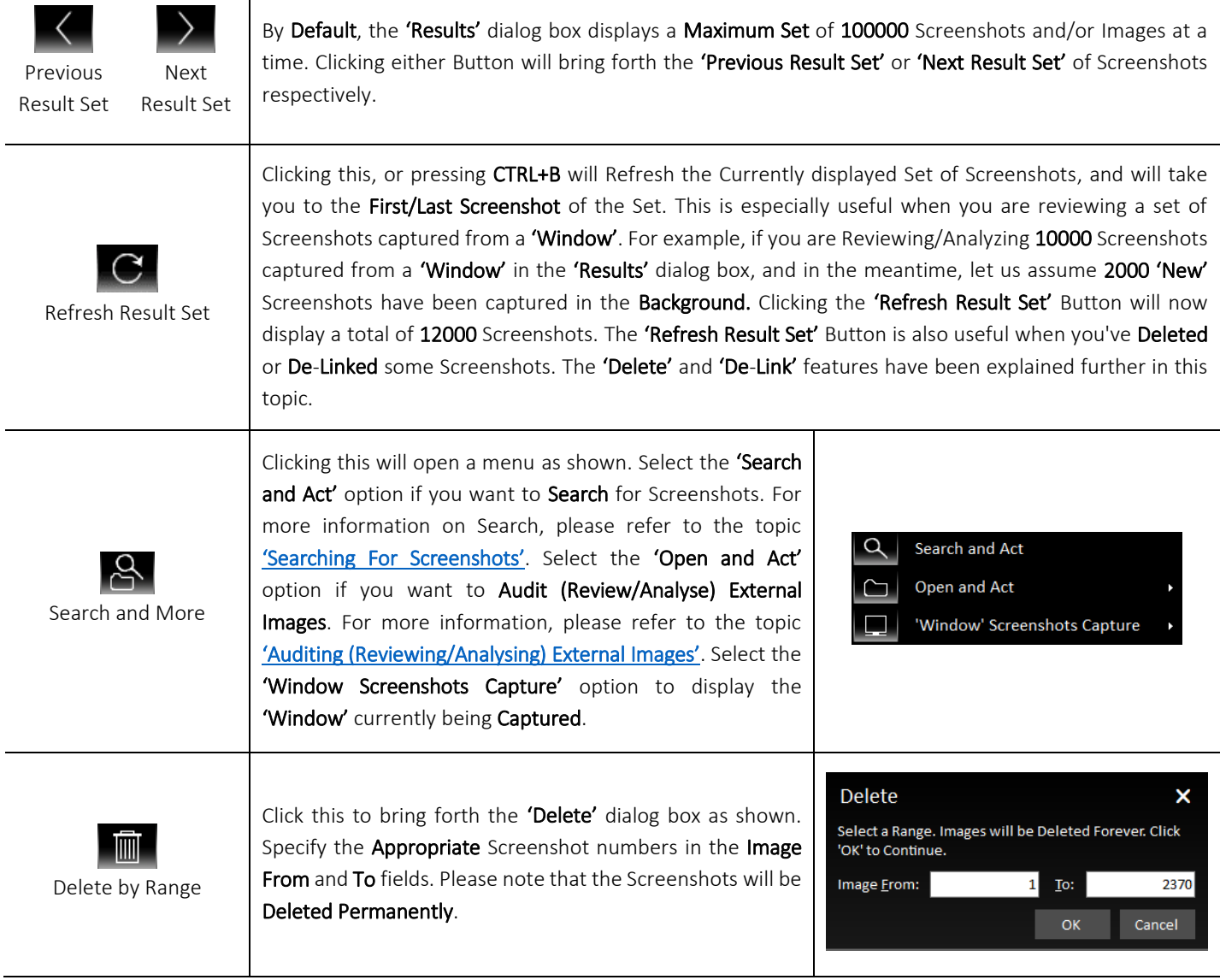

<span id="page-31-1"></span><span id="page-31-0"></span>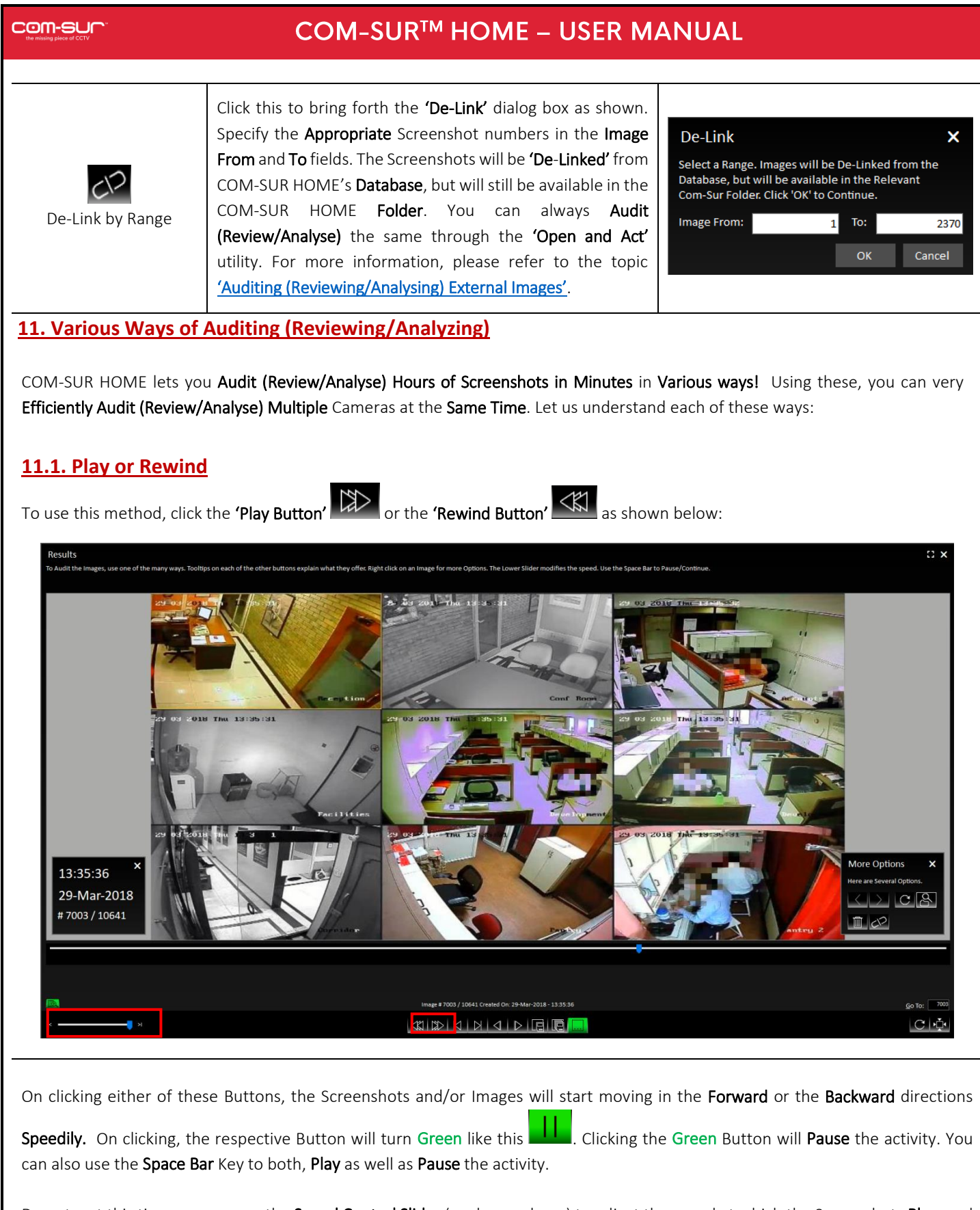

Do note, at this time you can use the Speed Control Slider (as shown above) to adjust the speed at which the Screenshots Play, and set it at a **Speed** you are comfortable with.

### Note:

You can also use this method of Auditing (Reviewing/Analysing) in the Full Screen mode. For more information, please refer to the topic 'Auditing ([Reviewing/Analysing\)](#page-32-1) In Full Screen Mode'.

## <span id="page-32-0"></span>**11.2. Manual Audit (Review/Analysis)**

To Manually Audit (Review/Analyse) the Screenshots and/or Images, drag the Navigation Slider Manually to traverse Back or Forth between Screenshots and/or Images as shown below:

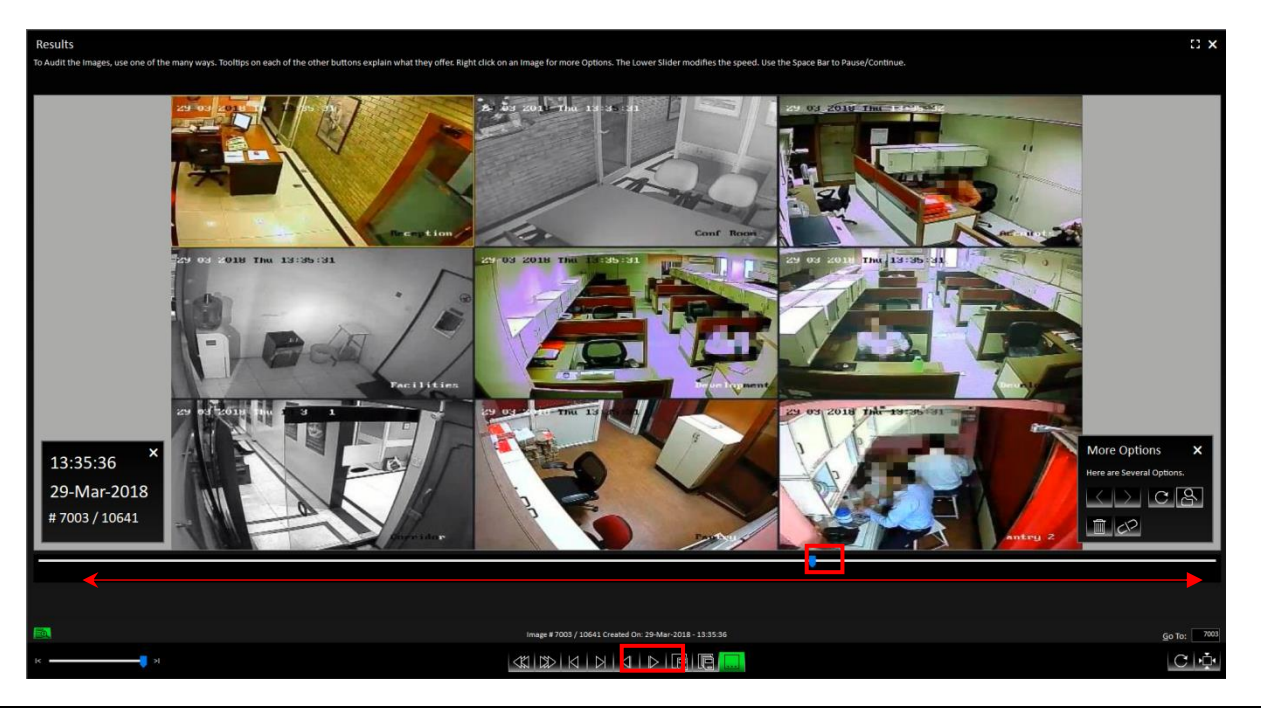

Further, you can also use the 'Previous Button'  $\leq$  or the Left Arrow Key on the keyboard and the 'Next Button'  $\geq$  or the Right Arrow Key on the Keyboard to traverse between the Screenshots and/or Images One by One. Keeping either of these Buttons/Keys Pressed will let you traverse Speedily.

You may also press the Page Down Key or the Page Up Key to move Back or Forth by 5 Screenshots and/or Images at a time. This is very useful when you want to Quickly traverse between Screenshots and/or Images which do not depict any Activity/Item of Interest. Keeping either of these Keys Pressed will let you traverse Speedily.

### Note:

<span id="page-32-1"></span>You can also use this method of Auditing (Reviewing/Analysing) in the Full Screen mode. For more information, please refer to the topic ['Auditing \(Reviewing/Analysing\) in Full Screen Mode'](#page-32-1).

## **12. Auditing (Reviewing/Analysing) in Full Screen Mode**

COM-SUR HOME lets you carry out the Auditing (Reviewing/Analysing) activity in the Full Screen Mode. You can invoke this feature Any Time; i.e. even while the Auditing (Reviewing/Analysing) activity is On. To enter the Full Screen Mode click the Enter Full Screen Button as shown below or press Alt + Enter. You can even Double-Click on the Black Area at the Top of the 'Results' dialog box to invoke the same.

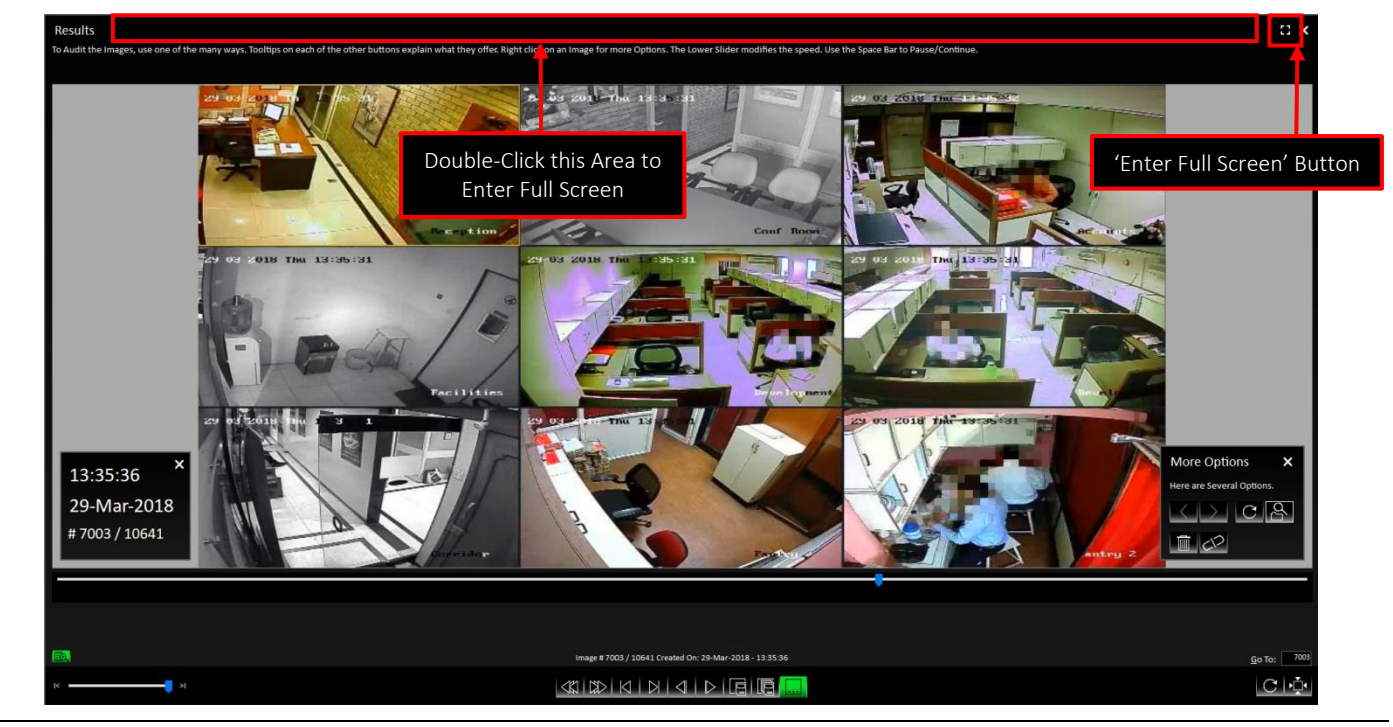

1. When you Invoke the Full Screen Mode, by default you will observe the Magnified Details dialog box as shown below:

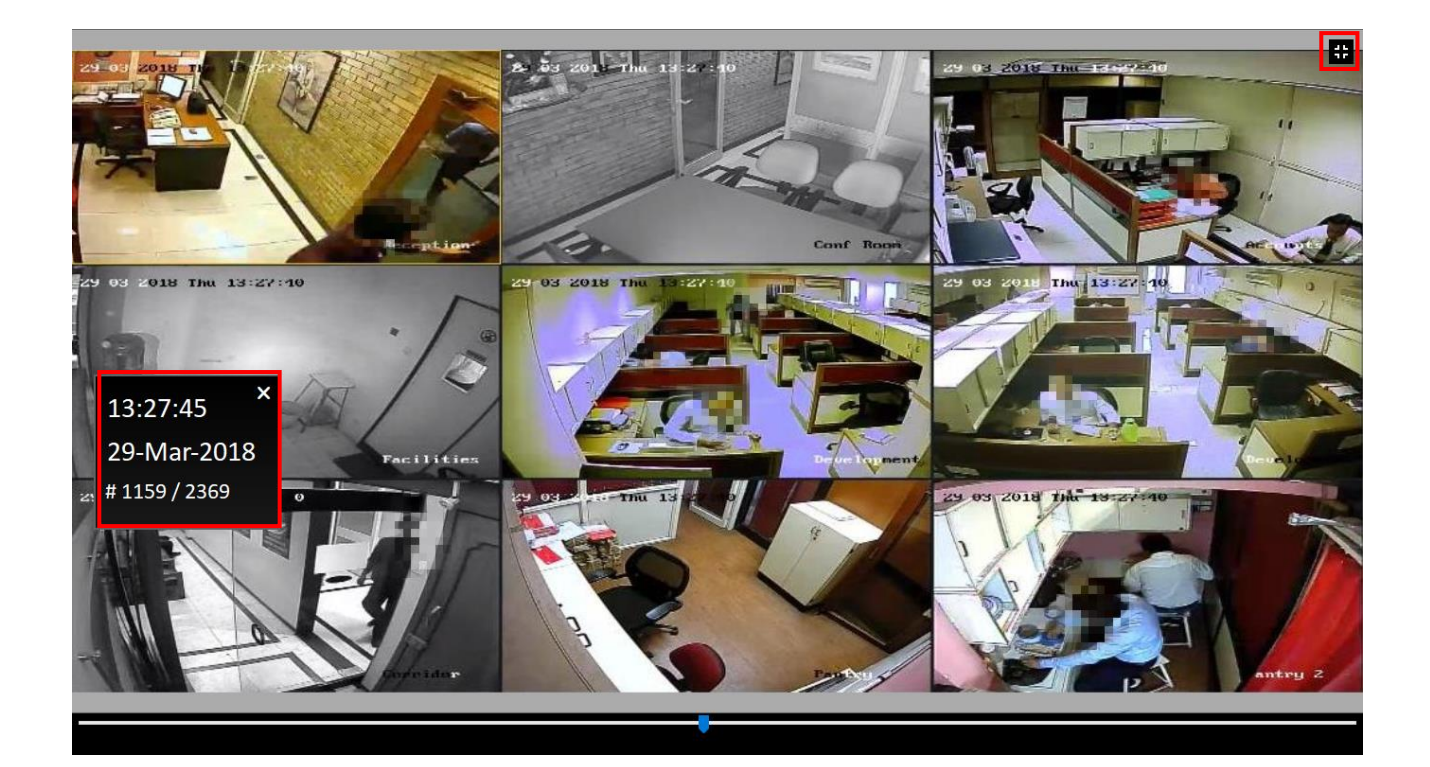

Copyright Hayagriva Software (P) Ltd., Mumbai, India CIN: U72900MH2001PTC134110 - E-Mail: info@comsur.biz - Website: www.comsur.biz. Private and Confidential. All rights reserved. Patents Pending. COM-SUR is the registered TM of Hayagriva Software (P) Ltd. All other names used in this document belong to their respective owners. User manual relates to build no. 3.0.0.900 released 13th March 2020 and was last updated on 9th April 2020.

2. You can use various ways to Audit (Review/Analyse) in the Full Screen Mode. For more information, please refer to the topic '[Various Ways of Auditing \(Reviewing/Analysing](#page-31-0))'. In the Full Screen Mode you can use the following Shortcut Keys:

<span id="page-34-0"></span>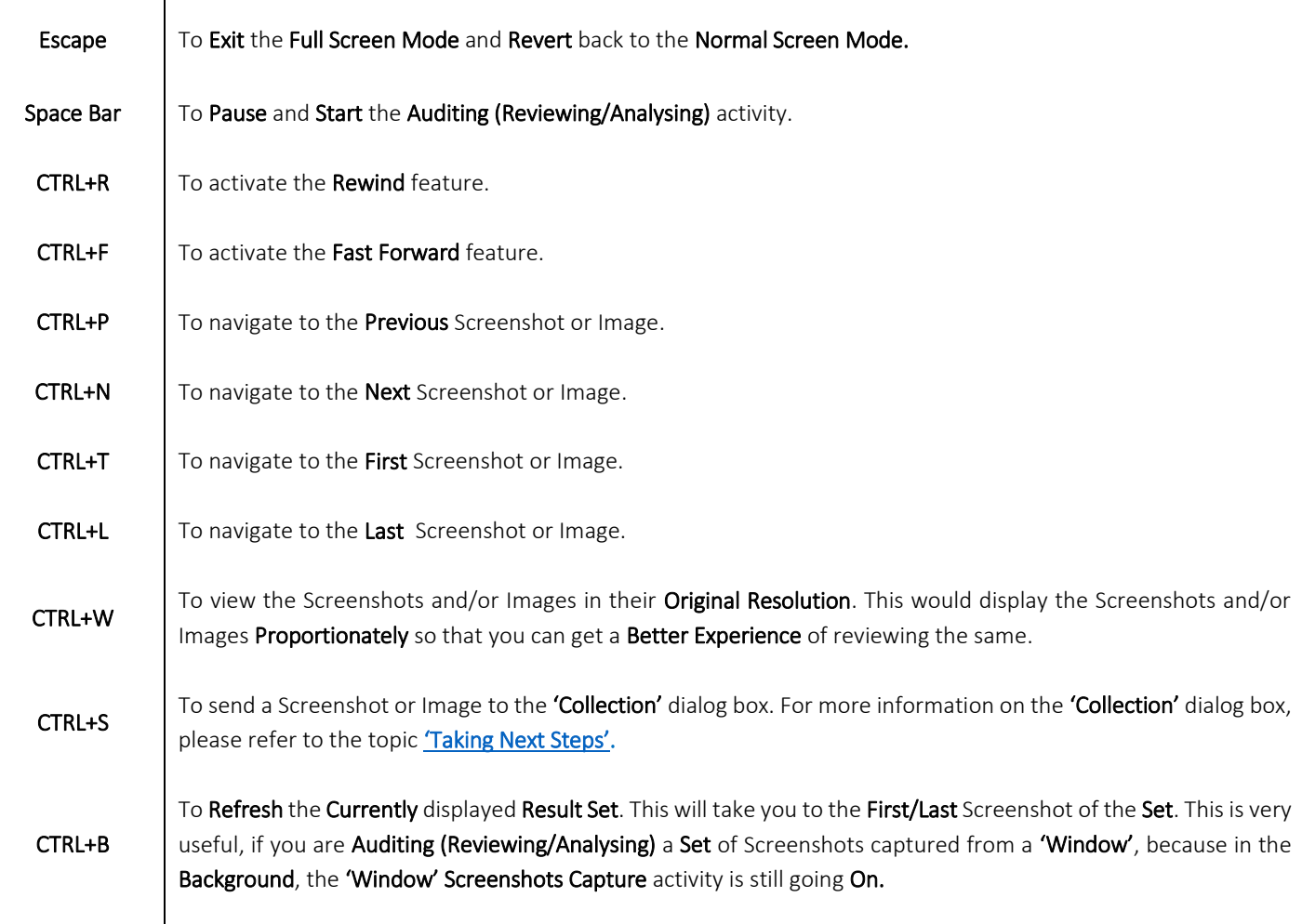

## **13. Taking Next Steps**

COM-SUR HOME lets you take the logical Next Steps with respect to the Screenshots and/or Images which Depict any Exceptions/Items of Interest. In order to do this, you need to use the 'Aggregate' Buttons provided at the bottom of the 'Results' dialog box as shown below:

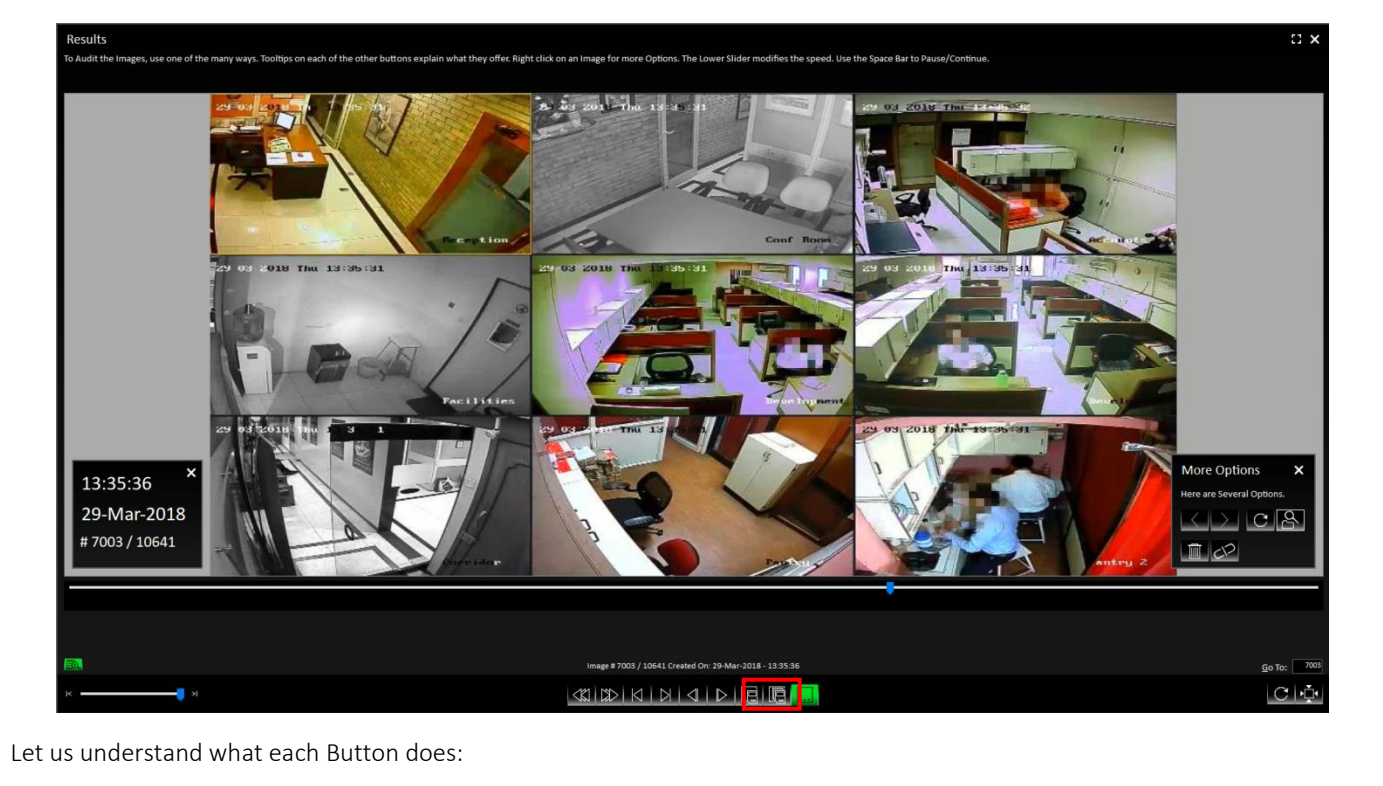

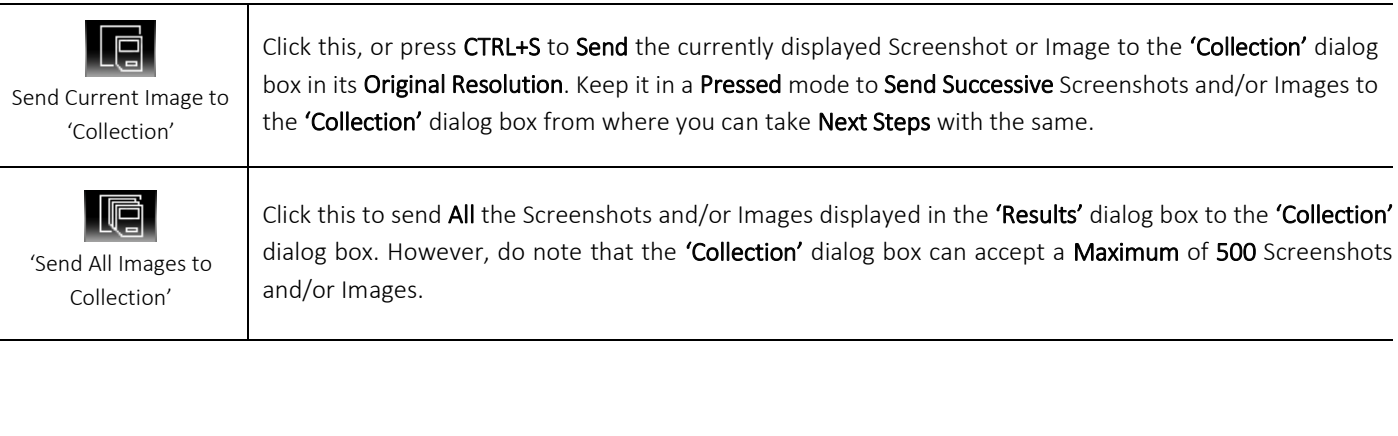

### **COM-SUM**

## COM-SUR™ HOME - USER MANUAL

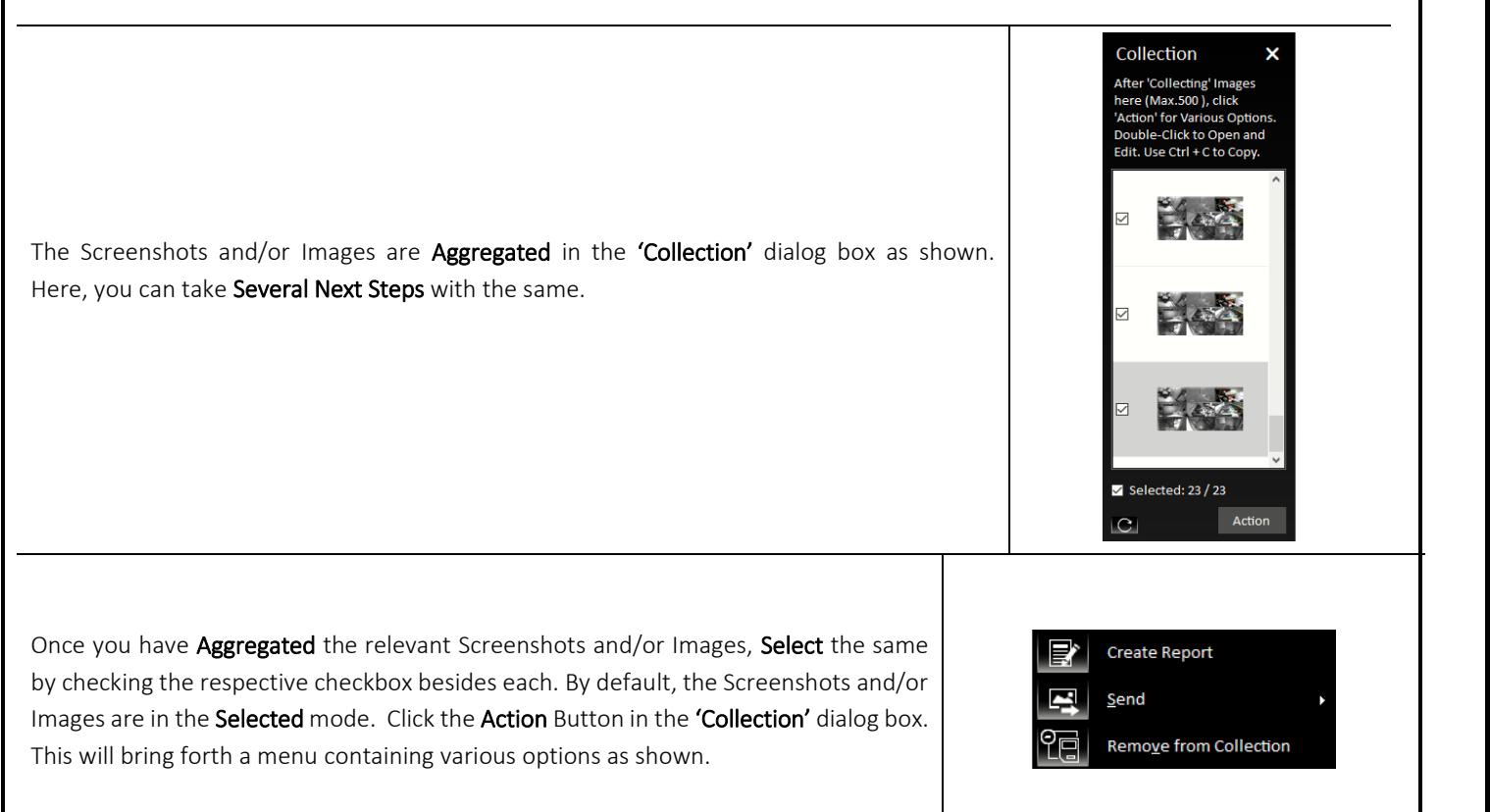

Selecting the **SEP of orthonom** option will create a **Speedy Report** in PowerPoint with the selected Screenshots and/or Images as shown below. Simultaneously, the Location Folder of the Speedy Report will open as well, which you can access through the Taskbar. This is especially useful if you need to Attach the Speedy Report to any other application for sharing the same. This is helpful in case you Quickly want to Share Information.

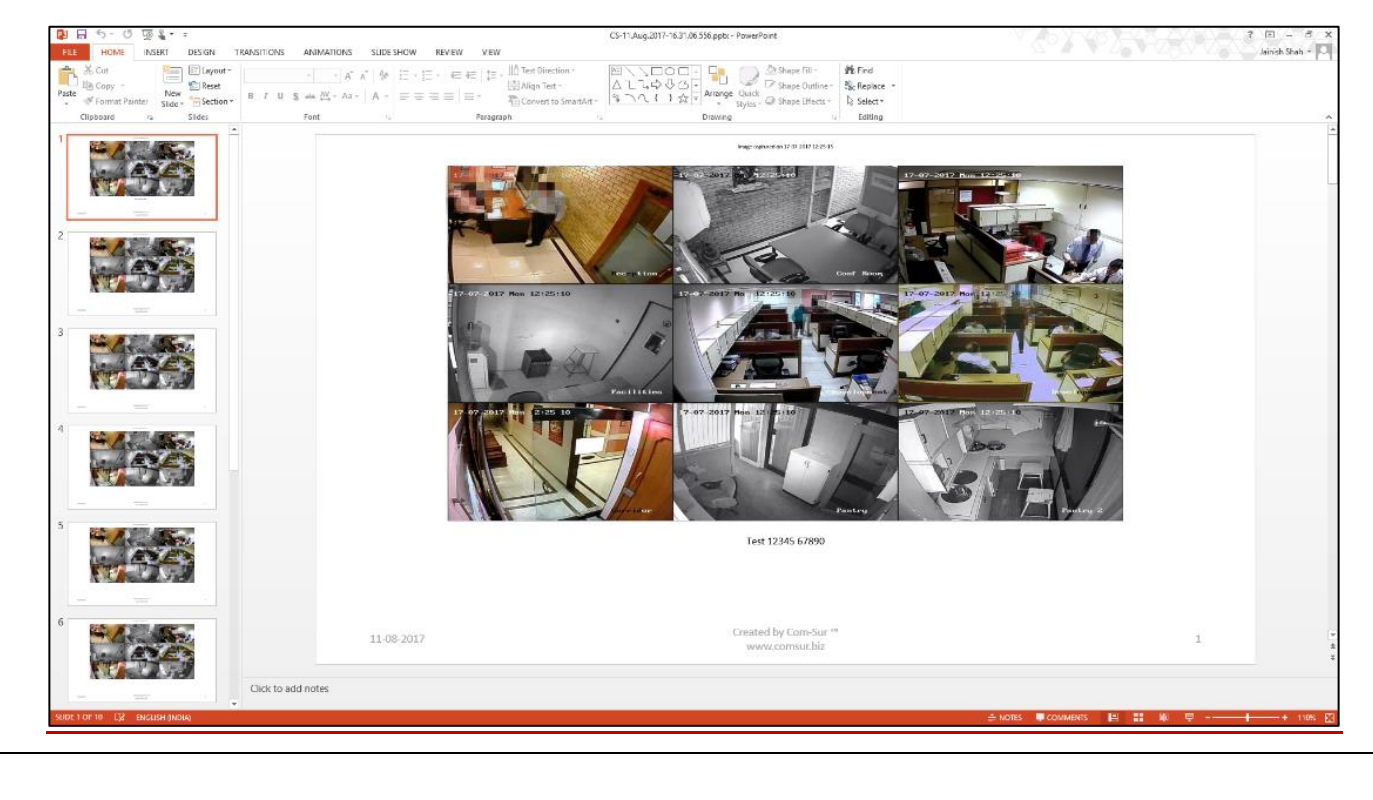

Copyright Hayagriva Software (P) Ltd., Mumbai, India CIN: U72900MH2001PTC134110 - E-Mail: info@comsur.biz - Website: www.comsur.biz. Private and Confidential. All rights reserved. Patents Pending. COM-SUR is the registered TM of Hayagriva Software (P) Ltd. All other names used in this document belong to their respective owners. User manual relates to build no. 3.0.0.900 released 13th March 2020 and was last updated on 9<sup>th</sup> April 2020.

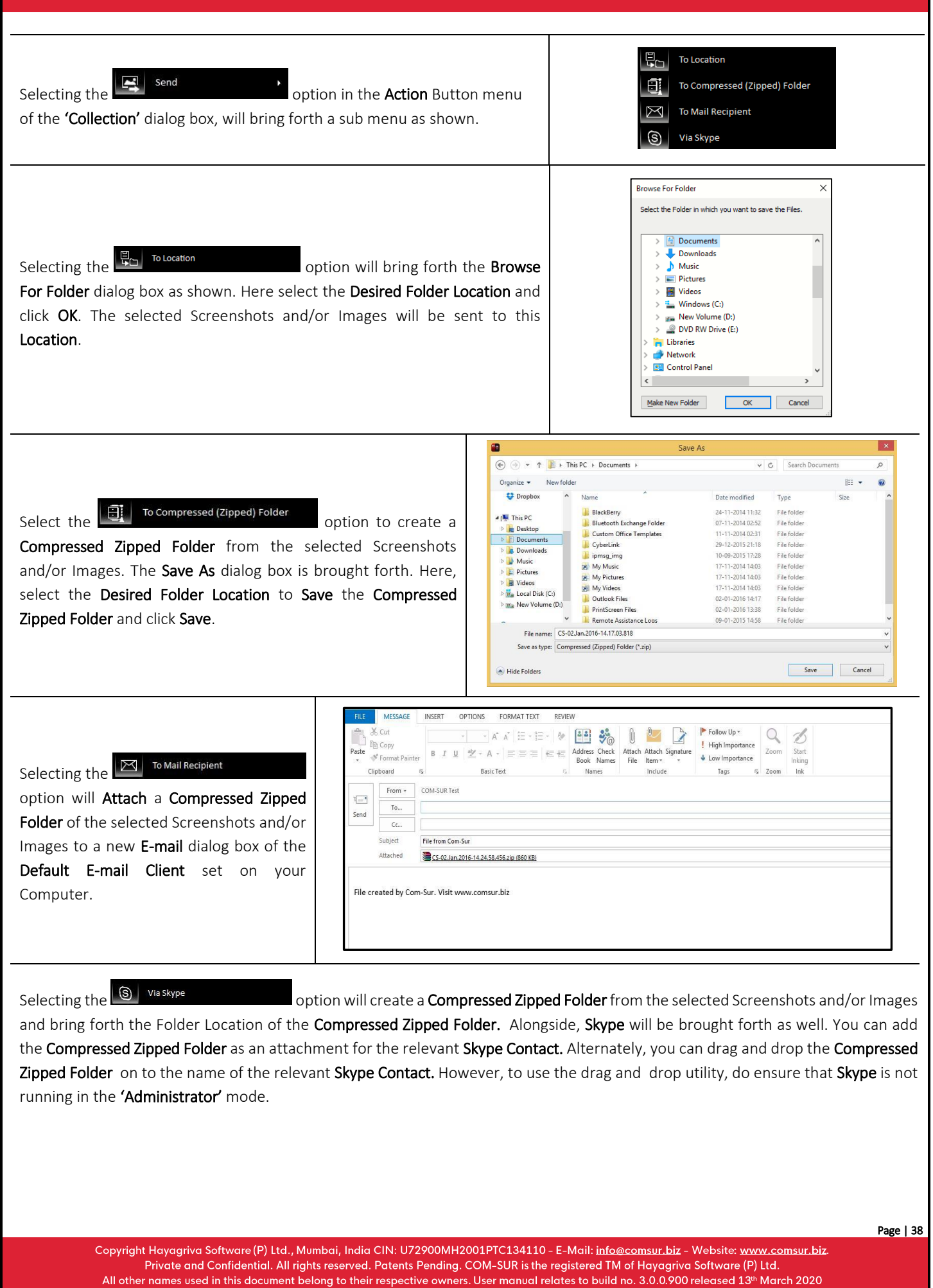

and was last updated on 9th April 2020.

### **COM-SUM**

# COM-SUR™ HOME - USER MANUAL

<span id="page-38-0"></span>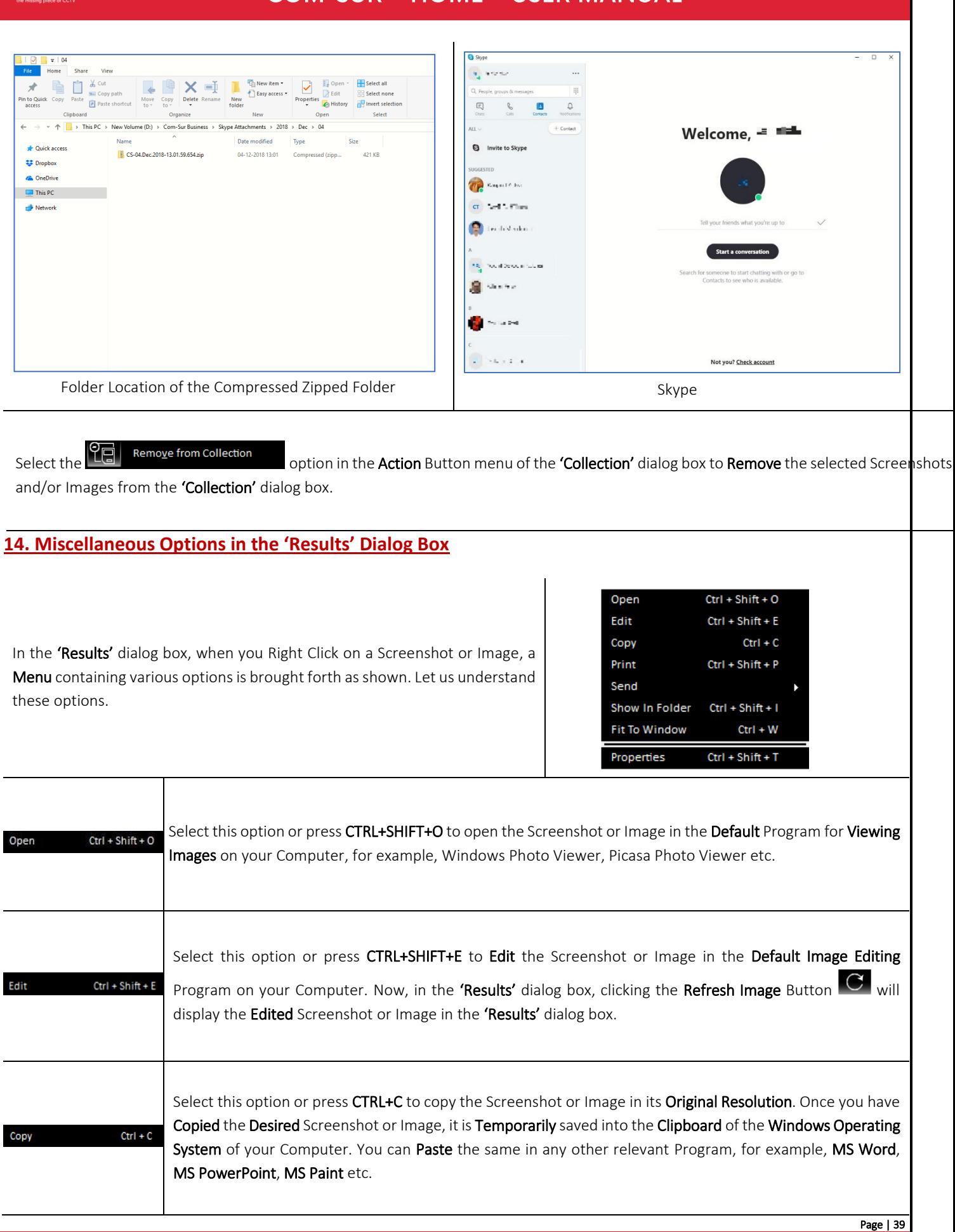

Copyright Hayagriva Software (P) Ltd., Mumbai, India CIN: U72900MH2001PTC134110 - E-Mail: info@comsur.biz - Website: www.comsur.biz Private and Confidential. All rights reserved. Patents Pending. COM-SUR is the registered TM of Hayagriva Software (P) Ltd. All other names used in this document belong to their respective owners. User manual relates to build no. 3.0.0.900 released 13<sup>th</sup> March 2020<br>and was last updated on  $9<sup>th</sup>$  April 2020.

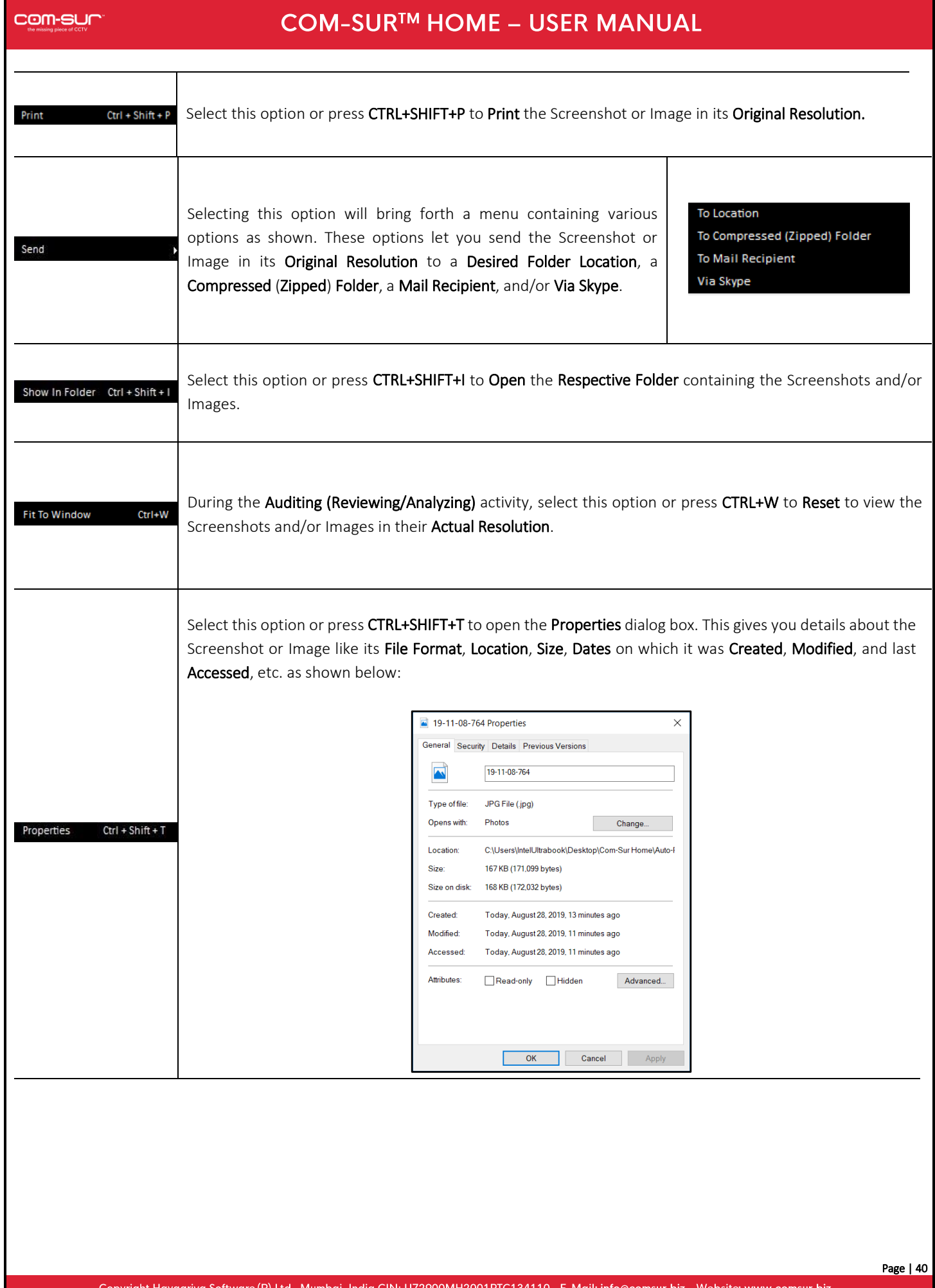

<span id="page-39-0"></span>00MH20 Copyright Hayagriva Soltware (P) Ltd., Mumbail, india City: 072900MH2001PTC134110 - E-Mail: into@comsur.biz - website: www.comsur.biz<br>Private and Confidential. All rights reserved. Patents Pending. COM-SUR is the registere

## **15. Searching for Screenshots**

COM-SUR HOME lets you Search for Screenshots which have been Captured by the Program. You can Easily Find and Retrieve Relevant Data that Spans Across Days, Weeks, Months, or even Years. Also, since a Screenshot can depict Multiple Cameras, In Effect you can find Data of Several Cameras.

Compare this with present CCTV Surveillance Systems where it takes a Huge amount of Effort to find Relevant Video even from a Single Camera. Imagine the Hassle when Relevant Videos from Multiple Cameras need to be found. Let us understand how to Search for Screenshots and/or Images:

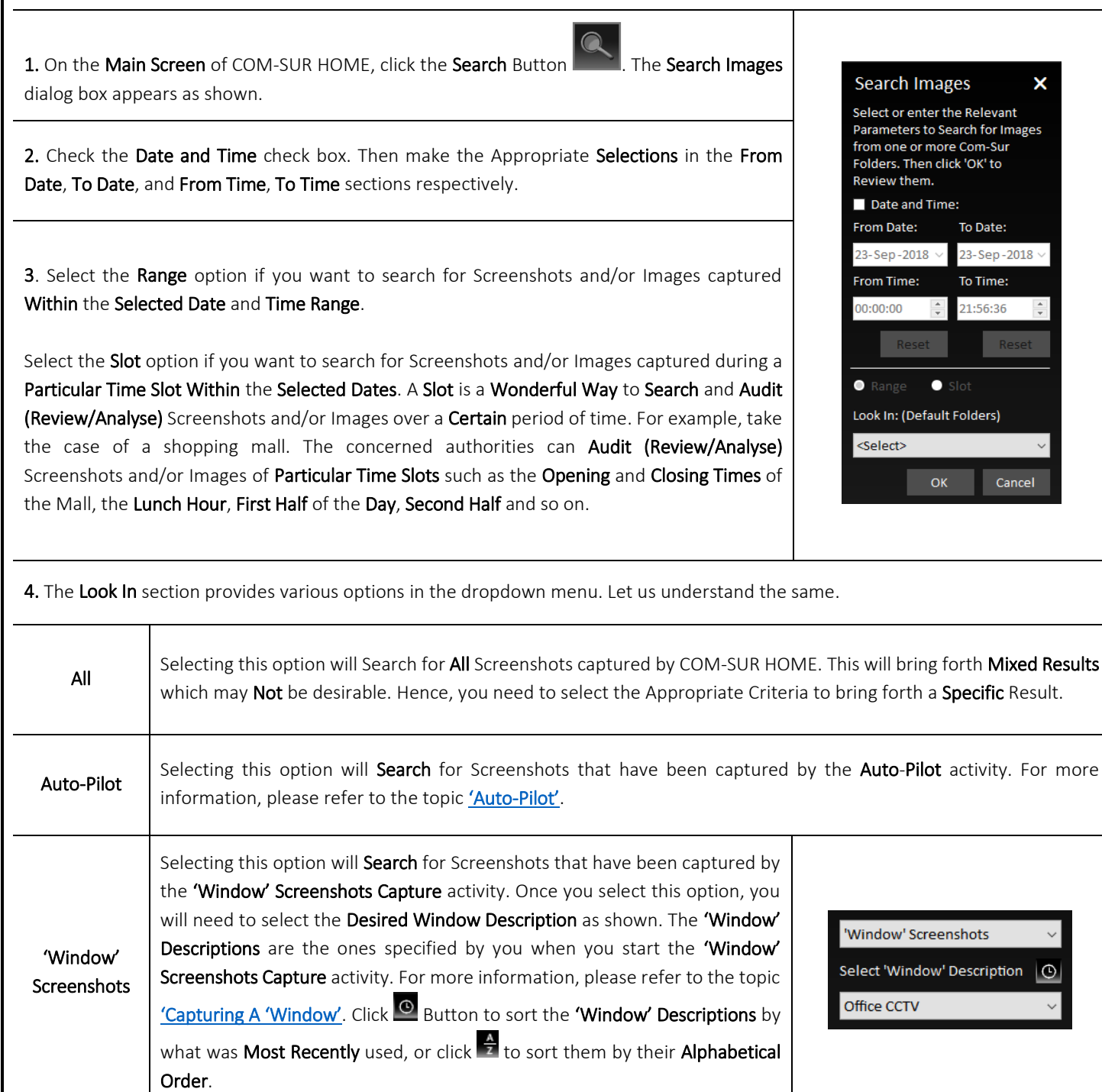

Copyright Hayagriva Software (P) Ltd., Mumbai, India CIN: U72900MH2001PTC134110 - E-Mail: info@comsur.biz - Website: www.comsur.biz. Private and Confidential. All rights reserved. Patents Pending. COM-SUR is the registered TM of Hayagriva Software (P) Ltd. All other names used in this document belong to their respective owners. User manual relates to build no. 3.0.0.900 released 13th March 2020 and was last updated on 9<sup>th</sup> April 2020.

#### Notes:

1. You need to check the Date and Time check box and then make the Appropriate Selections in the From Date, To Date, and From Time, To Time sections respectively to bring forth a Specific Search Result. Else, a Very Broad Result would be brought forth. Bringing forth Results of a Broad Range would Take Time depending on the Number of Screenshots and/or Images.

2. COM-SUR HOME captures Screenshots as per the Date and Time Settings on your Computer. While visiting another country in a Different Time Zone, if you Change the Date and Time Settings accordingly, then the Screenshots will be captured as per these New settings. You will need to Search for these Screenshots as per such Dates and Times. For example, suppose you are in Australia and you change the Date and Time Settings of your Computer as per the Australian Time Zone. Then you access the Live Feed of your home/store/business/organization in your home country via the Internet and set COM-SUR HOME to capture Screenshots of the same. In this case, the Screenshots will be captured as per Australian time. Once you return to your home country and revert to the Original Date and Time Settings on your Computer, the Screenshots will Still Reflect the Australian Dates and Times. You will Therefore need to Search for the Screenshots Accordingly.

## <span id="page-42-0"></span>**16. Auditing (Reviewing/Analysing) External Images**

COM-SUR HOME lets you Audit (Review/Analyse) Images received from one or more External sources. These can also include Photos taken using your Camera or Mobile Device. This feature enables you to go through Thousands of Photos Rapidly and take Next Steps with the same.

The Images in this case can be Photos of Employees/Staff, Criminal Suspects, Missinsg Persons, Suspicious Activity/Persons/Vehicles, Traffic Violations, Criminal Activity, Malpractices in an organization, and so on. They can also be your personal Photos.

## <span id="page-42-1"></span>**16.1. Working With A Single Image/Set Of Images**

COM-SUR HOME lets you work with a Single Image/Set of Images as well. This is especially useful when an Image needs to be Analysed for Potential Clues/Leads about a case (perpetrators, suspects, location, etc.). For this do the following:

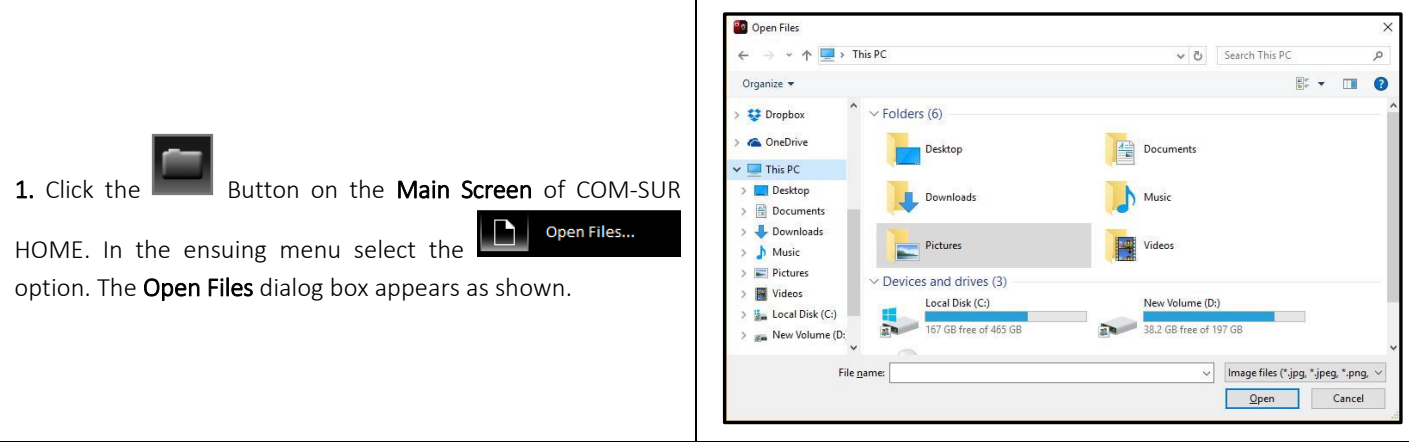

2. Browse to select the Desired Image(s) and click  $\frac{1}{\omega_{\text{pen}}}$ . The 'Results' dialog box will appear with the selected Image(s). Here you can work with the Image(s) and take Next Steps with the same. For more information, refer to the topic ['Taking Next Steps'](#page-34-0).

## <span id="page-42-2"></span>**16.2. Working With Images From a Folder**

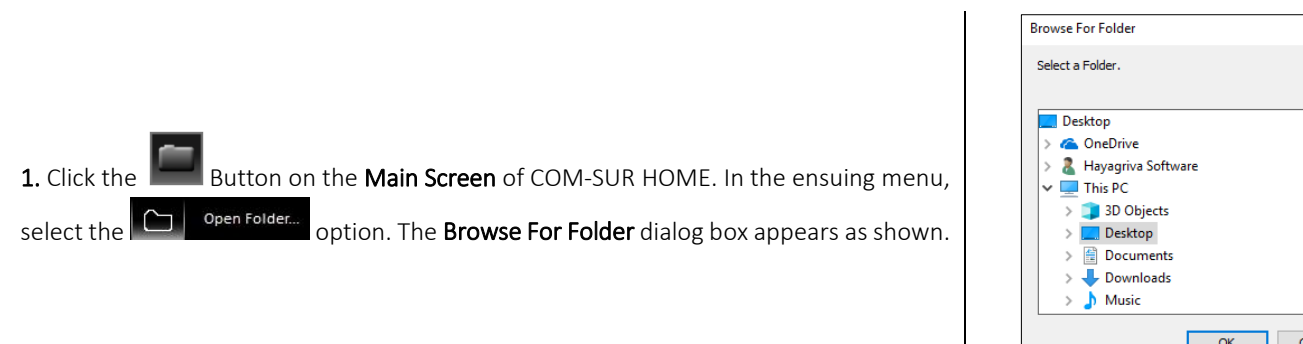

2. Here, browse to select the Desired Folder containing the Images. This Folder could either be on your Computer, on your Local Area Network (LAN), Wide Area Network (WAN), Virtual Private Network(VPN), or on an External Storage Device. Do ensure that you have Sufficient Rights/Privileges on the Folder that you will select.

3. After selecting the Desired Folder click  $\Box$ <sup>ok</sup>  $\Box$ . The 'Results' dialog box will appear with Images from the selected folder. Here you can take Several Next Steps with the same. For more information, refer to the topic ['Taking Next Steps'](#page-34-0).

Page | 43

#### Notes:

1. The time taken to Aggregate Images in the 'Results' dialog box will depend on their Size as well as the Number of Images in the Folder.

2. COM-SUR HOME can display a maximum of 100000 Images at a time in the 'Results' dialog box, through this feature. Please modify your folder structure to ensure that No More Than 100000 Images are encountered.

3. This feature can also be helpful in Auditing (Reviewing/Analysing) Screenshots that have been Previously Captured by COM-SUR HOME, but which have been De-Linked from the COM-SUR HOME's Database. De-Linked Screenshots are Retained in the respective COM-SUR HOME Folder, but you will not be able to Search for the same using COM-SUR HOME. All you need to do is just select the respective folder and begin the Auditing (Reviewing/Analysing) activity.

### <span id="page-43-0"></span>**16.3. Working With Images From a Compressed (Zipped) Folder**

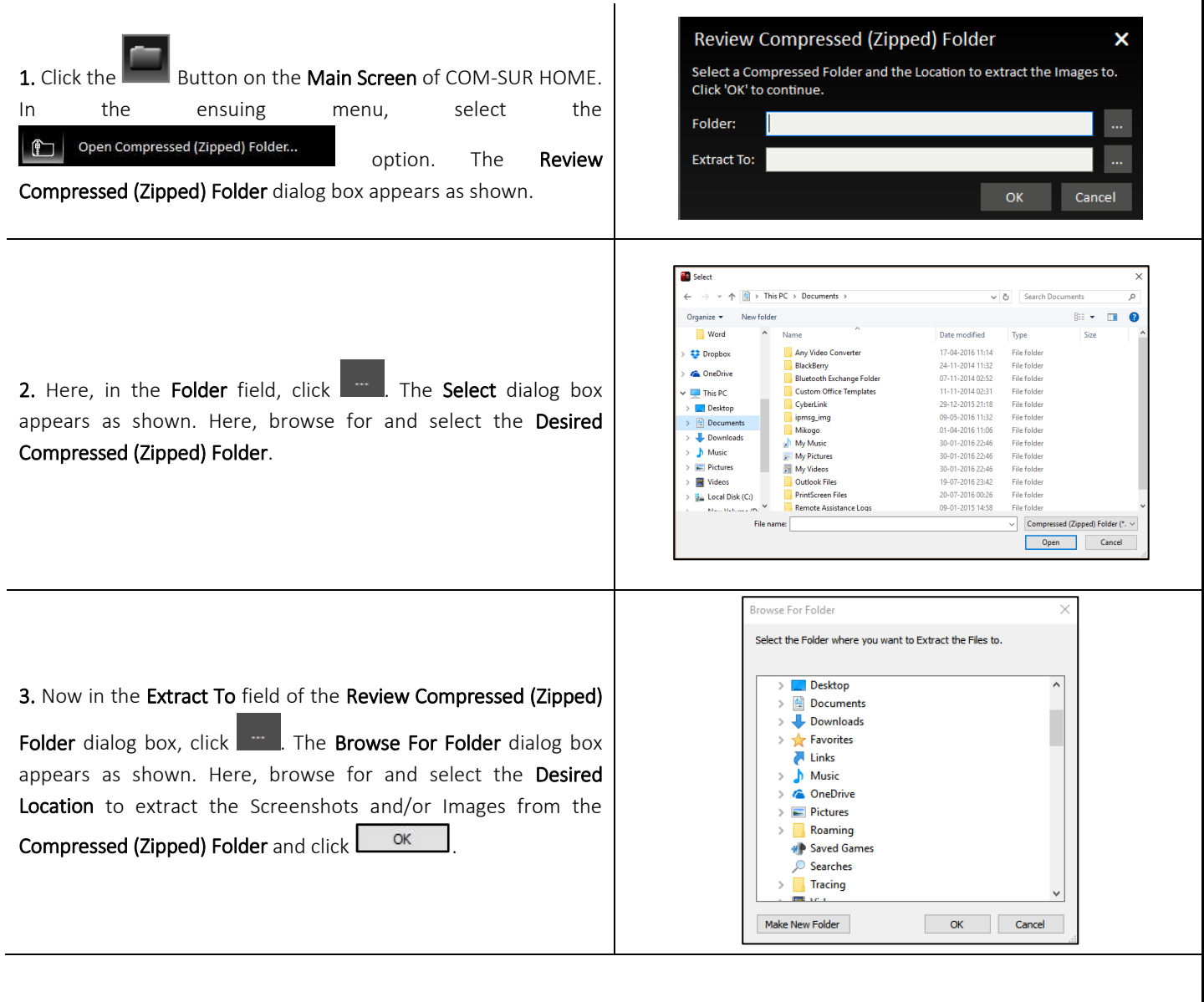

Copyright Hayagriva Software (P) Ltd., Mumbai, India CIN: U72900MH2001PTC134110 - E-Mail: info@comsur.biz - Website: www.comsur.biz. Private and Confidential. All rights reserved. Patents Pending. COM-SUR is the registered TM of Hayagriva Software (P) Ltd. All other names used in this document belong to their respective owners. User manual relates to build no. 3.0.0.900 released 13th March 2020 and was last updated on 9th April 2020.

4. Now click **in the Review Compressed (Zipped) Folder** dialog box. The 'Results' dialog box will appear with Images from the selected Extract To folder. Here you can take Several Next Steps with the same. For more information, refer to the topic 'Taking Next [Steps'](#page-34-0).

Notes:

1. The time taken to Aggregate Images in the 'Results' dialog box will depend on their Size as well as the Number of Images in the Compressed (Zipped) Folder.

2. COM-SUR HOME can display a maximum of 100000 Images at a time in the 'Results' dialog box, through this feature. Please modify your folder structure to ensure that No More Than 100000 Images are encountered.

## COM-SUR<sup>™</sup> HOME - USER MANUAL

### <span id="page-45-0"></span>**17. Bookmarking and Accessing Frequently used URLs**

In order to capture Screenshots from a Live Video Feed from your Internet Browser, you will need to access the Video Feed using a URL. This URL can either be in the form of a Static IP address (for example [\(http://123.456.789.110\)](http://123.456.789.110/) or a DDNS (Dynamic Domain Naming System) URL (http://myhomecctv.com – for example). For details on how to get a Static IP address or a DDNS URL to access your CCTV Video Feed, please contact your CCTV Integrator who installed your CCTV System (The IP address and URL shown here are for illustrative purposes only).

To Bookmark Frequently Used URLs, do the following:

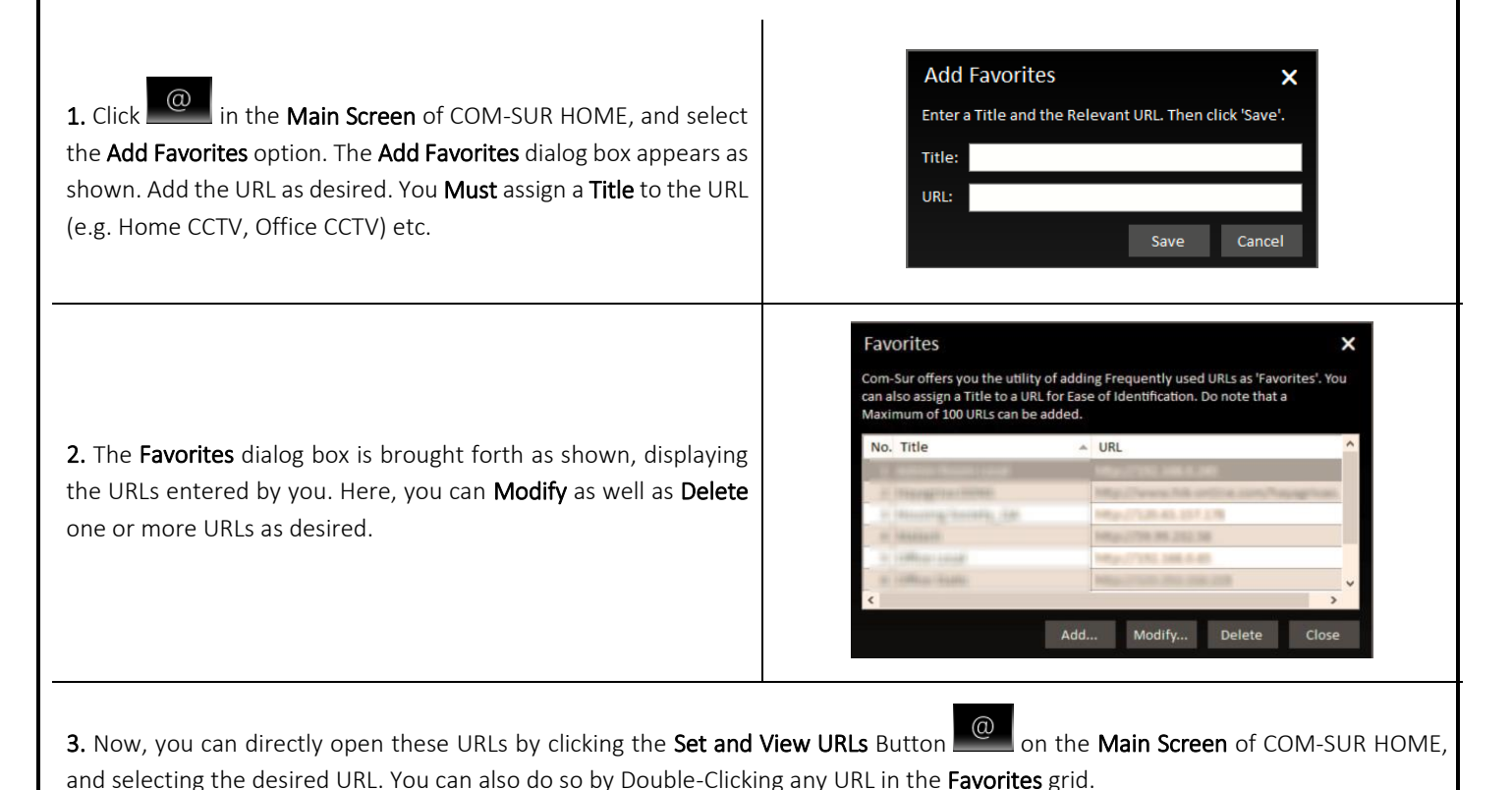

### Notes:

1. It is Recommended that you access the Live Video Feed from Internet Explorer 8.0 or above as it is Supported by most CCTV Systems.

<span id="page-45-1"></span>2. Further, it is Recommended that you Disable/Remove unwanted Add-Ons in your respective Internet Browser, as these may cause the Browser to Consume Excessive Memory and Processor Resources of your Computer.

### **18. Customizing COM-SUR HOME**

You can Customize COM-SUR HOME with respect to the various Options and Settings in the Program. Click the Settings and Tools م ڪ

Button **Fig. 20** on the Main Screen of COM-SUR HOME. The Settings and Tools dialog box appears, which comprises of various Tabs. Let us understand each of these Tabs.

## <span id="page-46-0"></span>**18.1. General Tab**

Active Window on your Computer.

1. Here you can choose whether to **Automatically Start** COM-SUR HOME when you Start your Computer. For this, check the Start Com-Sur when I start Windows checkbox. You can further choose to Automatically Start the Auto-Pilot activity when your Computer is started. This is a One-Time Activity.

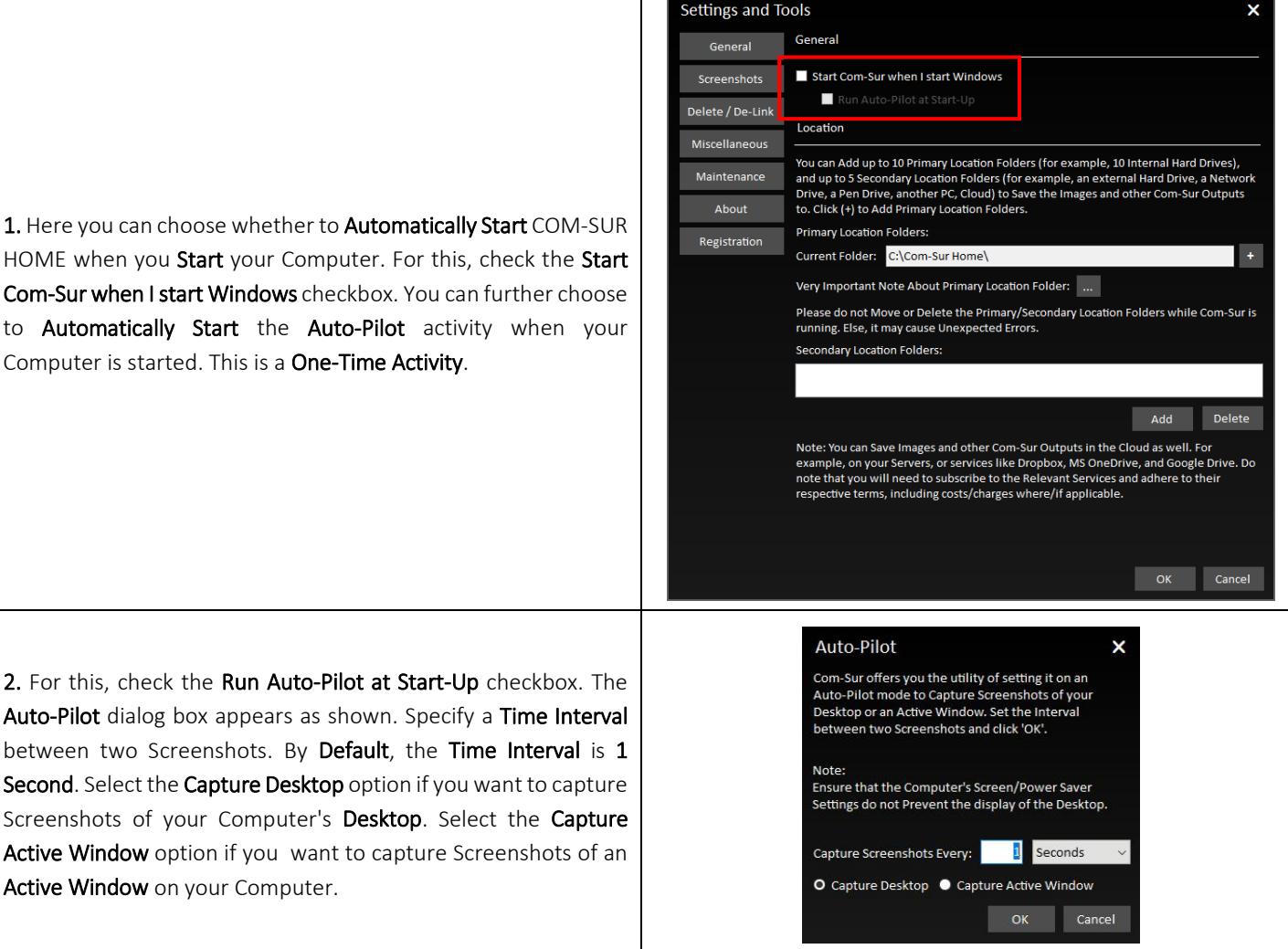

3. Now when you Re-Start your Computer, the COM-SUR HOME Auto-Pilot activity would be started Accordingly. The same would be the case when you have Logged Out from your Computer and then Log In again.

4. This feature would be especially useful in case of organizations where the Auto-Pilot utility can be deployed to capture the Activity on employees' Computers, where required. This would help Check whether concerned employees are carrying out Only Authorized Activity. As a Standard Operating Procedure, the Auto-Pilot activity can be configured to Start Automatically when the employee starts his/her Computer at the beginning of each work day. It would thus save the hassle of Manually starting the Auto-Pilot activity each day.

 $\mathbf x$ 

#### Note:

The Cropping utility is not available when you invoke the Auto-Pilot utility from the Start-Up Tab as explained above.

5. In the Location section, you can select Ten Primary Locations General (for example Ten Hard Drives, each as a Location) and up to Five Screenshots Secondary Locations to Save the Screenshots as well as other Delete / De-Link Output Files generated by COM-SUR HOME. Do note that the Miscellaneous Primary Location Drives Must be on your Computer where COM-Maintenance SUR HOME is installed. Also, do ensure that you have Sufficient About Rights/Privileges over the same. Secondary Locations can be on a Registration Server, an External storage device, a Network Attached Storage (NAS), or even on cloud services like Dropbox, Google Drive, or Microsoft OneDrive. The option to set Multiple Primary Locations is especially useful

when you feel that a single Primary Location will not be sufficient to save Screenshots and/or Images and other Output Files of COM-SUR HOME. To set the Primary Locations click the Button besides the Primary Locations field as shown.

6. The Primary Locations dialog box is brought forth. Here, click Add to Add the Primary Locations. Select the desired folder in the Browse For dialog box. Do note that you can add a Maximum of Ten Primary Locations.

Further, set a threshold percentage value of Free Disk Space. Once, the Free Disk Space falls below the set threshold value, the Primary Location is automatically switched to the Successive Primary Location.

To change the Sequence of the Primary Locations, click CTRL+ Up/Down Arrow key as desired. Click Delete to remove a Primary Location.

7. When the Primary Location is automatically switched to the Successive Primary Location, you will receive a notification in your Computer's System Tray as shown.

8. In case all the Primary Locations have Low Disk Space, you will receive a notification in your Computer's System Tray as shown.

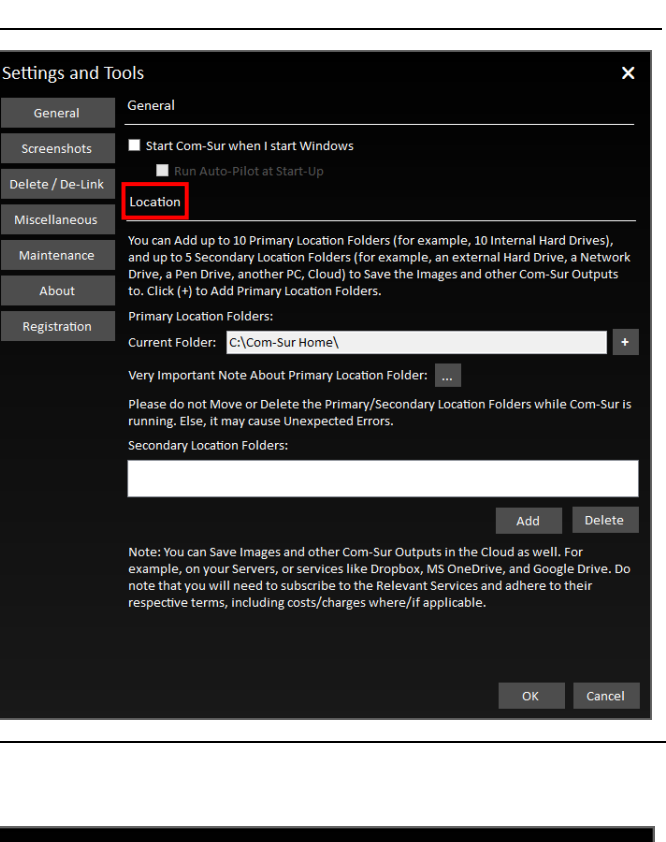

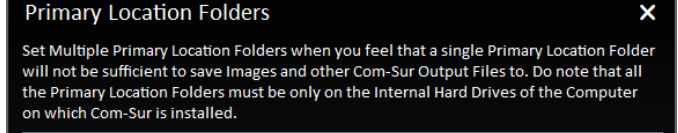

D:\Com-Sur Home\ **F:\Com-Sur Home\** F:\Com-Sur Home\

Switch to Successive Location Folder when free space is below 10.00 Add Delete

> Com-Sur Low Disk Space Successive Primary Location selected Com-Sur Home

-1

Com-Sur Low Disk Space on all Primary Locations Com-Sur Home

×

% of disk space.

Cancel

OK

9. It is Recommended that the Primary Location Folder Should Not be on the System Drive of your Computer because if the System Drive becomes Full due to one or more reasons, then it may cause your Computer to become Unstable. Although for ease of installation and access, COM-SUR HOME creates the Primary Location Folder on your Computer's Desktop, it is Recommended that you designate the Primary Location Folder on another Drive of your Computer. You may however like to note that this is a precautionary measure per se, and you may encounter issues only when your System Drive does not have any free space.

10. Cloud Services like Dropbox, Google Drive, or Microsoft OneDrive provide you with their respective Desktop Applications to be installed on your Computer. Once installed, these Applications will create their respective Local Folders on your Computer. When you choose to save files in such Folders, the same is automatically Synced with your respective account on Dropbox, Google Drive, or Microsoft OneDrive in the Cloud. Hence, it would be Recommended that you choose the COM-SUR HOME Primary Location Folder as a Sub-Folder, within the respective Local Folder of Dropbox, Google Drive, or Microsoft OneDrive. This will ensure that your Screenshots are backed up on your Computer as well as simultaneously Synced to your respective account on Dropbox, Google Drive, or Microsoft OneDrive in the Cloud.

### Notes:

1. The speed at which the Screenshots will be Synced in the Cloud from your Computer would depend on the Internet speed, and the terms and conditions as may be imposed by the respective Cloud Services.

2. With respect to costs/availability of Dropbox, Google Drive, Microsoft OneDrive and other such Cloud Services, you will need to Adhere to their terms and conditions. COM-SUR is an 'Enabler', and does not claim that it has been endorsed by any of them, or that these services will be free or paid, or that these services may perform without any hitch, whether temporarily or permanently. The entire functionality and performance is Dependent on the respective service and its terms and conditions.

## <span id="page-48-0"></span>**18.2. Screenshots Tab**

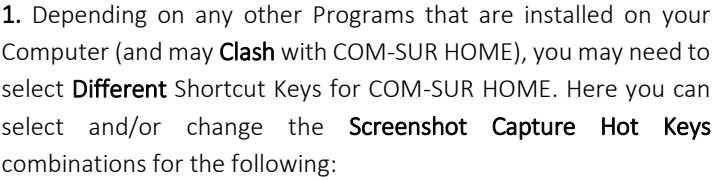

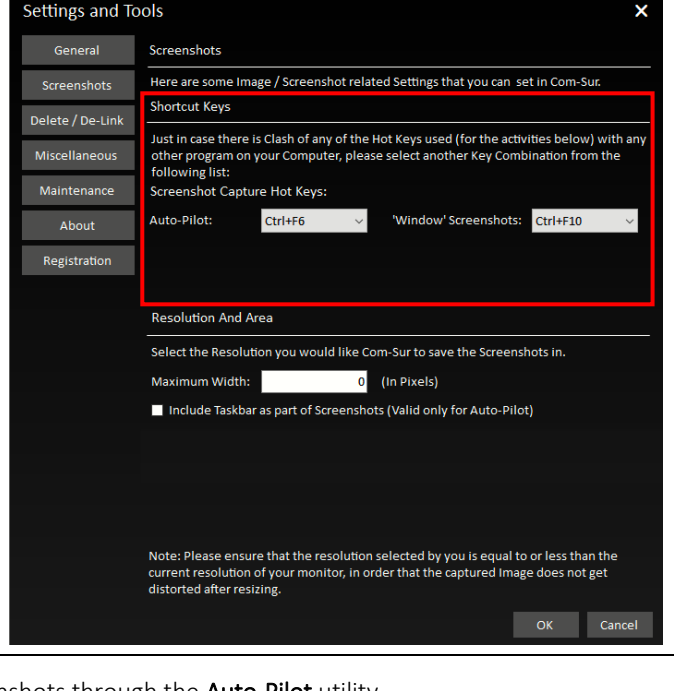

Auto-Pilot Hot Key This is for capturing Screenshots through the Auto-Pilot utility.

Page | 49

## COM-SUR<sup>™</sup> HOME - USER MANUAL

'Window' Screenshots Capture Hot Key  $\parallel$  This is for capturing Screenshots of a 'Window'.

2. You can select the Resolution you would like COM-SUR HOME to save the Screenshots in. Enter the desired Width in the Maximum Width field in Pixels. COM-SUR HOME will capture the Screenshots accordingly.

Do note that the Resolution selected by you should be equal to or less than the current Resolution of your monitor to avoid any distortion.

Further, if you want that your Computer's Taskbar should also Appear in the Screenshots captured by COM-SUR HOME, then check the Include Taskbar As Part Of Screenshots checkbox. Your Computer's Taskbar depicts the current Date and Time of your Computer. While you are Auditing (Reviewing/Analyzing) Screenshots, this would enable you to **Compare** the Date and Time of your Video Feed Vis-à-Vis the Date and Time of your Computer.

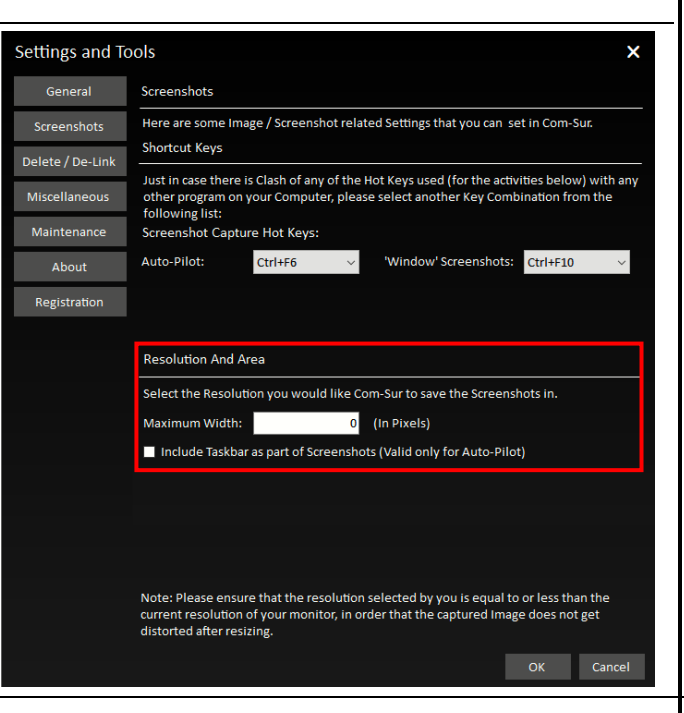

## <span id="page-49-0"></span>**18.3. Delete/De-Link Tab**

#### **Delete option**

1. Select the Delete option if you want to Permanently Delete Screenshots and/or Images. You may do so when you no longer need to Retain Screenshots and/or Images for future use. Once you have selected this option, select the Appropriate Date Range for which you want to **Delete** Screenshots and/or Images (you can select a Maximum range of 7 days).

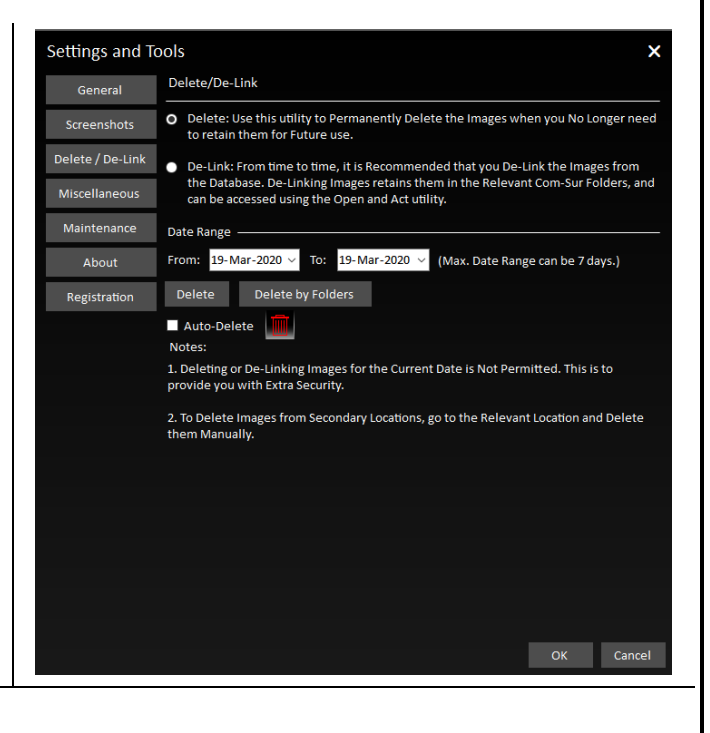

### com-sur

# **COM-SUR™ HOME - USER MANUAL**

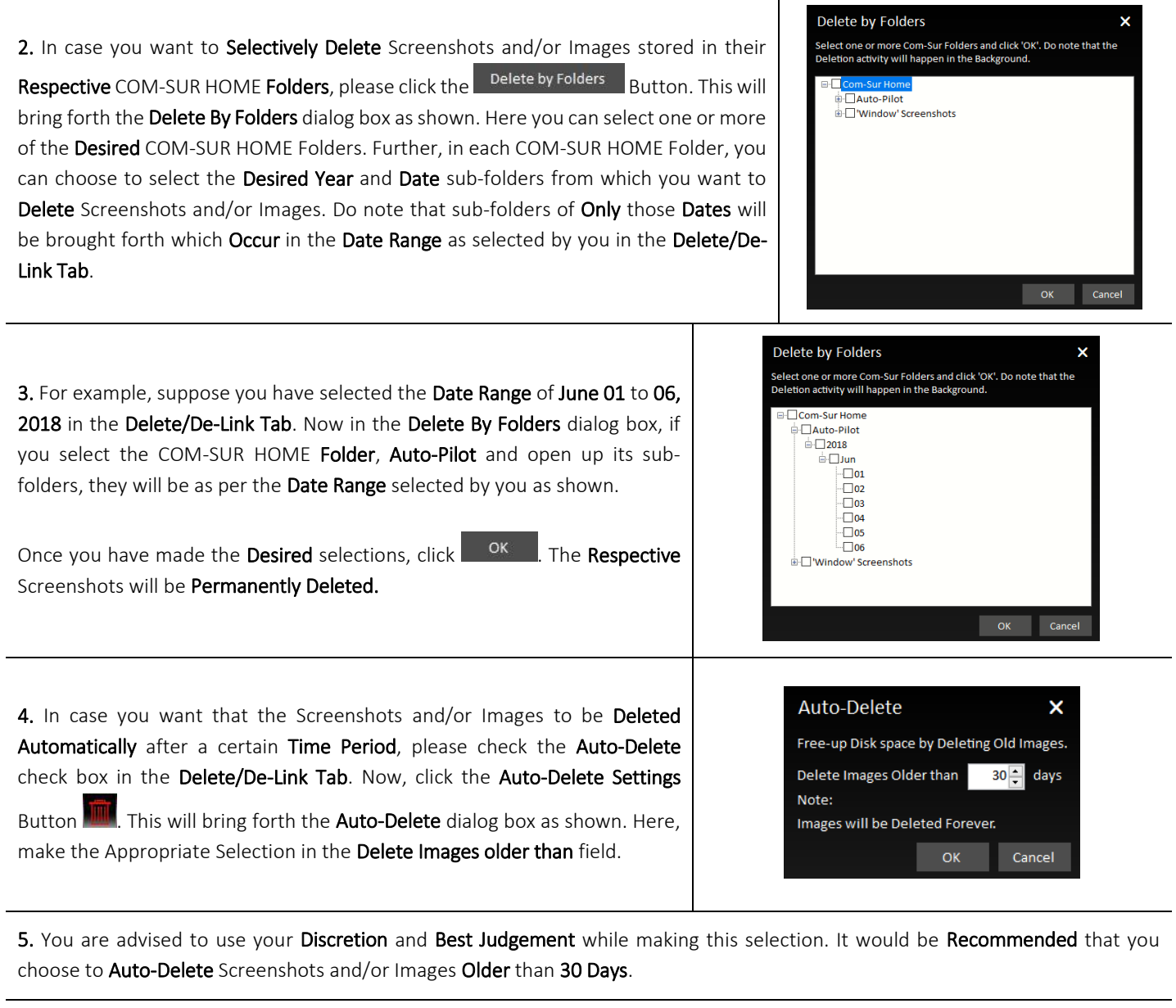

6. To give you Extra Security, Screenshots and/or Images of the Current Date are Not Permitted to be Deleted from the Delete/De-Link tab. To Delete Screenshots and/or Images from Secondary locations, select the Relevant location and Delete them manually.

Page | 51

#### **De-Link option**

1. In the Delete/De-Link Tab, select the De-Link option if you want to De-link Screenshots and/or Images from the Database of COM-SUR HOME. You may do so if you need to Retain Screenshots and/or Images for some reason, yet Reduce the Size of the Database (it is Recommended to keep the Database size as Low as possible). In this case, the Screenshots and/or Images will be retained in the COM-SUR HOME Folder, but will be Delinked from the Database. Thus, you will not be able to Search for these Screenshots and/or Images through COM-SUR HOME. However, you can Access these Screenshots and/or Images at any time by using the Open and Act utility and selecting the desired folder. For more information, please refer to the topic 'Auditing ([Reviewing/Analysing\)](#page-42-0) External Images'.

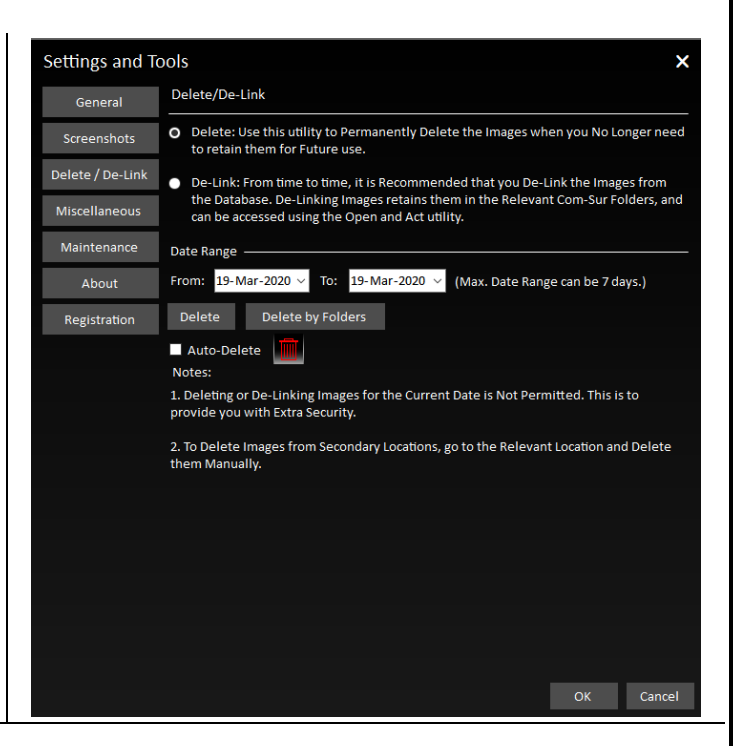

2. Once you have selected the De-Link option, follow the steps as explained in the Deleting topic above, to De-Link desired Screenshots and/or Images.

3. To give you Extra Security, Screenshots and/or Images of the Current Date are Not Permitted to be De-Linked from the Delete/De-Link tab.

### <span id="page-51-0"></span>**18.4. Miscellaneous Tab**

1. Here, you can select the Desired Date Format which will be displayed in the **Reports** generated by COM-SUR HOME. For more information on these Reports, please refer to the topic ['Taking Next Steps'](#page-34-0).

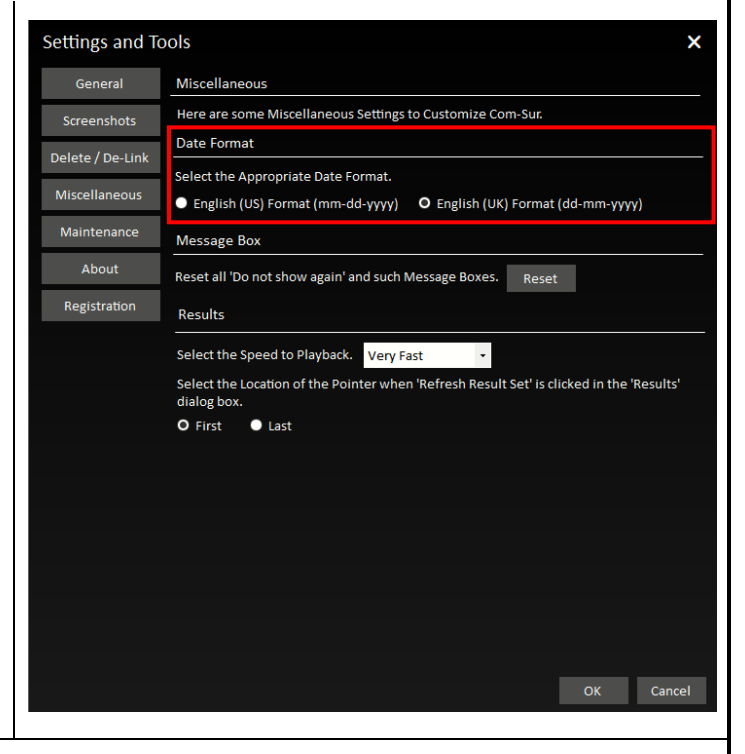

L

# **COM-SUR™ HOME - USER MANUAL**

T

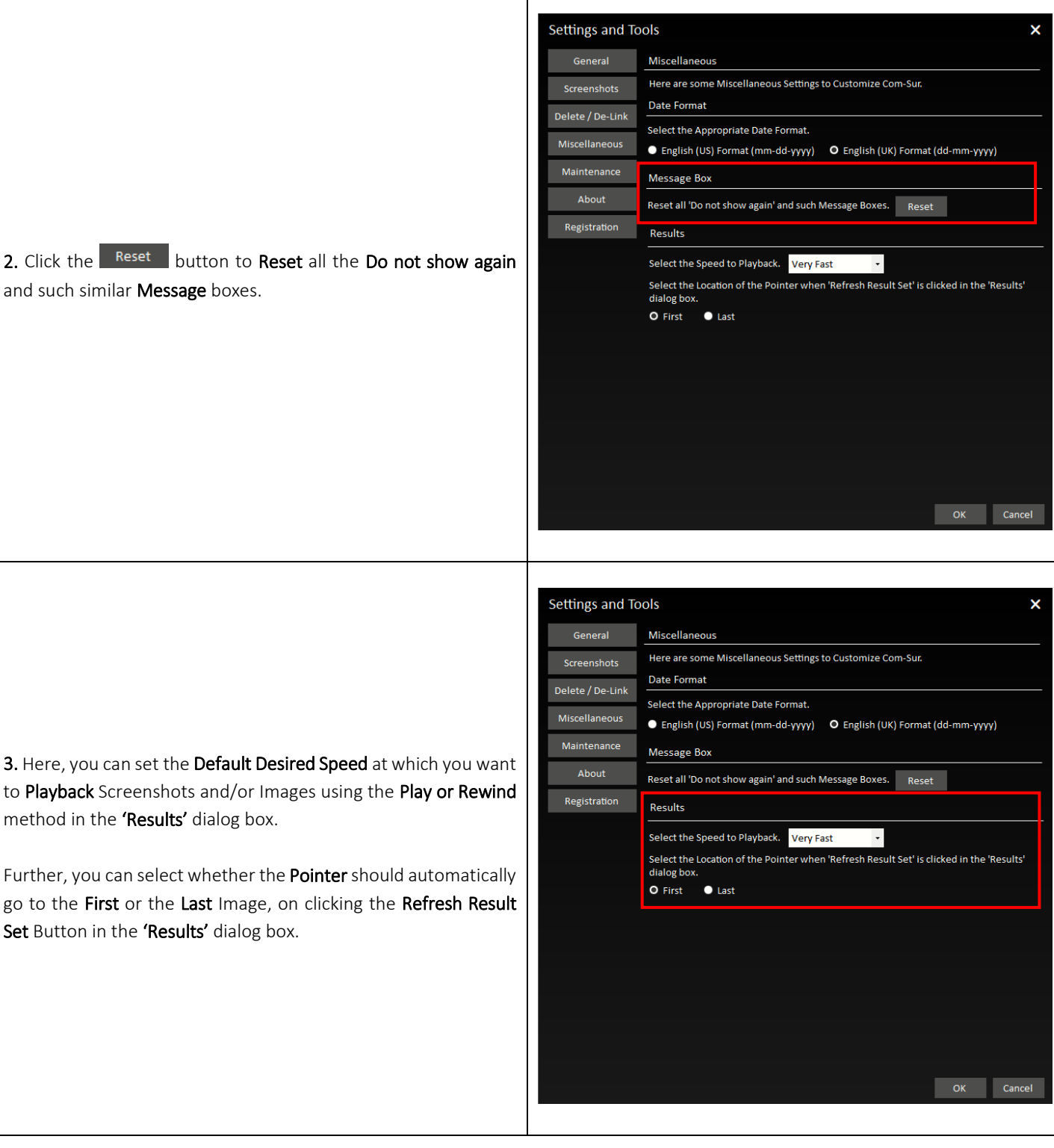

## <span id="page-52-0"></span>**18.5. Maintenance Tab**

Here, you can choose to Delete 'Window' Descriptions as well as Modify the same. Further, you can view the Current size of the Database of COM-SUR HOME.

1. To begin the **Maintenance** activity, click the  $\frac{\text{Start...}}{\text{Button}}$  button.

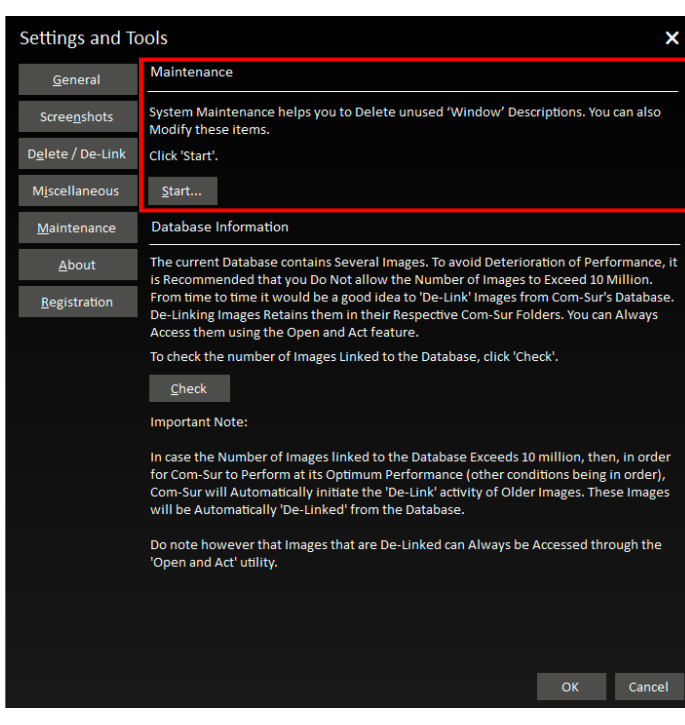

2. The COM-SUR Maintenance dialog box appears as shown. It displays the list of 'Window' Descriptions you have used while beginning the activity of **Capturing** Screenshots from a 'Window'. For more information, please refer to the topic ['Capturing A Window'](#page-20-0).

Here you can choose to Modify the Desired 'Window' Description and Delete Unused 'Window' Descriptions. Double-Clicking on any 'Window' Description in the 'Window' Screenshots Capture Tab, will bring forth the Screenshots and/or Images associated with that 'Window' Description.

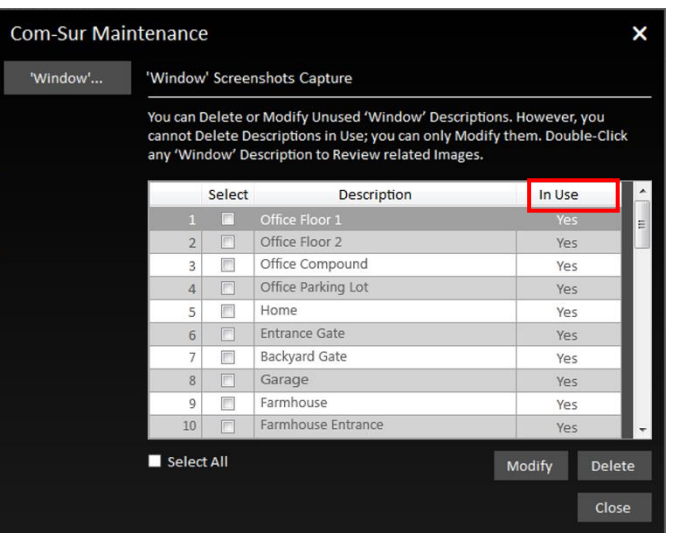

### **COM-SUM** COM-SUR<sup>™</sup> HOME - USER MANUAL 3. To Modify a 'Window' Description, select the same by checking the respective checkbox. Then click the Modify Button. The Modify 'Window' Description dialog box appears as shown. Here, enter the Desired 'Window' Description and click Modify 'Window' Description × the <sup>Save</sup> Button. Enter a new 'Window' Description. Then click 'Save'. Description: Office CCTV To Delete an Unused 'Window' Description, select the same by Save Cancel checking the respective checkbox and click the  $\Box$  Delete Button. Do note that 'Window' Descriptions that are currently in use cannot be Deleted. **Settings and Tools**  $\boldsymbol{\mathsf{x}}$ Maintenance General System Maintenance helps you to Delete unused 'Window' Descriptions. You can also<br>Modify these items. Screenshots Delete / De-Link Click 'Start' Start... Miscellaneous Database Information Maintenance The current Database contains Several Images. To avoid Deterioration of Performance, it<br>is Recommended that you Do Not allow the Number of Images to Exceed 10 Million. About From time to time it would be a good idea to 'De-Link' Images from Com-Sur's Database.<br>De-Linking Images Retains them in their Respective Com-Sur Folders. You can Always<br>De-Linking Images Retains them in their Respective C Registration 4. To view the Current Size of the Database, click the check To check the number of Images Linked to the Database click 'Check' Button.  $C$ heck **Important Note:** In case the Number of Images linked to the Database Exceeds 10 million, then, in order<br>for Com-Sur to Perform at its Optimum Performance (other conditions being in order),<br>Com-Sur will Automatically initiate the 'De-Link' Do note however that Images that are De-Linked can Always be Accessed through the<br>'Open and Act' utility. OK Cancel Com-Su 5. A dialog box is brought forth which will display the total number The current Database contains Links to 2001438 (2.001438 Million) Images. of Links in the Current Database.  $\overline{\phantom{a}}$  OK

6. From time to time, it would be a good idea to De-Link Screenshots and/or Images from the Database. De-Linking Screenshots retains them in the COM-SUR HOME folder. You can Access the same at any time by using the Open and Act utility and selecting the desired folder. For more information, please refer to the topic ['Auditing \(Reviewing/Analyzing\) External Images'](#page-42-0).

### Important Note:

In case the Number of Images linked to the Database Exceeds 10 million, then, in order for COM-SUR HOME to Perform at its Optimum Performance (other conditions being in order), COM-SUR HOME will Automatically initiate the 'De-Link' activity of Older Images. These Images will be Automatically 'De-Linked' from the Database. However, you Can Access the same at any time by using the Open and Act utility and selecting the desired folder. For more information, please refer to the topic ['Auditing \(Reviewing/](#page-42-0) [Analyzing\) External Images'](#page-42-0).

### <span id="page-56-0"></span>**19. COM-SUR HOME Folder Structure**

In order to make it easy for you to Locate the Screenshots, and other Outputs generated by COM-SUR HOME, here is the Folder Structure created by COM-SUR HOME at the Primary Location set by you as and when the relevant activity is performed. A similar Folder Structure is also created in each of the Secondary Locations as set by you. The Folder Structure is shown below:

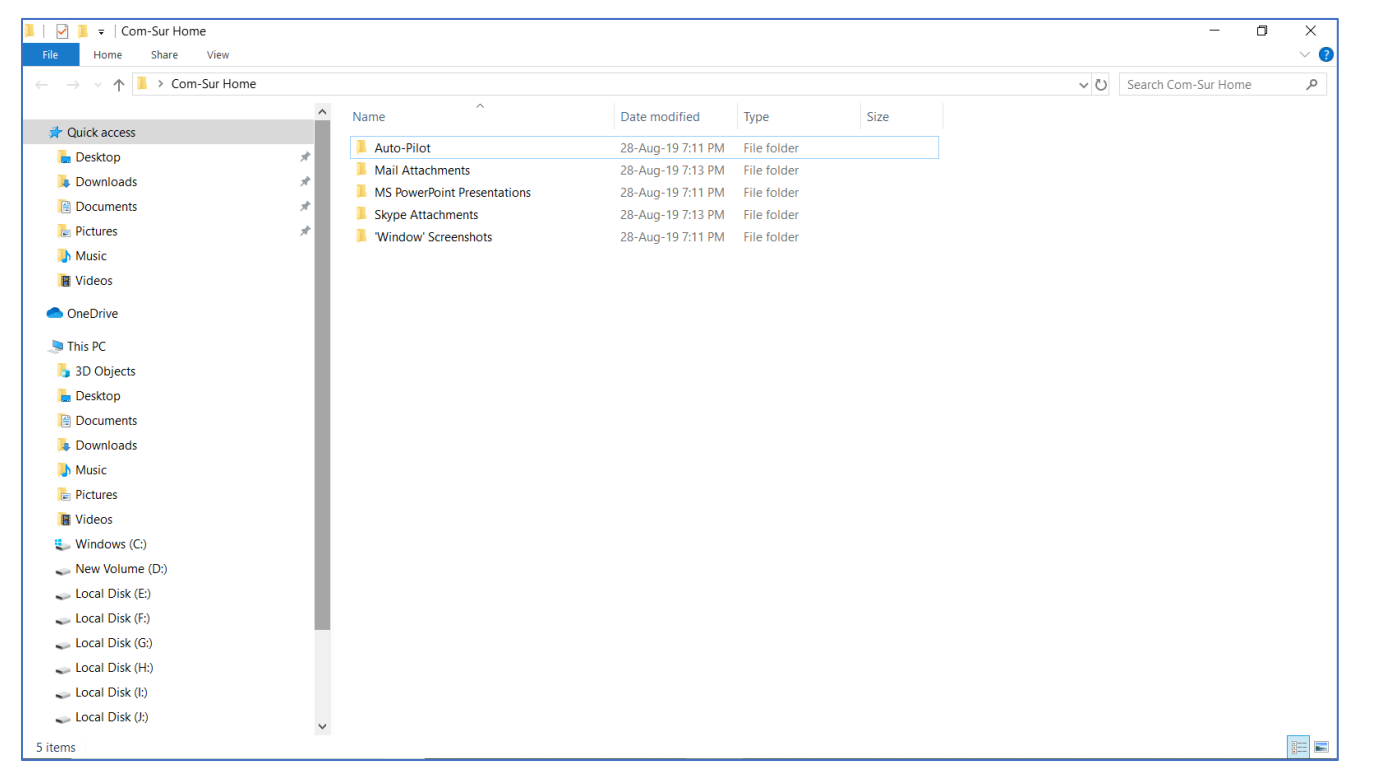

Let us understand the contents of each of the Folders:

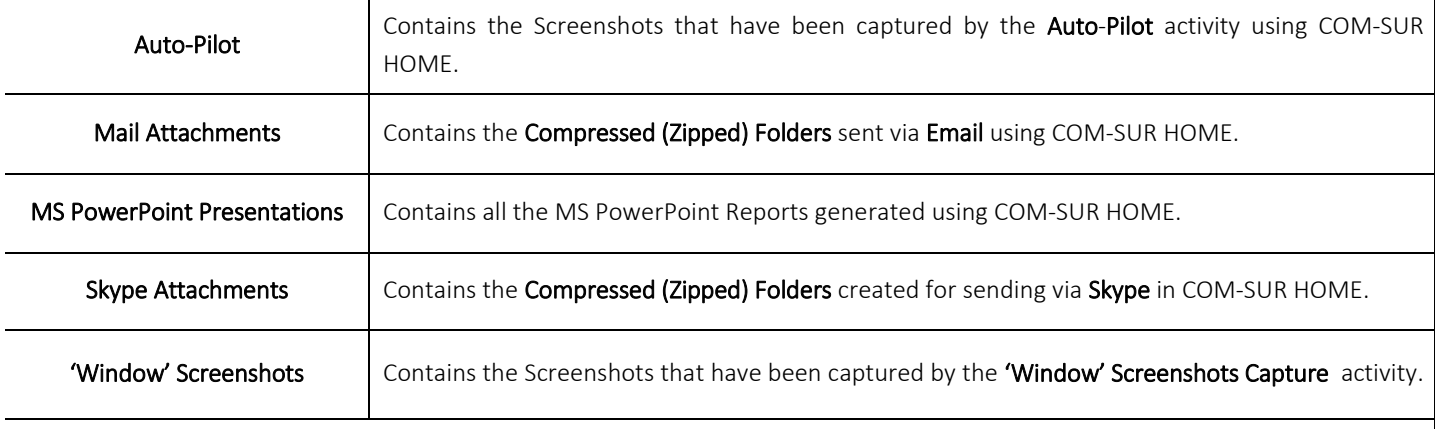

#### Notes:

1. All of the above Folders have a Hierarchy in the order of Year, Month and Date on which the respective Outputs have been generated using COM-SUR HOME.

2. The Hierarchy of Auto-Pilot and 'Window' Screenshots will contain Folders indicating the Start time of the Session.

## <span id="page-57-0"></span>**20. Troubleshooting**

If, while using COM-SUR HOME, you encounter issues due to one or more Hardware and/or Software factors, you may want to refer to this list of currently known issues, and their resolutions:

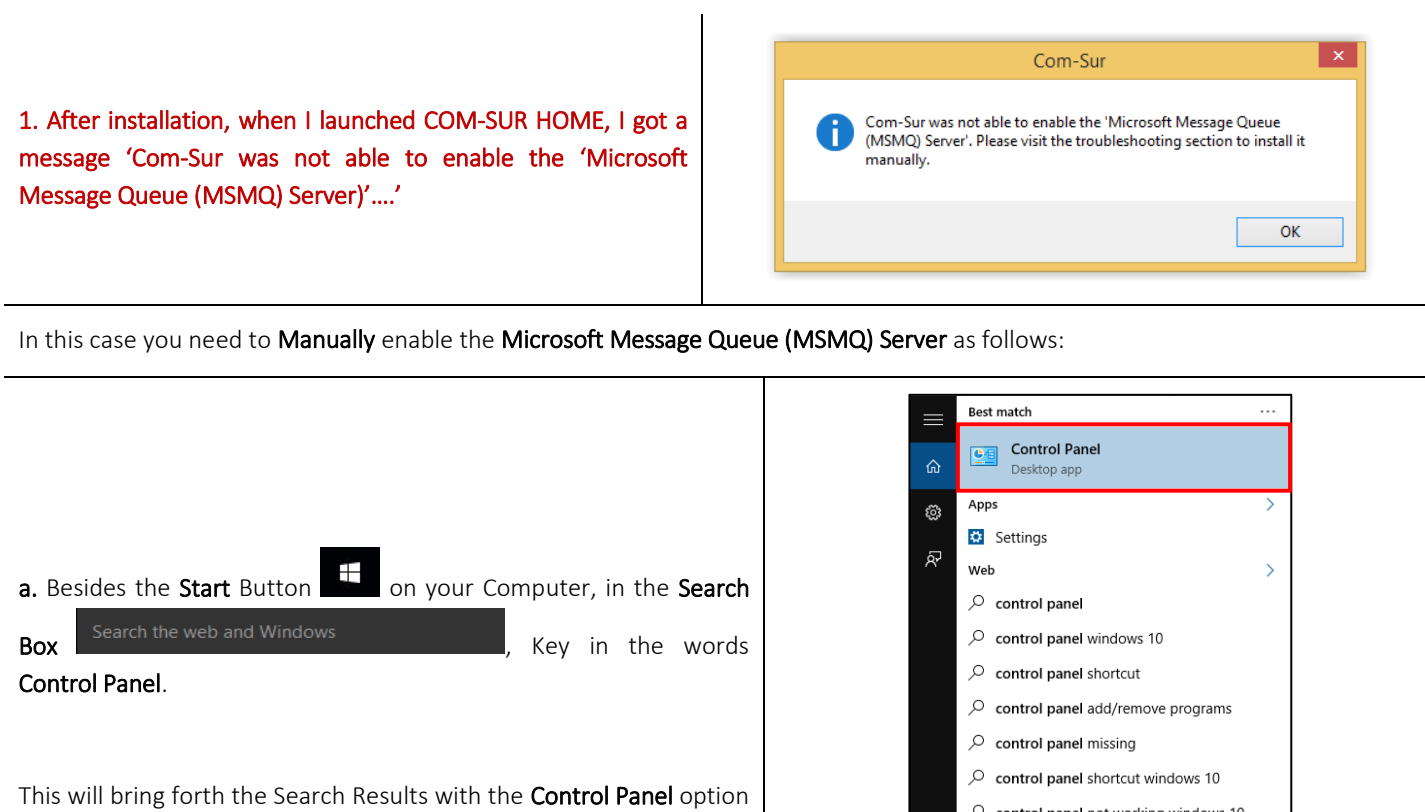

on top as shown. Click the same.

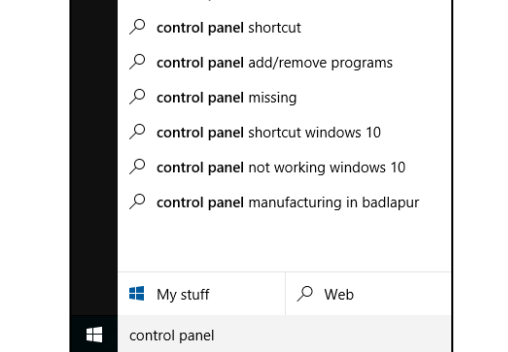

b. The All Control Panel Items dialog box appears. Here, click the Programs and Features option as shown.

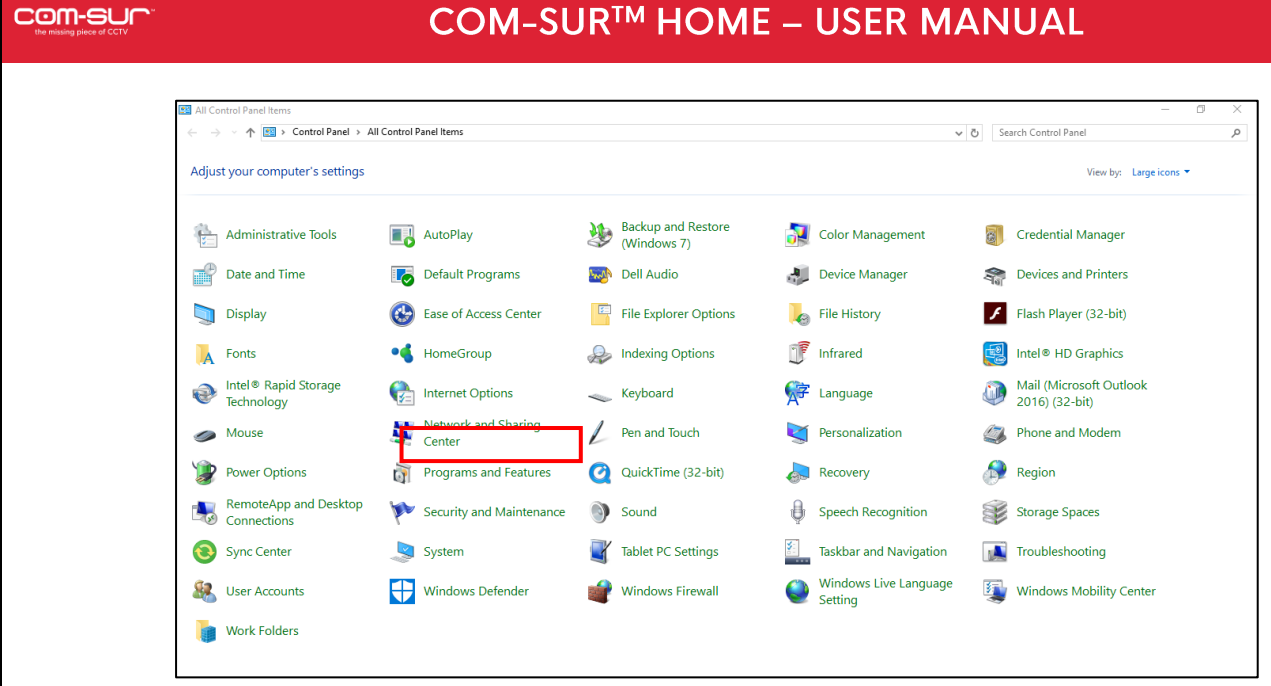

c. The Programs and Features dialog box appears. Here, click the Turn Windows features on or off option as shown.

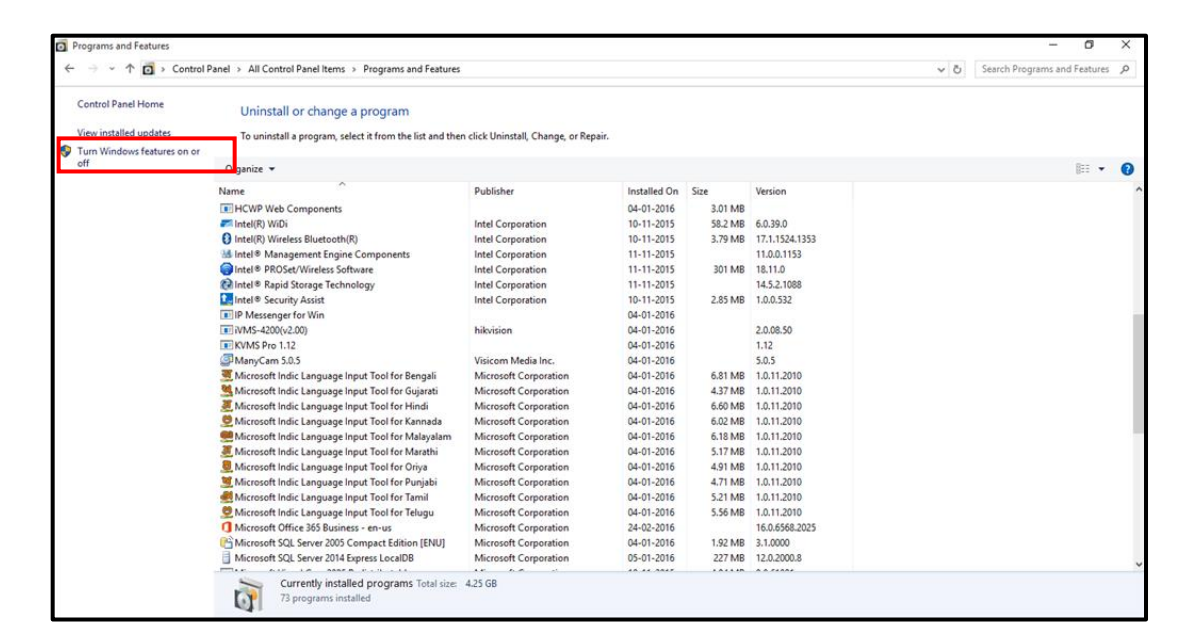

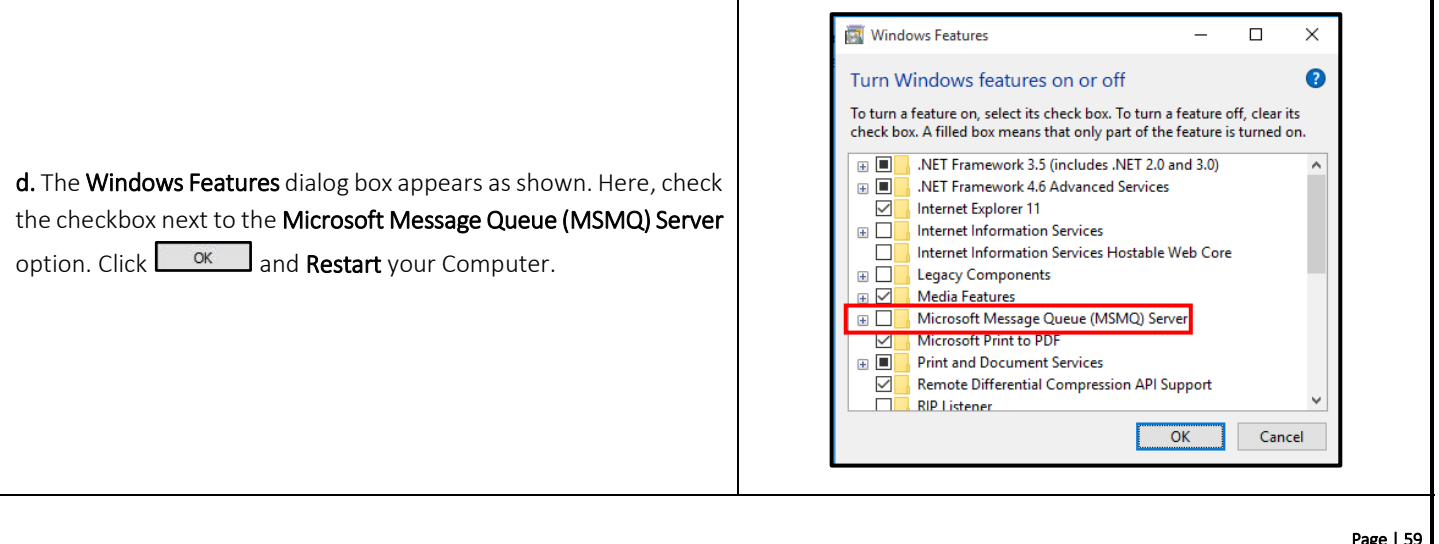

Copyright Hayagriva Software (P) Ltd., Mumbai, India CIN: U72900MH2001PTC134110 - E-Mail: info@comsur.biz - Website: www.comsur.biz. Private and Confidential. All rights reserved. Patents Pending. COM-SUR is the registered TM of Hayagriva Software (P) Ltd. All other names used in this document belong to their respective owners. User manual relates to build no. 3.0.0.900 released 13th March 2020 and was last updated on 9<sup>th</sup> April 2020.

#### 2. Unable to Send Large Files via E-mail from COM-SUR HOME.

When you choose to send Screenshots and/or Images via e-mail through COM-SUR HOME, it creates a Compressed Zipped Folder from the same and Attaches it to a new E-mail dialog box of the Default E-mail Client set on your Computer.

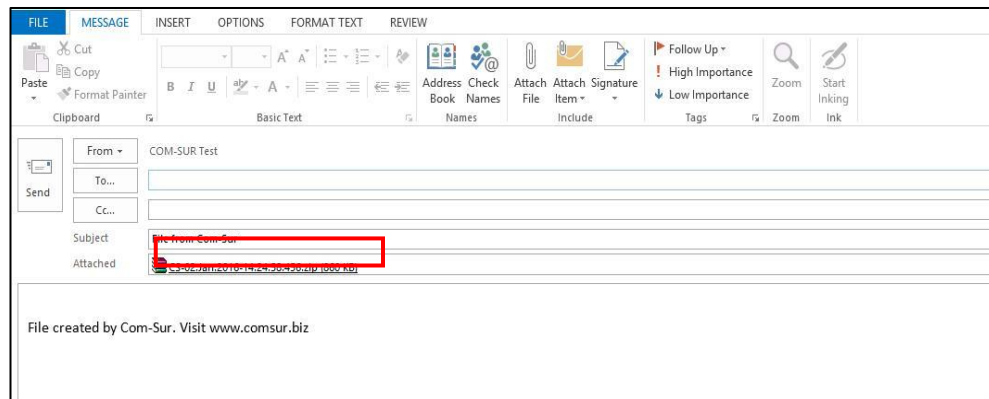

Depending on the E-mail Service that would be Configured on your Default E-mail Client, there would be certain Restrictions/Limits on the File Size of Attachments that can be sent At A Time. For example, if you use Gmail, you can send Attachments up to 25 MB in size. Hence you are advised to use your **Best Discretion** and accordingly make the Appropriate Selection of Screenshots and/or Images to be sent via E-mail.

3. 'MAPI Send Mail Failed! General MAPI Failure [2]' Message Displayed While Sending E-mail through COM-SUR HOME.

You will get this error message in case you have Not Configured a Default E-mail Client on your Computer. Do ensure that you do the needful. You may also get this error message, in case the File Size of the Attachment exceeds the Permitted File Size of your Default E-mail Client.

4. When invoking the Auto-Pilot or 'Window' Screenshots Capture Activity, sometimes the Preview of what the captured Screenshot would look like, may seem Incomplete as shown below (some Video Feeds seem to be missing).

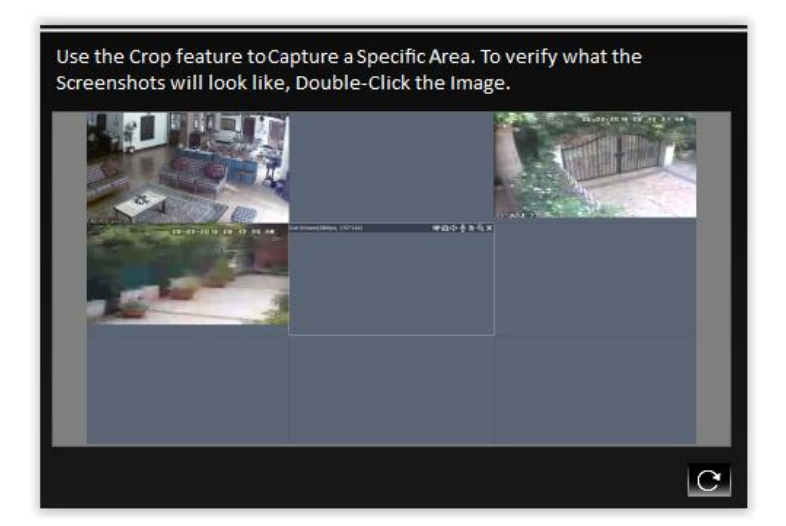

Copyright Hayagriva Software (P) Ltd., Mumbai, India CIN: U72900MH2001PTC134110 - E-Mail: info@comsur.biz - Website: www.comsur.biz. Private and Confidential. All rights reserved. Patents Pending. COM-SUR is the registered TM of Hayagriva Software (P) Ltd. All other names used in this document belong to their respective owners. User manual relates to build no. 3.0.0.900 released 13<sup>th</sup> March 2020 and was last updated on 9th April 2020.

This issue has been observed from time to time, and generally may depend on the **Browser/VMS** that you are using to access the Video Feed. In such cases, Double-Click the Preview Image to open the same. Most likely, you will find that the opened Preview Image depicts All the Cameras. If this does not work, try to activate the capturing process again or Restart the Video Feed.

<span id="page-60-0"></span>5. When Capturing Screenshots of a Single Camera in a 'Window' using the Auto-Pilot or 'Window' Screenshots Capture Activity, do not maximize the Camera Channel by Double-Clicking the same in your Browser/VMS. Instead, set it up in a Single Tile/Channel configuration in the Browser/VMS.

## **21. Three Things to Achieve Valuable Outcomes from Surveillance Video!**

### Audit/Backup/Report

As you may have observed from this User Manual, COM-SUR is a Revolutionary and Fresh Change in the field of Video Surveillance. A lot of thought and effort have gone in to creating a Must-Have Solution to help you achieve Valuable Outcomes from Surveillance Video.

Based on Extensive Research, Real-World Use Cases have been studied to co-relate them with Relevant Features of COM-SUR. We believe that with the Dedicated use of COM-SUR, you will be able to come up with your Own Set of Use Cases, thereby helping you to take several Corrective and Preventive Measures.

As they rightly say "Prevention is better than Cure".

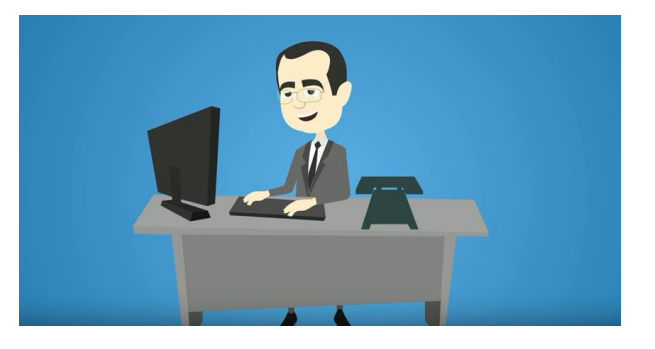

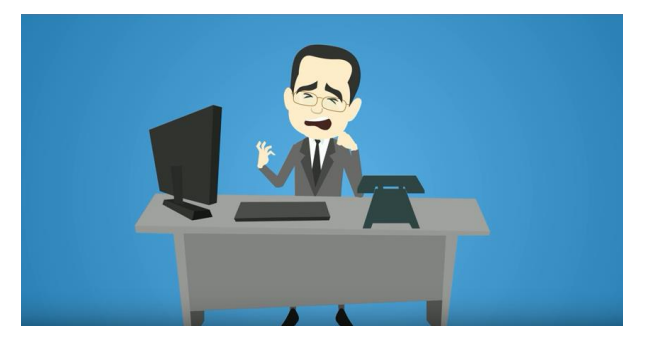

### Start using COM-SUR now. Don't Wait for things to go Wrong!

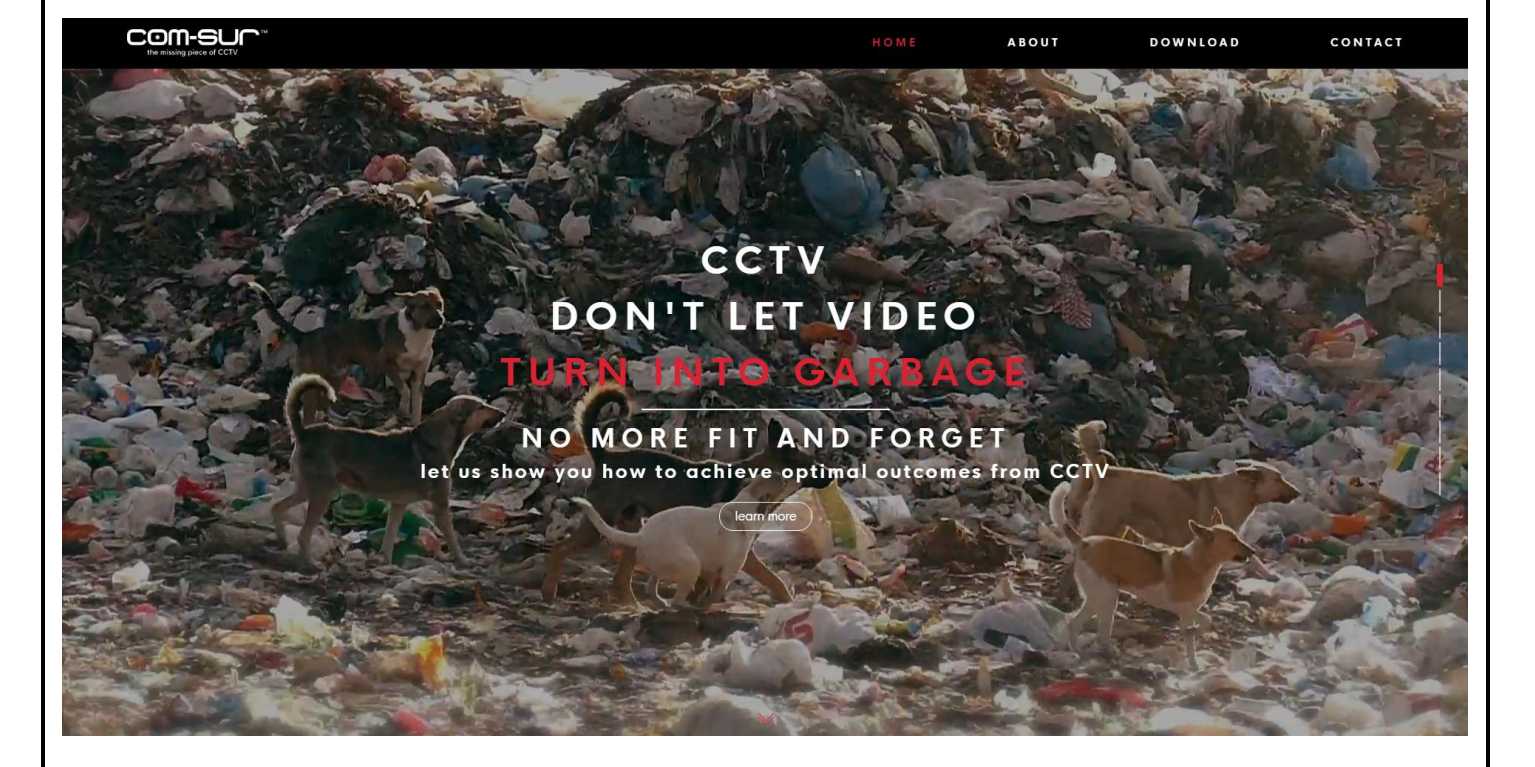